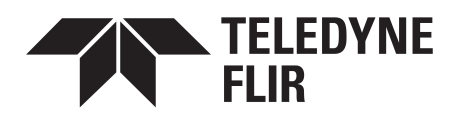

# **United VMS 9.2**

# **Admin Center Help File Horizon/Meridian**

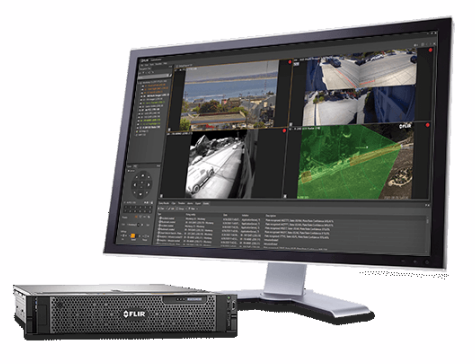

© 2022 TELEDYNE FLIR Systems, Inc. All rights reserved worldwide. No parts of this document, in whole or in part, may be copied, photocopied, translated, or transmitted to any electronic medium or machine readable form without the prior written permission of FLIR Systems, Inc.

Names and marks appearing on the products herein are either registered trademarks or trademarks of FLIR Systems, Inc. and/or its subsidiaries. All other trademarks, trade names, or company names referenced herein are used for identification only and are the property of their respective owners.

This product is protected by patents, design patents, patents pending, or design patents pending.

Photographs and images appearing in this document may have been modified for illustrative purposes using commercial image editing software and may not always reflect an actual product configuration.

For additional information visit [www.teledyneflire.com.](http://www.flir.com/security/display/?id=71083)

The contents of this document are subject to change.

Teledyne FLIR LLC 6769 Hollister Avenue Goleta, CA 93117 USA

Support: https://support.flir.com

#### **Document History**

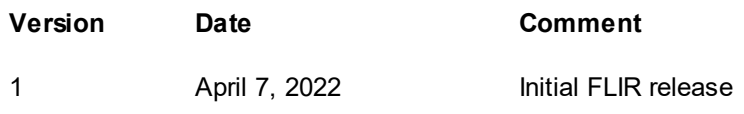

# **Table of Contents**

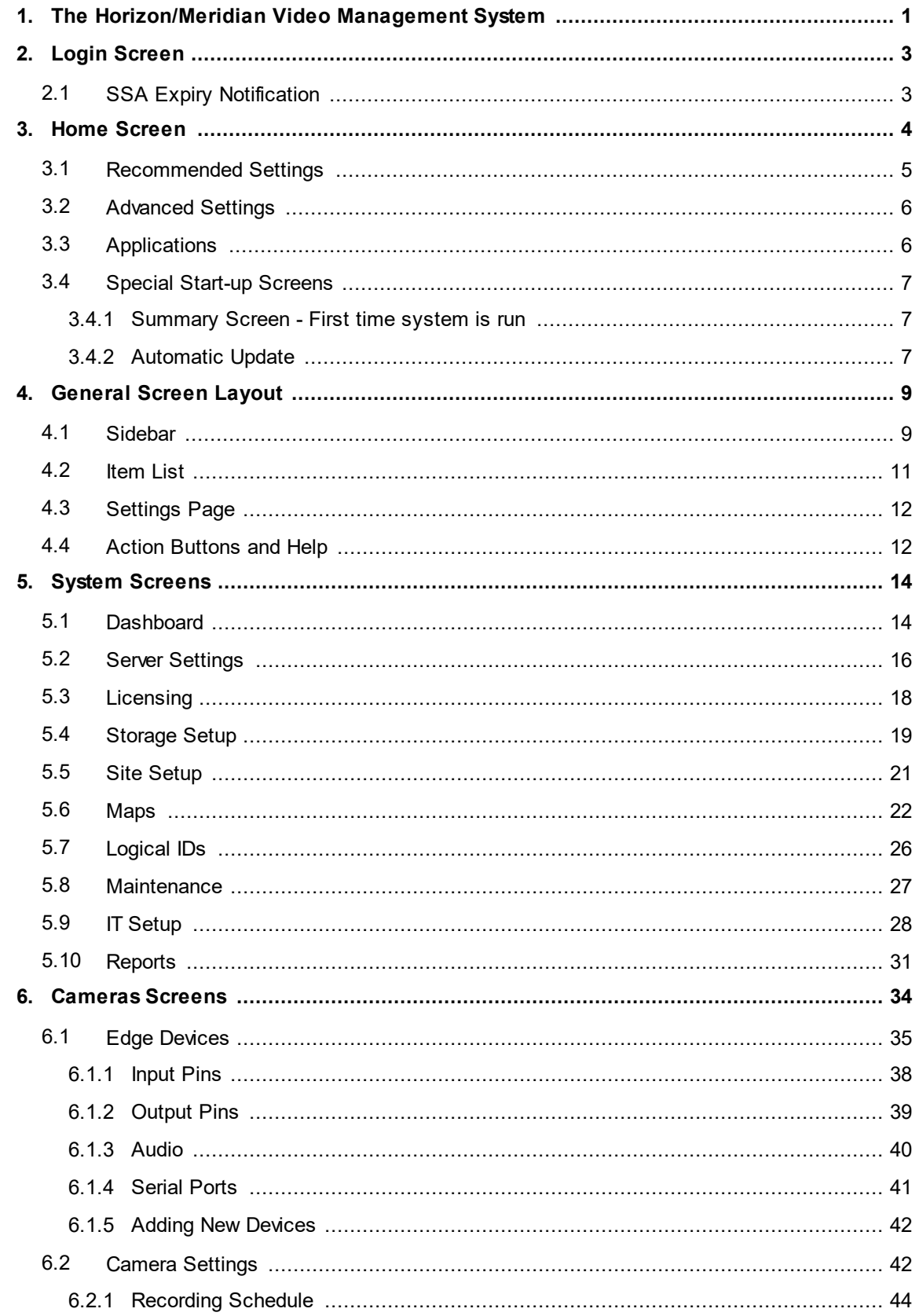

# **Table of Contents**

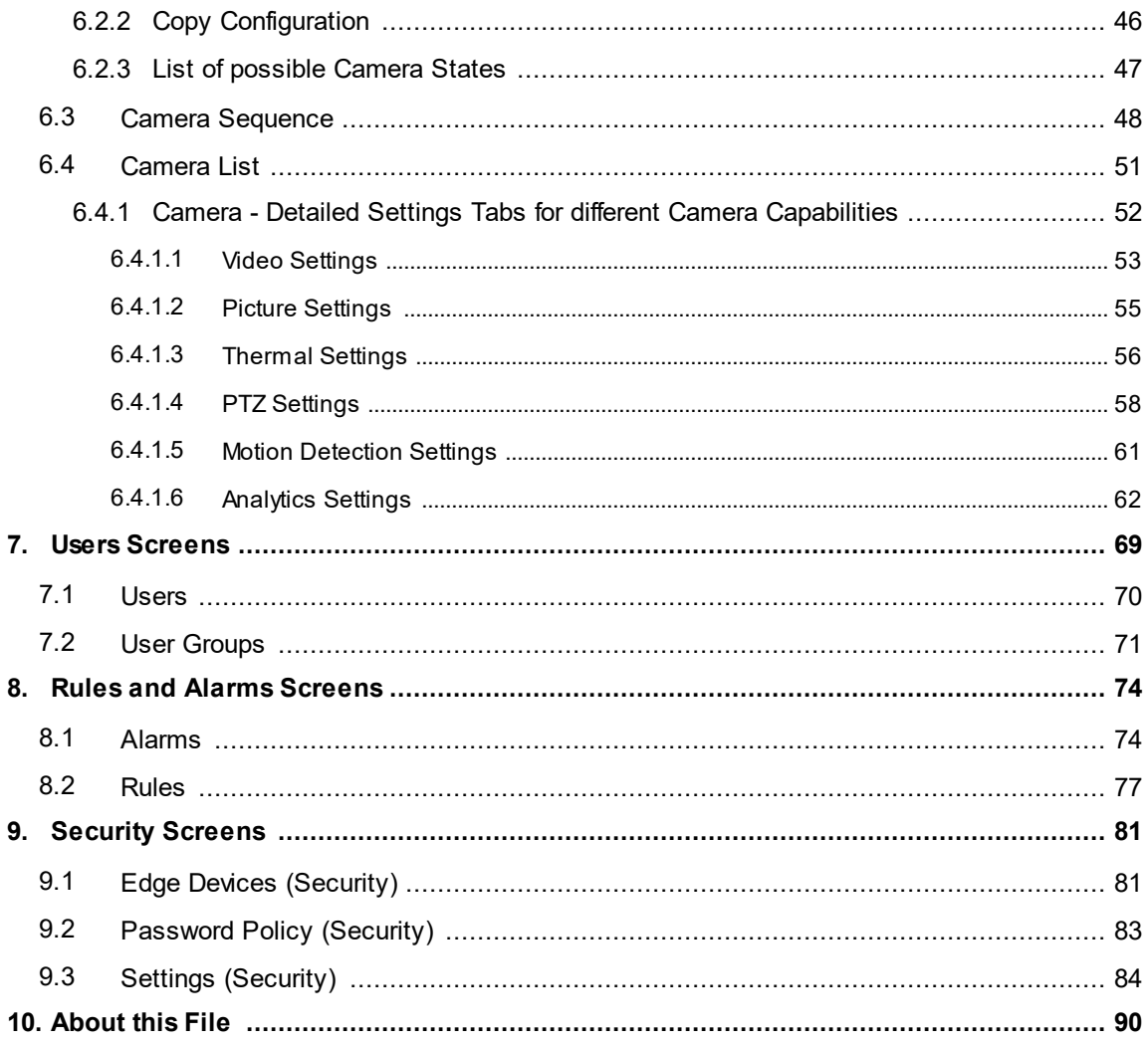

# <span id="page-4-1"></span><span id="page-4-0"></span>**1 The Horizon/Meridian Video Management System**

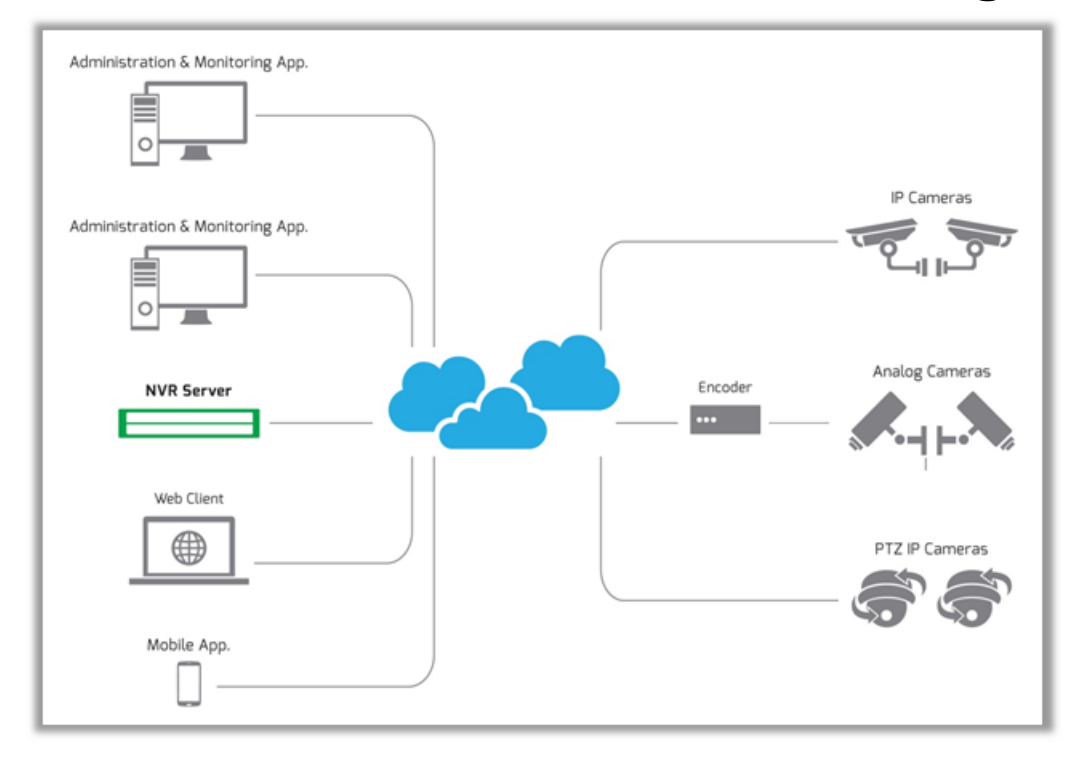

Horizon/Meridian is a powerful, easy-to-set-up and easy-to-use NVR (Network Video Recorder) system that lets you control multiple IP video cameras, record content continuously by time schedule or when triggered by motion detection, set up multiple user accounts with configurable privileges, and define rules and alarms.

The Horizon/Meridian System is provided as a preloaded NVR System on Horizon and Meridian hardware platforms depending on the performance requirements of the user.

**Admin Center** - The **Horizon/Meridian Admin Center** application allows the user to initially set up the system, add cameras and other edge devices, set up schedules, rules and alarms, edit the configuration, and carry out routine maintenance.

Once set up, the user can easily view the system components and make changes where necessary.

**Control Center** - The **Control Center** application allows one or more Users to connect to the system, watch live and recorded video and respond to alarms.

**Web Client** - A versatile **Web Client** allows any authorized user using a compatible browser to view live cameras and recordings, see alarms, and export clips from any PC on the user's corporate network

http:// [Horizon/Meridian URL]/webclient

### **Compatible Browsers**

Minimum resolution - 1280 x 800

Chrome: Version 29 and later IE: Version 11 and later Opera: Version 16 and later

# <span id="page-6-0"></span>**2 Login Screen**

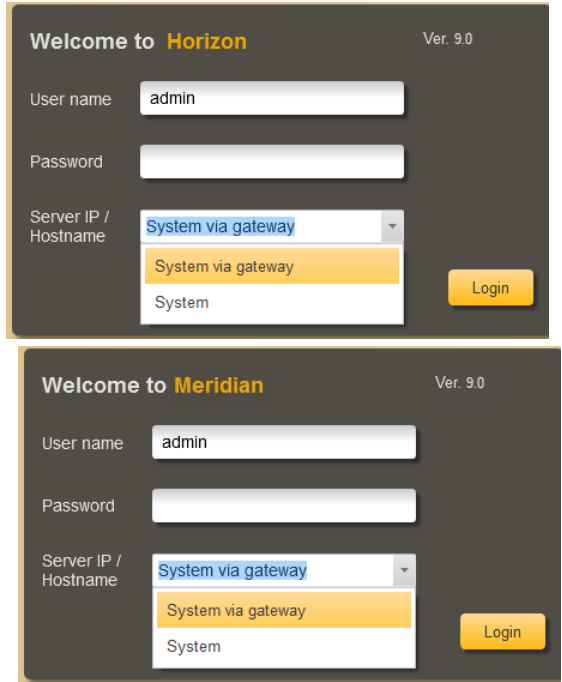

On startup of the Horizon/Meridian Admin Center, the User is shown a **Login screen**.

The user can enter a new Server IP/Hostname or choose from the drop-down list of previously-connected systems

# <span id="page-6-1"></span>**2.1 SSA Expiry Notification**

60 days prior to expiry, the users will be notified that their SSA is due to expire.

This message will appear:

- When the user logs in
- · When the user is already logged in and the SSA expires or is about to expire.
- · When a user is already logged in and the delayed reminder is due (after choosing the **remind me later** option).

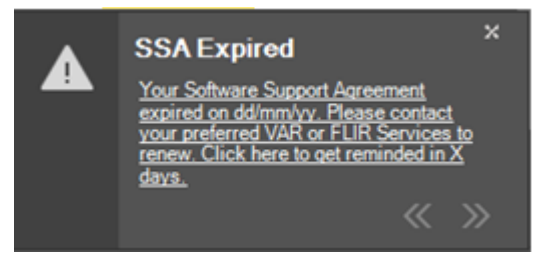

*SSA Expiry Notification*

The message will only appear for users who have the permission to log into Admin Center.

# <span id="page-7-0"></span>**3 Home Screen**

When a User logs in to Horizon/Meridian , the **Home screen** is shown. **\*** see Notes below

The Home screen shows the standard [Sidebar](#page-12-1) on the left of the screen, and is divided into 3 sections:

- 1. [Recommended](#page-8-0) Settings
- 2. [Advanced](#page-9-0) Settings
- 3. [Applications](#page-9-1)

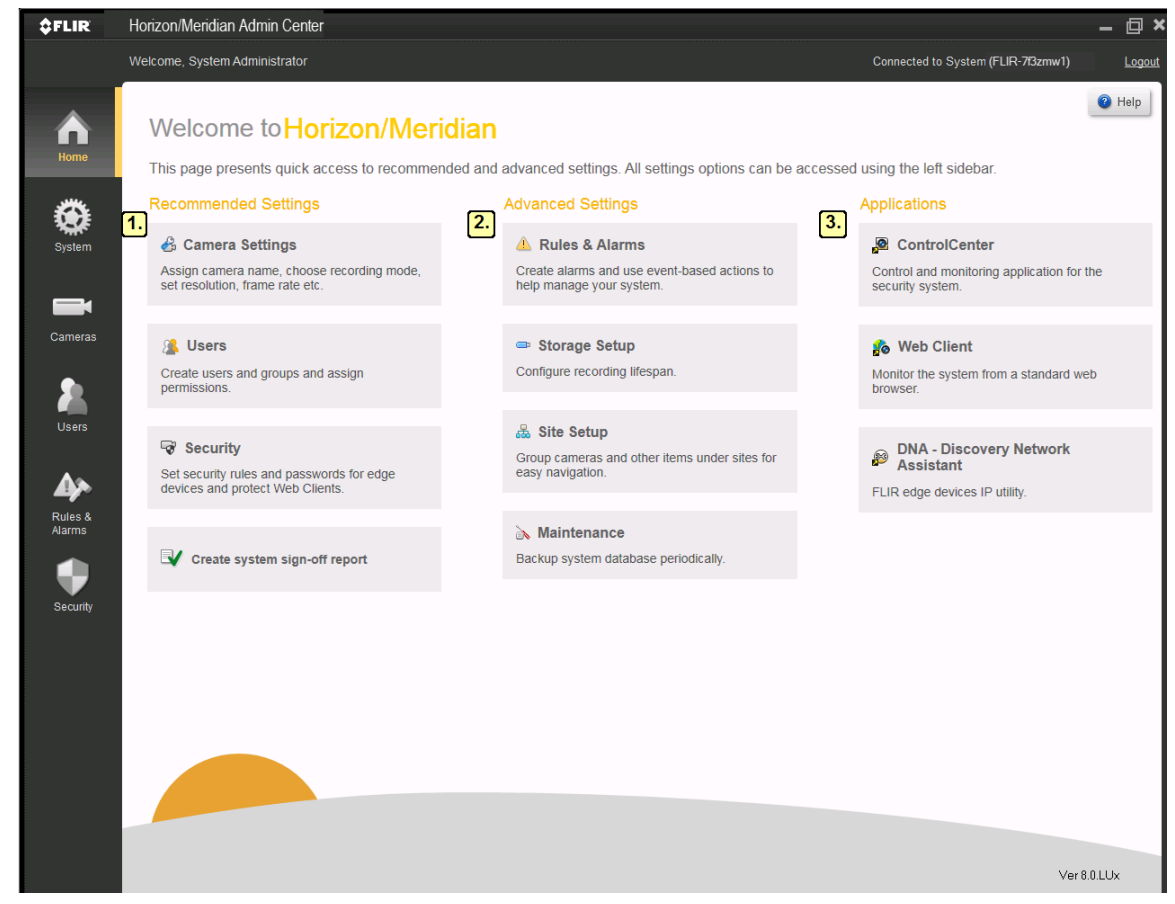

The user can return to the Home screen from other system screens at any time, by clicking on the **Home** button in the Sidebar.

#### **Notes**:

In the following cases, the Home Screen is not the first screen shown:

- 1. The first time the Horizon/Meridian Admin Center is run, a one-time [Summary](#page-10-1) Screen is shown.
- 2. When running the Horizon/Meridian Admin Center on a client machine, if the Server and Client machines are running different versions of the application, an [Automatic](#page-10-2) Update window is shown.

### 'Check for Updates' link:

When running Horizon/Meridian Admin Center on a Client machine, then if Automatic Updates are enabled, the user can click on the 'Check for Updates' link at the bottom of the screen to check if a minor version update is available.

# <span id="page-8-0"></span>**3.1 Recommended Settings**

### **Recommended Settings**

### & Camera Settings

Assign camera name, choose recording mode, set resolution, frame rate etc.

The **Recommended Settings** are a series of links that take the user through the tasks that should be performed after the software is installed and the Initial Setup Wizard has been run.

### **&** Users

Create users and groups and assign permissions.

### Security

Set security rules and passwords for edge devices and protect Web Clients.

Create system sign-off report

# <span id="page-9-0"></span>**3.2 Advanced Settings**

### **Advanced Settings**

#### Rules & Alarms

Create alarms and use event-based actions to help manage your system.

#### Storage Setup

Configure recording lifespan.

### 品 Site Setup

Group cameras and other items under sites for easy navigation.

#### Maintenance

Backup system database periodically.

# <span id="page-9-1"></span>**3.3 Applications**

### **Applications**

### Control Center

Control and monitoring application for the security system.

### **So** Web Client

Monitor the system from a standard web browser

### **SO DNA - Discovery Network Assista**

FLIR edge devices IP utility.

The **Advanced Settings** allow the user to apply local conditions:

- set up Rules and Alarms, configure how much space is used for camera recordings, arrange according to 'Sites', and set up backup schedules.

From the Home screen of the Admin Center application, the user can:

- · launch the **Control Center application**,
- · view the Control Center using a **Web browser**, or
- · launch the **DNA Utility**.

# <span id="page-10-0"></span>**3.4 Special Start-up Screens**

In the following cases, the Home Screen is not the first screen shown:

- 1. The first time the Horizon/Meridian Admin Center is run, a one-time [Summary](#page-10-1) Screen is shown.
- 2. When running the Horizon/Meridian Admin Center on a client machine, if the Server and Client machines are running different versions of the application, an [Automatic](#page-10-2) Update window is shown.

### <span id="page-10-1"></span>**3.4.1 Summary Screen - First time system is run**

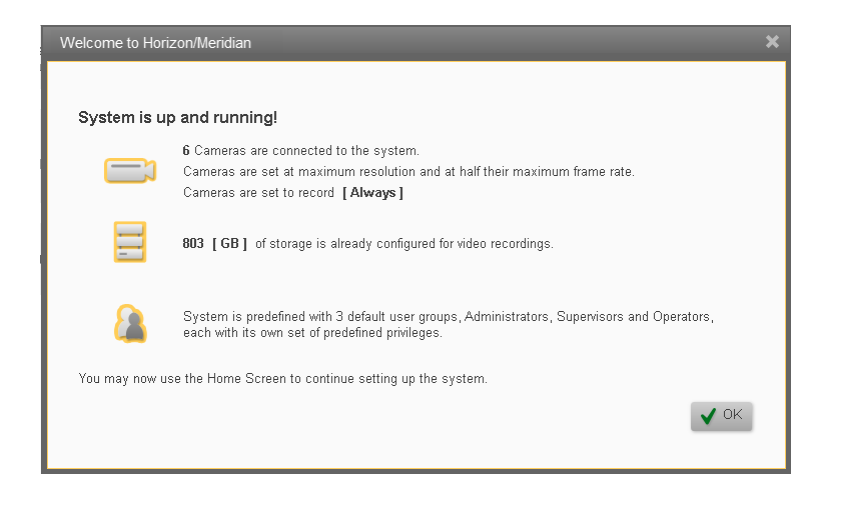

The **Summary screen** is shown after the Initial Startup Wizard has run, and the Horizon/Meridian system has been started up for the first time.

The screen shows that the Initial Setup Wizard has already:

- · **Discovered and set up cameras** that it found on the Video Network,
- · **Initialized storage and started recording** using the parameters set in the Initial Startup Wizard, and
- · **Created a structure for Users** allowing different sets of User permissions.

To continue, the User clicks **OK** and proceeds to the **Home Screen**, where the [Recommended](#page-8-0) Steps show how to continue setting up the system.

### <span id="page-10-2"></span>**3.4.2 Automatic Update**

When running the Horizon/Meridian Admin Center on a client machine, an Automatic Update window is shown if the Horizon/Meridian Server has been updated and the client application is out of date. This gives the User the option to allow the application to be updated.

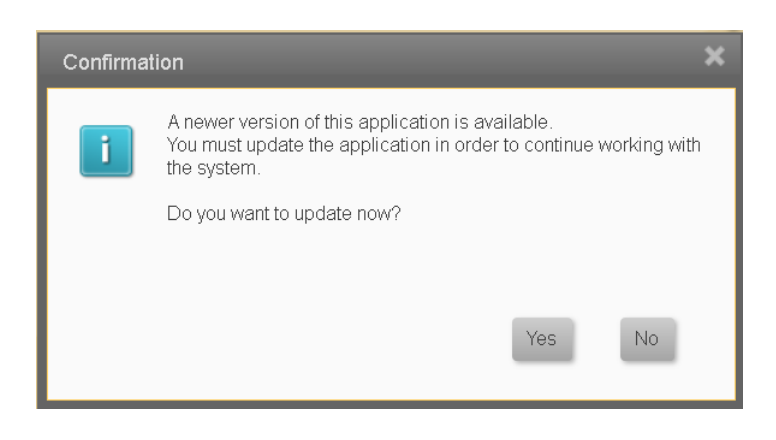

A progress bar is shown while the Update is taking place.

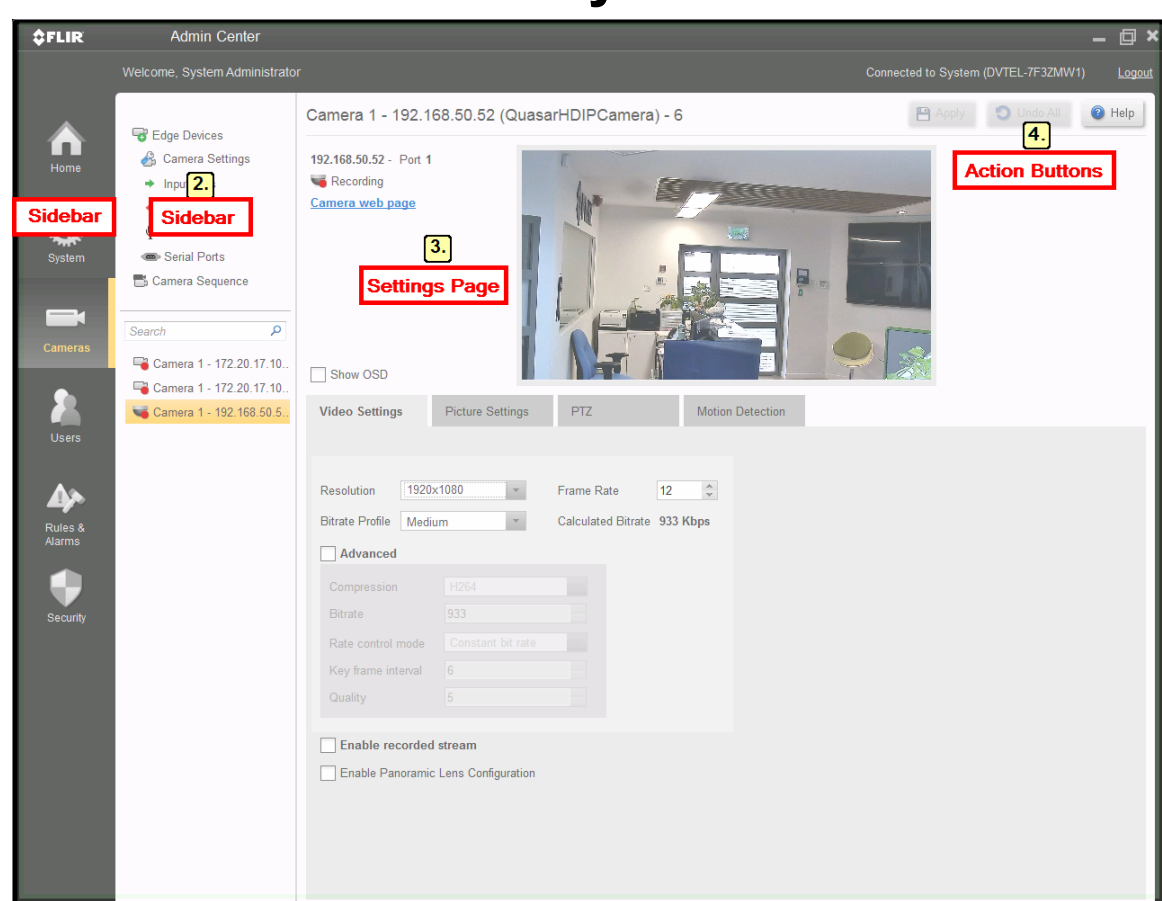

# <span id="page-12-0"></span>**4 General Screen Layout**

Horizon/Meridian Admin Center screens normally include the [Sidebar,](#page-12-1) an [Item](#page-14-0) List, a [Settings](#page-15-0) Page and a Help [button](#page-15-1) .

# <span id="page-12-1"></span>**4.1 Sidebar**

The **Sidebar** is always on the left of the Horizon/Meridian screen. It lets you access any of the system screens.

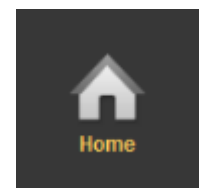

The **[Home](#page-7-0)** screen is opened when the Horizon/Meridian system is started up. Clicking the Home screen button when completing a task on any other screen returns the user to this screen.

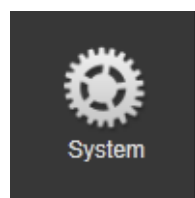

The **[System](#page-17-0)** button accesses the Server [Settings](#page-19-0), [Licensing,](#page-21-0) [Storage](#page-22-0) Setup, Site [Setup,](#page-24-0) [Maps,](#page-25-0) [Maintenance,](#page-30-0) IT [Setup](#page-31-0), and [Reports](#page-34-0) screens.

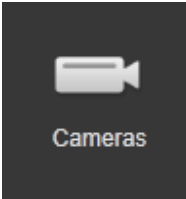

The **[Cameras](#page-37-0)** button accesses the Edge [Devices](#page-38-0) screens, which include the main [Camera](#page-45-1) Settings screen, additional camera settings screens for [Input](#page-41-0) [Pins,](#page-41-0) [Output](#page-42-0) Pins, [Audio](#page-43-0) and [Serial](#page-44-0) Ports. The button also accesses the Camera [Sequence](#page-51-0) screen. In all these screens, there is a list of all cameras, and a Filter box which can be used to limit the displayed list to only show cameras who's names include the text entered in the Filter box.

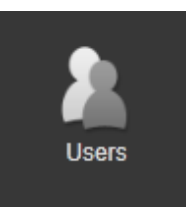

The **[Users](#page-72-0)** button accesses the [Users](#page-73-0) and [User](#page-74-0) [Groups](#page-74-0) screens.

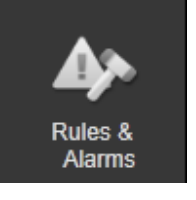

The **Rules and [Alarms](#page-77-0)** button opens the [Rules](#page-80-0) and [Alarms](#page-77-1) screens.

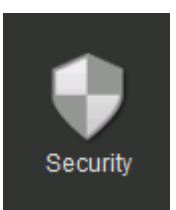

The **[Security](#page-84-0)** button opens the Edge [Devices](#page-84-1) and [Settings](#page-87-0) screens.

# <span id="page-14-0"></span>**4.2 Item List**

For any selected category in the Sidebar, the available items are listed. The required item can be selected and its name is then highlighted.

Clicking a category in the **Sidebar** lists the available Items.

Selecting an item in the list opens the corresponding **Settings Page**.

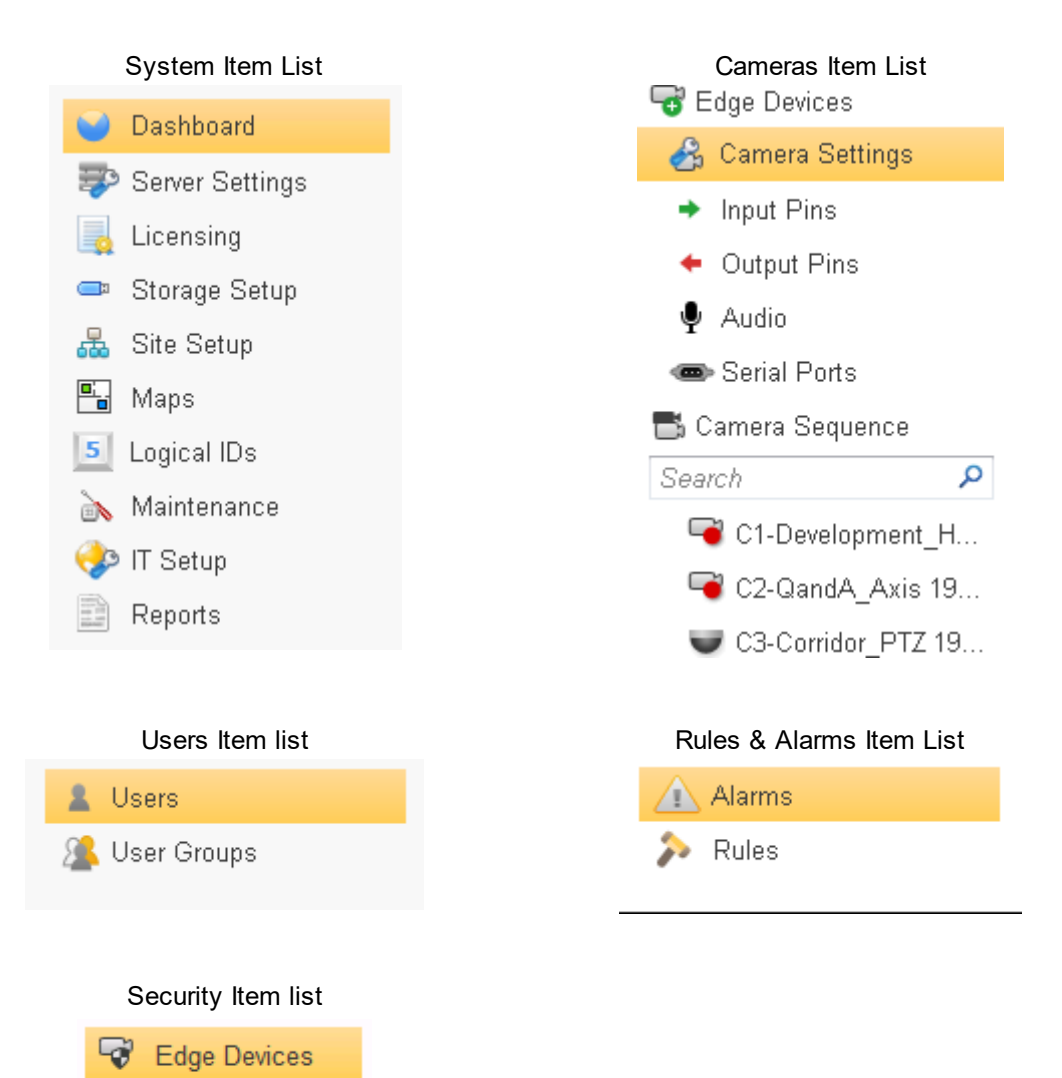

Settings

# <span id="page-15-0"></span>**4.3 Settings Page**

Depending on the functions required, Settings pages have different layouts. Screens may display all details for a single item, or may include tables that show a list of items with several parameters for each item.

**Add** and **Edit** buttons open dialog boxes where all required parameters for the selected item can be accessed. Editable fields are indicated by a Pencil icon for direct editing by the user or a Drop-down or range when a value can be selected from a list.

The **Camera Settings** screen below shows how different types of fields can be updated.

|                   | Welcome, System Administrator                       | Connected to System (DVTEL-7F3ZMW1)<br>Logout |                                      |  |                               |                                                                             |                      |                          |        |                      |                                |                          |                           |  |
|-------------------|-----------------------------------------------------|-----------------------------------------------|--------------------------------------|--|-------------------------------|-----------------------------------------------------------------------------|----------------------|--------------------------|--------|----------------------|--------------------------------|--------------------------|---------------------------|--|
|                   | <b>B</b> Edge Devices                               | <b>Camera Settings</b>                        |                                      |  |                               | <b>D</b> Undo All<br><b>P</b> Apply<br>Click 'Apply' to<br>save all changes |                      |                          |        |                      | <sup>O</sup> Help              |                          |                           |  |
| Home              | <b>R</b> Camera Settings                            |                                               | DVTEL - CP-4221-201                  |  |                               |                                                                             |                      |                          |        |                      |                                |                          |                           |  |
|                   | $\rightarrow$ Input Pins                            |                                               | IP Address: 192.168.50.52            |  |                               |                                                                             |                      |                          |        |                      |                                |                          |                           |  |
|                   | $\leftarrow$ Output Pins                            | Port:                                         | 4                                    |  |                               |                                                                             |                      |                          |        |                      |                                |                          |                           |  |
|                   | $\bullet$ Audio                                     | Driver:                                       | FLIR Quasar Gen I + HD               |  |                               |                                                                             |                      |                          |        |                      |                                |                          |                           |  |
| System            | Serial Ports                                        |                                               |                                      |  |                               |                                                                             |                      |                          |        |                      |                                |                          |                           |  |
|                   | Camera Sequence                                     |                                               |                                      |  |                               |                                                                             |                      |                          |        |                      |                                |                          |                           |  |
| <u>est</u>        |                                                     |                                               |                                      |  |                               |                                                                             |                      |                          |        |                      |                                |                          |                           |  |
| <b>Cameras</b>    | م<br>Search                                         |                                               |                                      |  |                               |                                                                             |                      |                          |        |                      |                                |                          |                           |  |
|                   | Camera 1 - 10.130.0.34 (                            | Show OSD                                      |                                      |  |                               |                                                                             |                      |                          |        |                      |                                |                          |                           |  |
|                   | Camera 1 - 10.130.0.55 (                            | Cameras connected to<br>Pencil icon:          |                                      |  | Dropdown icon:<br>Range icon: |                                                                             |                      |                          | Search |                      | Copy Configuration<br>$\Omega$ |                          |                           |  |
|                   | Camera 1 - 10.130.0.56 (.                           | <b>Status</b>                                 | Camera Na Editable field             |  | <b>Choose from list</b>       |                                                                             | increase or decrease |                          |        |                      | <b>Bitrate Profile</b>         |                          | <b>Calculated Bitrate</b> |  |
| <b>Users</b>      | Camera 1 - 172.20.17.10                             | F.                                            | Camera 1 - 10.130.0.34 (FLIR CM-62   |  | Always                        |                                                                             | 3840x2160            |                          | 12     |                      | Medium                         |                          | 1900                      |  |
|                   | Camera 1 - 172.20.17.10<br>Camera 1 - 192.168.50.5. | E.                                            | Camera 1 - 10.130.0.55 (FLIR CM-62   |  | Always                        |                                                                             | 2560x1440            |                          | 12     |                      | Medium                         |                          | 1400                      |  |
|                   |                                                     | ╱                                             | Camera 1 - 10.130.0.56 (FC-632-ID-F) |  | Always                        |                                                                             | 720×576              |                          | 12     |                      | Medium                         | $\overline{\phantom{a}}$ | 295                       |  |
| Rules &<br>Alarms |                                                     | E.                                            | Camera 1 - 172.20.17.102 (QuasarHI   |  | Custom                        |                                                                             | 2592x1944            | $\overline{\mathbf{v}}$  | 12     | $\frac{1}{\sqrt{2}}$ | <b>Medium</b>                  |                          | $- 4031$                  |  |
|                   |                                                     | E.                                            | Camera 1 - 172.20.17.107 (MegaPixe   |  | <b>Custom</b>                 |                                                                             | 1920x1080            | $\overline{\phantom{a}}$ | 12     |                      | Medium                         |                          | $-933$                    |  |
|                   |                                                     | $\overline{\mathbf{v}}$                       | Camera 1 - 192.168.50.52 (QuasarHI   |  | <b>Custom</b>                 |                                                                             | 1920×1080            |                          | $= 12$ |                      | Medium                         |                          | $- 933$                   |  |
| Security          |                                                     |                                               |                                      |  |                               |                                                                             |                      |                          |        |                      |                                |                          |                           |  |

*Editing information in Horizon/Meridian Admin Center Screens*

# <span id="page-15-1"></span>**4.4 Action Buttons and Help Action Buttons**

Where applicable, the system screens have up to three Action Buttons in the top right-hand corner of the screen - **[Apply](#page-15-2)**, **[Undo](#page-15-3) All**, and **[Help](#page-16-0)**

# <span id="page-15-2"></span>**Apply**

You can make multiple editing changes on the Settings pages - these will only come into effect when you click the 'Apply' button.

**Note:** - Once you click the button, changes are applied and you do not have an 'Undo' Last' function.

# <span id="page-15-3"></span>**Undo All**

Where you have made changes and do NOT wish to apply them, you can click on the 'Undo All' button, and all your pending changes will be cleared, and the current values will be displayed again.

# <span id="page-16-0"></span>**Help**

The system has an extensive context-sensitive Help function. In any screen, clicking the 'Help' button opens a page of information about that screen , with specific information such as explanations about icons used, how to add, edit or delete entries, default values, cautions and notes where required.

If you want to browse the Help topics, you can also access the full Help Table of Contents to find the topic/s you want, or use the Search function to find where a specific term is used.

### **To open the full Help Table of Contents:**

1. Open the Help file by clicking on Help in the top right-hand corner of the screen. 2. Right-click anywhere in the Table of Contents, and select 'Open All' to see the full Table of **Contents** 

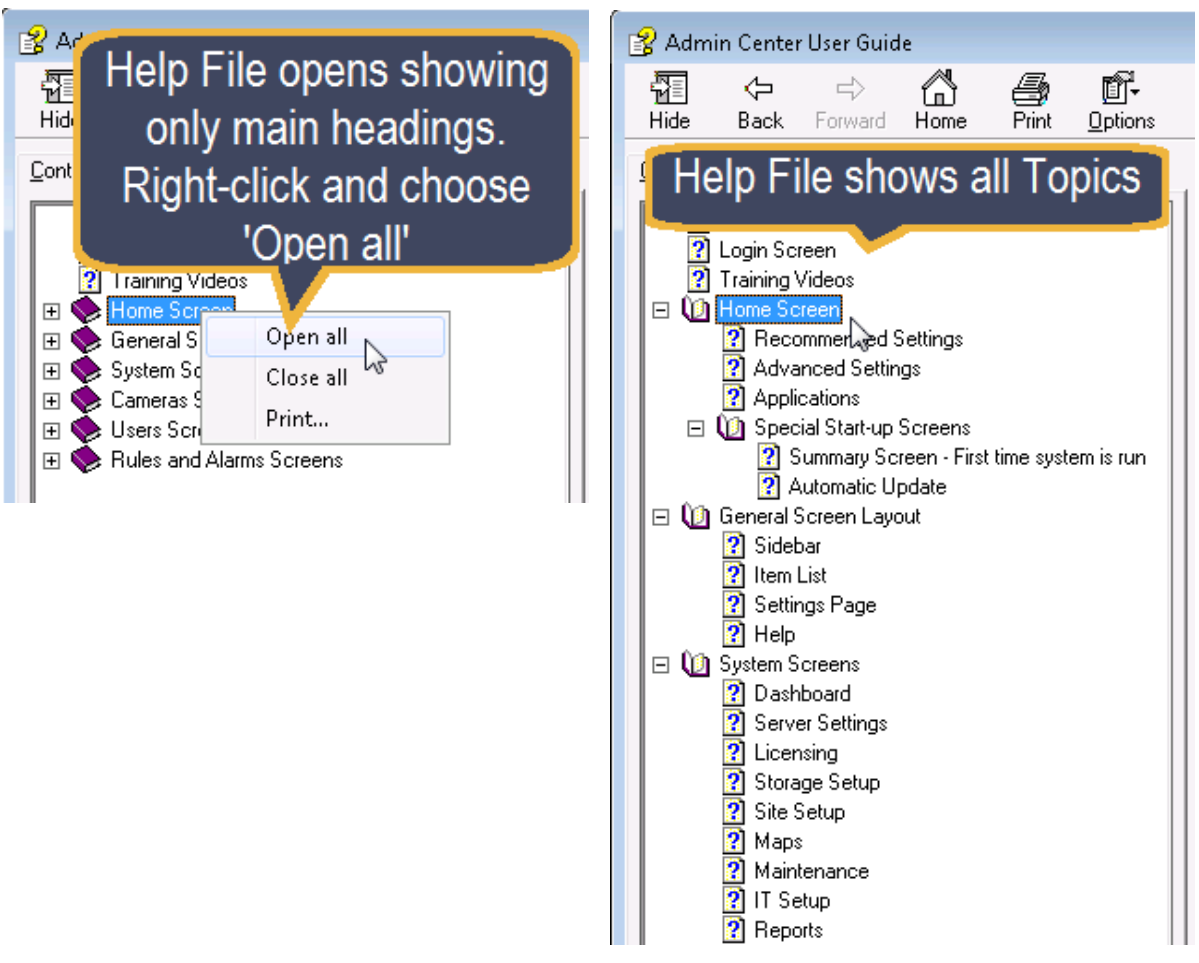

*Opening the full Help Table of Contents*

# <span id="page-17-0"></span>**5 System Screens**

The System icon access the following screens:

**[Dashboard](#page-17-1)** Server [Settings](#page-19-0) **[Licensing](#page-21-0) [Storage](#page-22-0) Setup Site [Setup](#page-24-0) [Maps](#page-25-0)** [Logical](#page-29-0) IDs **[Maintenance](#page-30-0) IT [Setup](#page-31-0) [Reports](#page-34-0)** 

# <span id="page-17-1"></span>**5.1 Dashboard**

The **Dashboard** gives a quick status check of the system. The information is divided into 3 panels - [Users](#page-18-0), [Cameras](#page-18-1), and [Storage](#page-18-2).

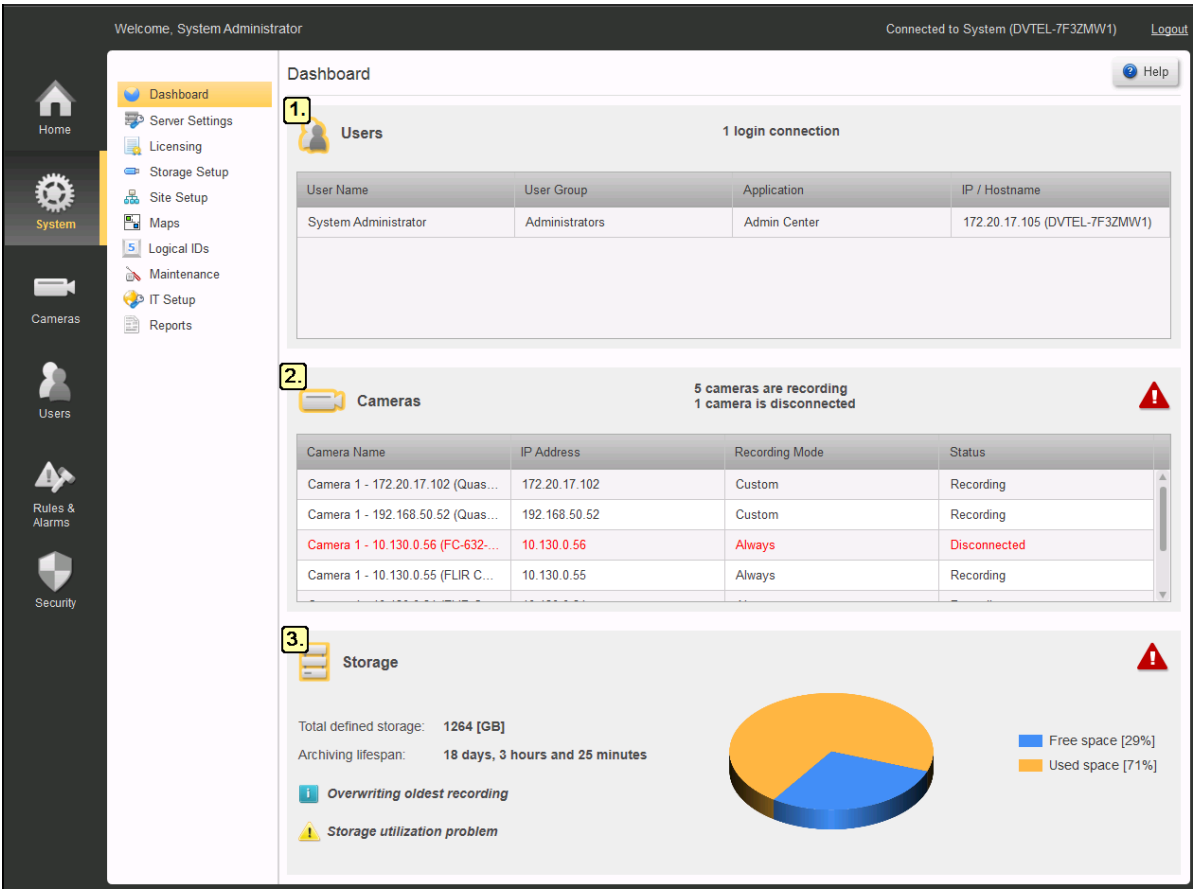

The **Cameras** and **Storage** panels have an icon in the top right corner indicating the current status.

**Icon Icon Description** 

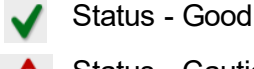

Status - Caution - check these components

### <span id="page-18-0"></span>**1. Dashboard - Users Panel**

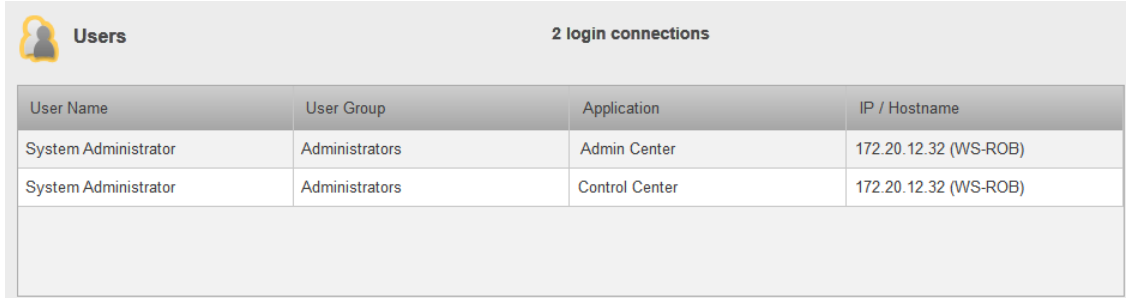

The **User Panel** displays the users who are currently logged in to the system and shows which User group they belong to, to which application/s they are currently 'logged in', and from which computer.

### <span id="page-18-1"></span>**2. Dashboard - Cameras Panel**

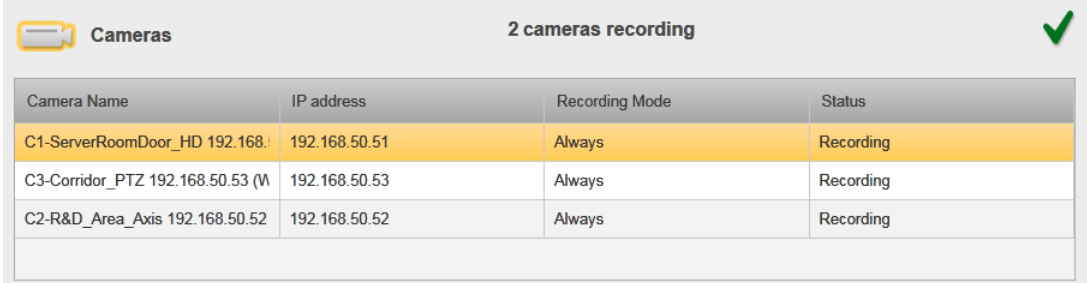

<span id="page-18-2"></span>*The Cameras Panel shows the currently attached cameras and their status (Connected / Disconnected / Recording).*

### **3. Dashboard - Storage Panel**

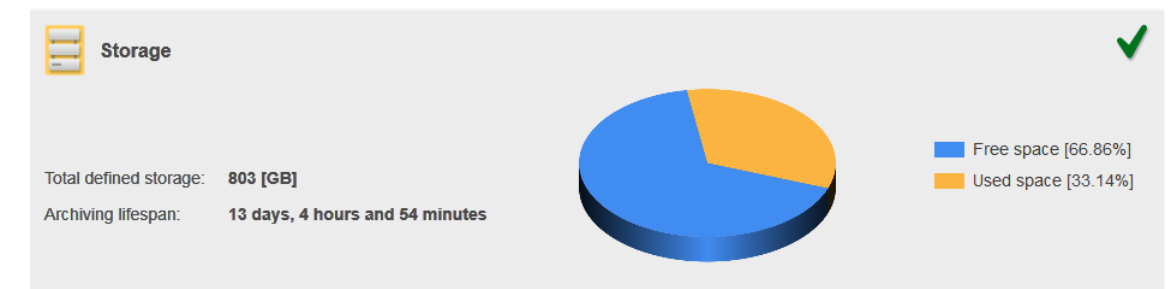

The **Storage Panel** shows the current status of the Storage and the Archiving Lifespan.

# <span id="page-19-0"></span>**5.2 Server Settings**

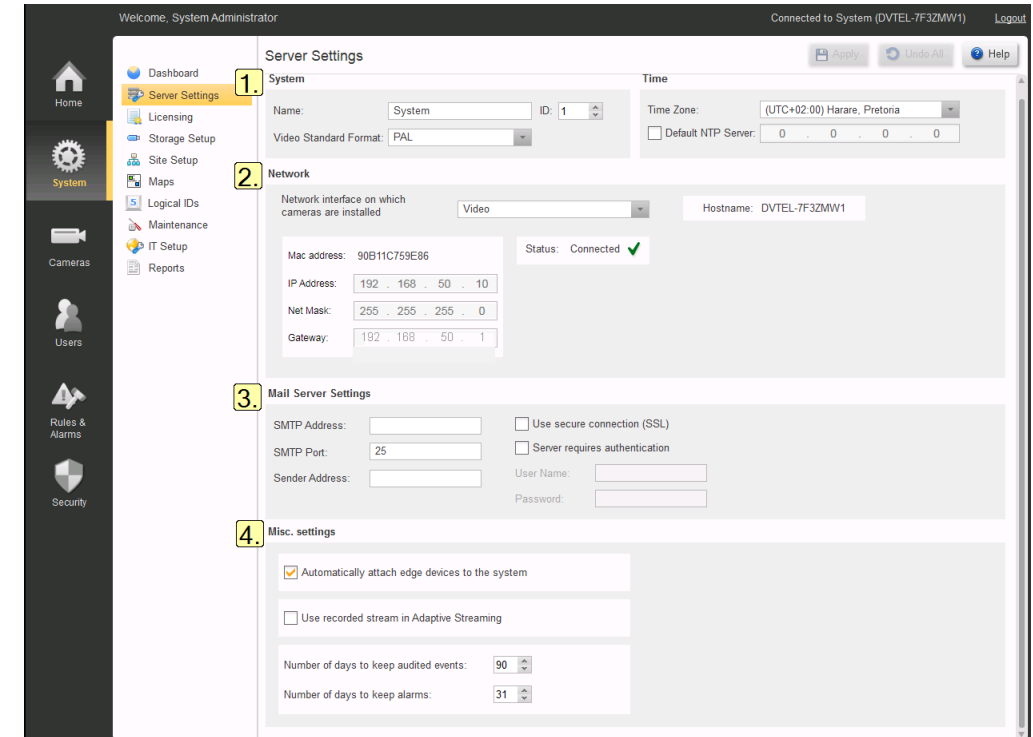

The Server Settings screen is divided into 5 areas:

### **1. System**

Set the basic Server definitions:

**Name** - The default name is 'System'. You can change this if required.

**ID** - The logical ID used for keypad navigation in the ControlCenter.

**Note**: If more than one system is to be connected to a Control Center, the Administrator must ensure that each System has a unique system Id.

**Video Standard Format** - Defines the TV standard default that will be used (NTSC or PAL).

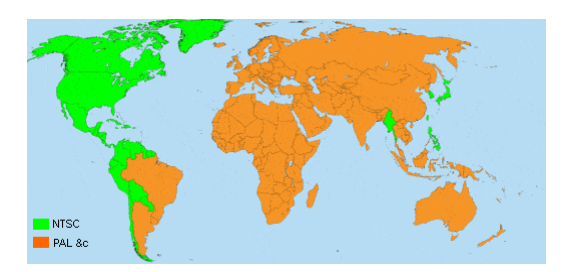

The system will normally be configured to match the standard in your area

**Time Zone** - Must be set to the correct timezone for your system.

**Note** - This setting modifies the Windows Time Zone setting on the server.

Default NTP Server - If an external Time Server is to be used, check the box and enter the IP address of the NTP Server to be used.

### **2. Network**

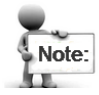

Take care to complete all mandatory fields as indicated (\*).

Caution:

These parameters should be set up in consultation with the User's IT Department. Changes should ONLYbe made after consulting your Support Manager. Incorrect changes can cause major problems.

**Network Interface on which cameras are installed** - This shows the Network Interface Card (NIC) on which automatic discovery of cameras may be implemented. (Setting made when the first-time installation wizard was run).

**Hostname** - Displays the hostname of the Horizon/Meridian Server. (Information only)

# **3. Mail Server Settings**

### **Caution:**

These parameters should be set up in consultation with the User's IT Department The Mail Server information allows the system to send email messages automatically (example - generated by Actions associated with Alarms) .

**SMTP Address** - Enter the address of the SMTP Mail server

**SMTP Port** - Enter the SMTP Port Number

**Sender Address -**

**Use SSL Settings -**

### **Server requires authentication -**

The following fields are enabled when authentication is enabled:

### **User Name -**

### **Password -**

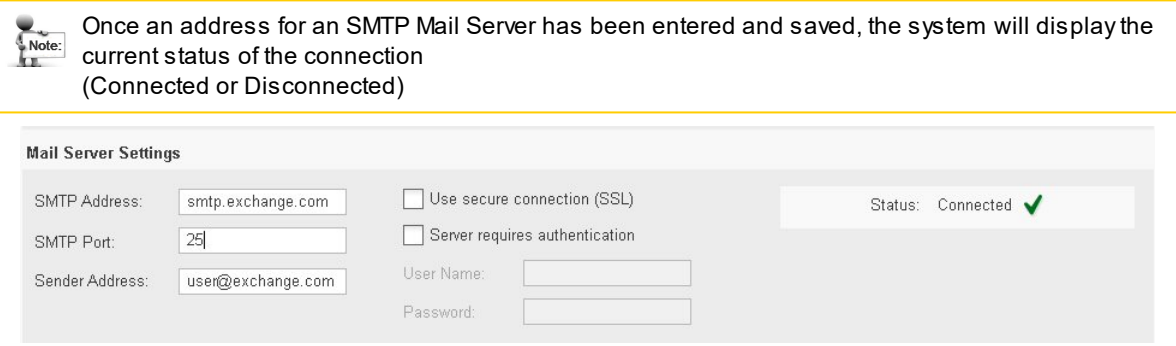

# **4. Misc Settings**

**Automatically attach edge devices to the system** - Horizon/Meridian runs a continuous scan on the selected NIC and discovers any cameras that have added.

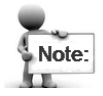

The default DHCP setting is that Horizon/Meridian will act as a DHCP server and will set up IP addresses for cameras and client workstations connected on the VIDEO NIC

**Use recorded stream in Adaptive Streaming** - Scales video resolution to the size of the video pane.

**Number of days to keep audited events** - Default 90

**Number of days to keep alarms** - Default 31

# <span id="page-21-0"></span>**5.3 Licensing**

The **Licensing screen** lists all the current License options for the system.

| <b>OFLIR</b>      | <b>Admin Center</b>                                                           |                                                      |                                           |                                     |                                                   |                       |                                                                                                    | $ \oplus$ $\times$ |  |  |
|-------------------|-------------------------------------------------------------------------------|------------------------------------------------------|-------------------------------------------|-------------------------------------|---------------------------------------------------|-----------------------|----------------------------------------------------------------------------------------------------|--------------------|--|--|
|                   | Welcome, System Administrator                                                 |                                                      |                                           |                                     | Connected to System (FLIR-001BD881066E)<br>Logout |                       |                                                                                                    |                    |  |  |
| m<br>Home         | <b>Dashboard</b><br>Server Settings<br>Licensing<br>Storage Setup             | Licensing<br><b>Activation Key</b><br>License Status | 28K5L-VEU9H-KDB7K-MSPDT-HFPHX<br>Licensed | Generate Request<br>Install License |                                                   |                       | $\Theta$ Help                                                                                                    |                    |  |  |
| <b>卷</b>          | & Site Setup                                                                  | Expiration Date Unlimited                            |                                           |                                     |                                                   |                       |                                                                                                    |                    |  |  |
| Ġ<br>Cameras      | Maps<br>5 Logical IDs                                                         | Feature                                              |                                           |                                     | Feature Information                               | Availability          |                                                                                                    |                    |  |  |
|                   | Maintenance<br><b>C</b> <sup>D</sup> IT Setup<br>Reports                      | Add-on component                                     |                                           |                                     | Unlimited                                         | $\mathbf{0}$          |                                                                                                    |                    |  |  |
|                   |                                                                               | Keyboard connection                                  |                                           |                                     | <b>Unlimited</b>                                  | $\bullet$             |                                                                                                    |                    |  |  |
|                   |                                                                               | Mobile user                                          |                                           |                                     | Unlimited                                         | $\mathbf{0}$          |                                                                                                    |                    |  |  |
| r                 |                                                                               | <b>SDK</b> connection                                |                                           |                                     | Unlimited                                         | $\mathbf{0}$          |                                                                                                    |                    |  |  |
| Users             |                                                                               | Software Service Agreement                           |                                           |                                     | Supported                                         | Not in Use            | Expired on 2/31/2020                                                                                                    |                    |  |  |
|                   |                                                                               | User session<br>Video channel                        |                                           |                                     | <b>Unlimited</b><br>24                            | $\mathbf 0$<br>$\tau$ | Valid until 12/31/2020                                                                                                    |                    |  |  |
| $\blacktriangle$  |                                                                               | Web client user                                      |                                           |                                     | <b>Unlimited</b>                                  | $\bullet$             |                                                                                                    |                    |  |  |
| Rules &<br>Alarms |                                                                               |                                                      |                                           |                                     |                                                   |                       |                                                                                                    |                    |  |  |
| Ç<br>Security     |                                                                               |                                                      |                                           |                                     |                                                   |                       |                                                                                                    |                    |  |  |
|                   |                                                                               |                                                      |                                           |                                     |                                                   |                       | Activate Windows<br>Go to Settings to activate Windows.                                                                                                    |                    |  |  |
|                   | $\blacksquare$ $\blacksquare$ $\blacksquare$ $\blacksquare$ Meridian Admin Ce |                                                      |                                           |                                     |                                                   |                       | $\begin{picture}(150,10) \put(0,0){\line(1,0){10}} \put(15,0){\line(1,0){10}} \put(15,0){\line(1,0){10}} \put(15,0){\line(1,0){10}} \put(15,0){\line(1,0){10}} \put(15,0){\line(1,0){10}} \put(15,0){\line(1,0){10}} \put(15,0){\line(1,0){10}} \put(15,0){\line(1,0){10}} \put(15,0){\line(1,0){10}} \put(15,0){\line(1,0){10}} \put(15,0){\line($ |                    |  |  |

*System/Licensing*

### **1. Acquiring or upgrading a license**

**Note:** For details of the licensing process, see the **Horizon/Meridian Release Notes**. **Summary**: The first two lines of the Licensing screen are used when setting up the Horizon/Meridian license.

An **Activation Key is** provided by the Licensing site. That Key is used to create a Request File. The Request file is used on the Activation site to create a license, and the License can then be installed on the system.

**2. Expiration Date -** displays the validity of the license.

### **3. License Features table**

The table provides full details of all licenses features

**Feature Information column** - For each entry, this shows the maximum allowed number of licensed instances.

**Usage column** shows the number of instances of the component/feature that are in use.

**Availability column** shows the status of the expiration date of a "time-limited" feature. If an expiration date was set for a specific feature, the row will show "Valid Unit [date]". If the expiration date has passed it will show "Expired on [date]"

## <span id="page-22-0"></span>**5.4 Storage Setup**

The **Storage Setup** screen allows you to *assign* system drives for Video storage and *allocate* or *increase* the amount of disk space for video recordings

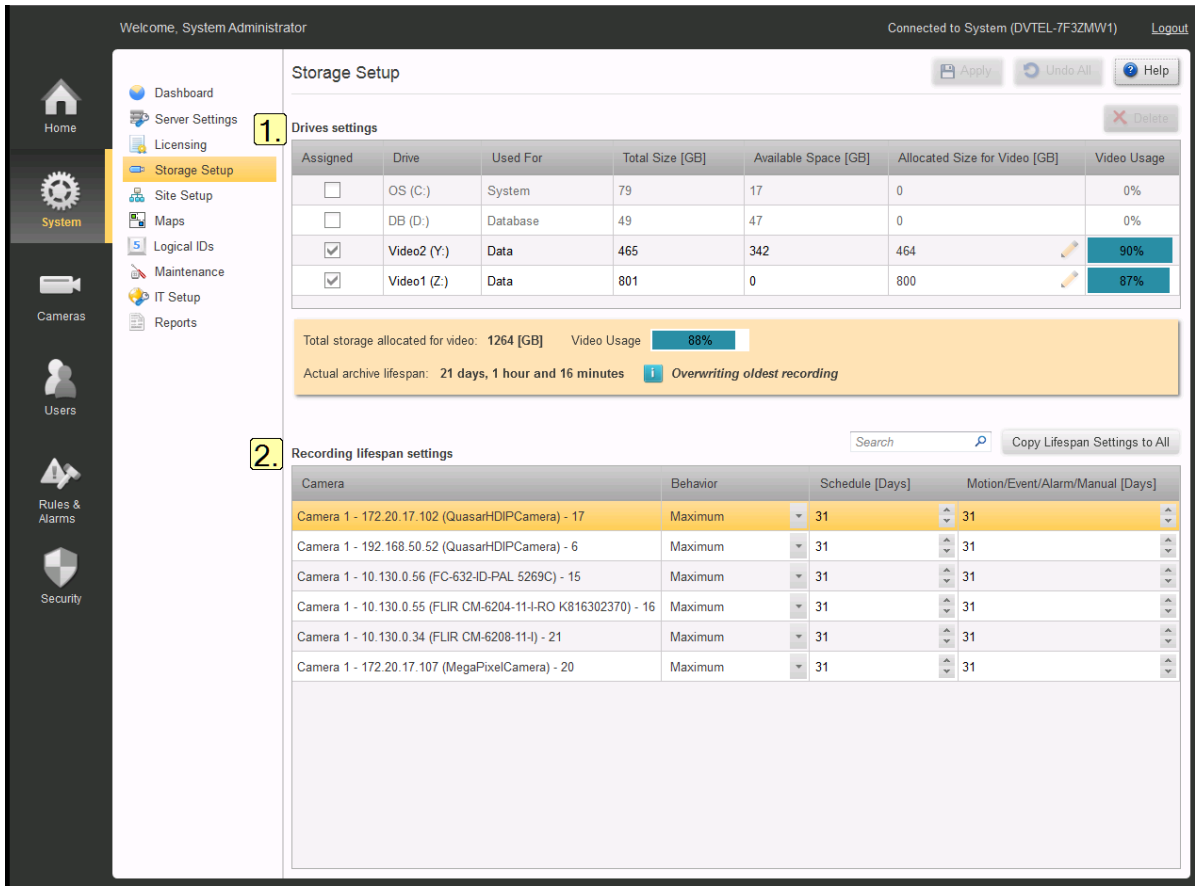

The Storage Setup screen is divided into two sections: Drives [Settings](#page-22-1) and [Lifespan](#page-23-0) Settings:

### <span id="page-22-1"></span>**1. Drives Settings**

This part of the screen lets the user choose which drives are to be used by the system, and to allocate how much space to use on each.

All drives available on the Server are listed.

### **Drive information provided by the system:**

**Drive** (Letter), **Used for** (System/Data), **Total Size** (GB), **Free Space** (GB), **Video Usage** (%)

**Fields accessible to the user:**

**Assigned** - Check the drives that are to be used by Horizon/Meridian server to store recorded video.

**Allocated Size for Video** - Enter the amount of disk space to allocate (in GB) for video storage. Click **Apply** for the setting to take effect.

You can increase the amount of disk space allocated for video storage on a drive by editing this field.

Caution:

Once set, the amount of space allocated for video storage on a specific drive *cannot be decreased.*

#### <span id="page-23-0"></span>**2. Lifespan Settings**

These parameters set the rules for how stored video is preserved.

**Behavior** - All cameras connected to the system are listed, and for each camera you can set stored video to be held for **'Maximum**' or '**Minimum**' days.

- · **Maximum -** (Maximum length of time the recording will be kept.) The recording will always be removed after the specified number of days. It does not guarantee that it will be available for that period of time.
- · **Minimum** (Minimum length of time the recording will be kept.) The recording will be available for that length of time - it may still remain in the system after that, until its space is required for a newer recording.

**Schedule** - The recording lifespan to be applied for scheduled recording

**Motion/Event/Alarm/Manual [Days]** - The recording lifespan to be applied when recording was triggered by one of these **Event Types** (i.e. this may be different from the recording lifespan when recording was **Scheduled**.

The recording will be available for that length of time - it may still remain in the system after that, until its space is required for a newer recording.

#### **Notes**:

1. Maximum: 365, Minimum: 1

2. There are separate parameters for video that was recorded according to a Schedule, and video that was recorded as the result of a Motion Detection trigger.

**Copy lifespans settings to all** - If all cameras are to use the same setting, you can complete one line and then click '**Copy Lifespan Settings to All**'.

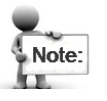

This will copy the parameters to all cameras, but you still need to click Apply at the top of the screen in order for the changes to take effect.

# <span id="page-24-0"></span>**5.5 Site Setup**

The user can define **Sites**, and then associate one or more cameras with the Sites. This provides Control Center users with a more logical view of the system.

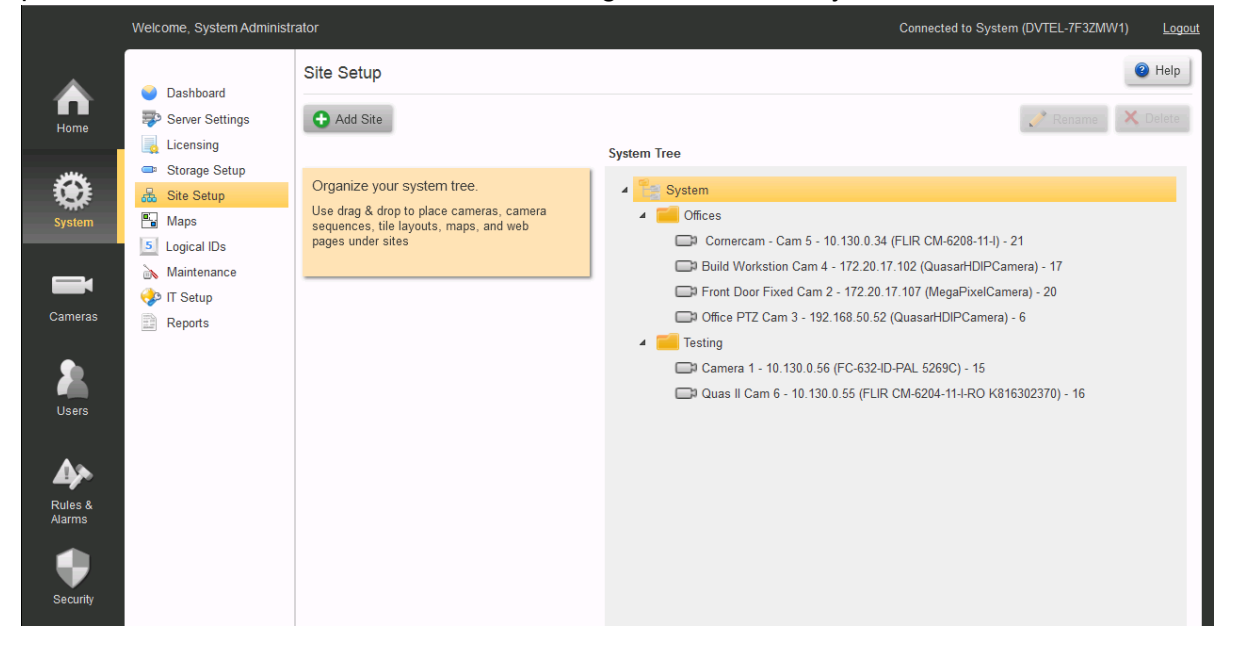

#### To Add or Edit a Site

To add a new Site, click on Add Site. The Add Site window will open. Enter the name for the new site. Return to the Site Setup screen, and drag-and-drop entities (cameras, maps, etc.) to create the structure you want.

**Note**: Drag till you see the 'outline' symbol

When moving an Entity to a site, hold the mouse-button and drag until you see the red 'outline' symbols on the target Site Name

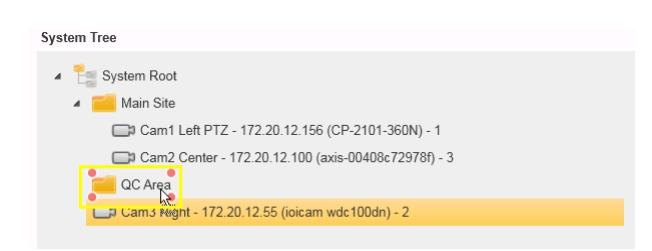

To **edit** the Site Name, select the site you want to change and click on **Rename**. Enter the new name, click **Save** and then return to the **Site Setup** screen.

To Delete a Site

- 1. Use the mouse to drag-and-drop all entities that are associated with the Site that is to be deleted to another Site.
- 2. Select the Site to be deleted and click on Delete  $\times$  Delete . You will be asked to confirm that you want to delete the Site. If there are any entities still associated with the Site, the system will not allow the deletion.

# <span id="page-25-0"></span>**5.6 Maps**

This screen allows the user to add **map files** (backgrounds on which cameras can be 'placed' , so that their positions can be displayed). These can be site diagrams saved as graphic files, or Web pages (i.e. external URLS such as Google Maps) (\*require user licensing).

'Maps' can also refer to files and URLs that may be used to display information to Control Center operators.

Examples are given below.

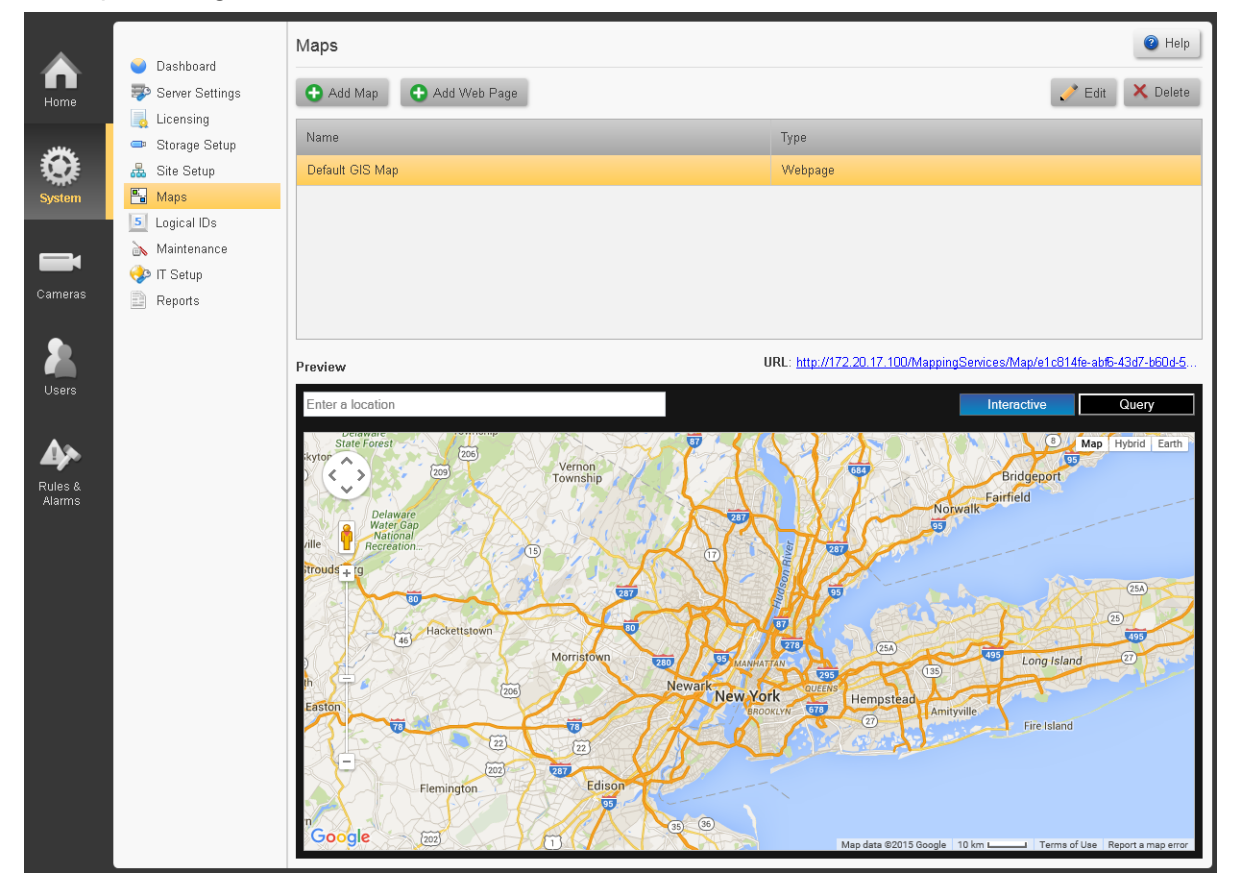

### **Add Maps Dialog**

The system will open a Windows Dialog box.

Select the graphics file containing the image to be used (jpg, png, bmp or gif), and click Open.

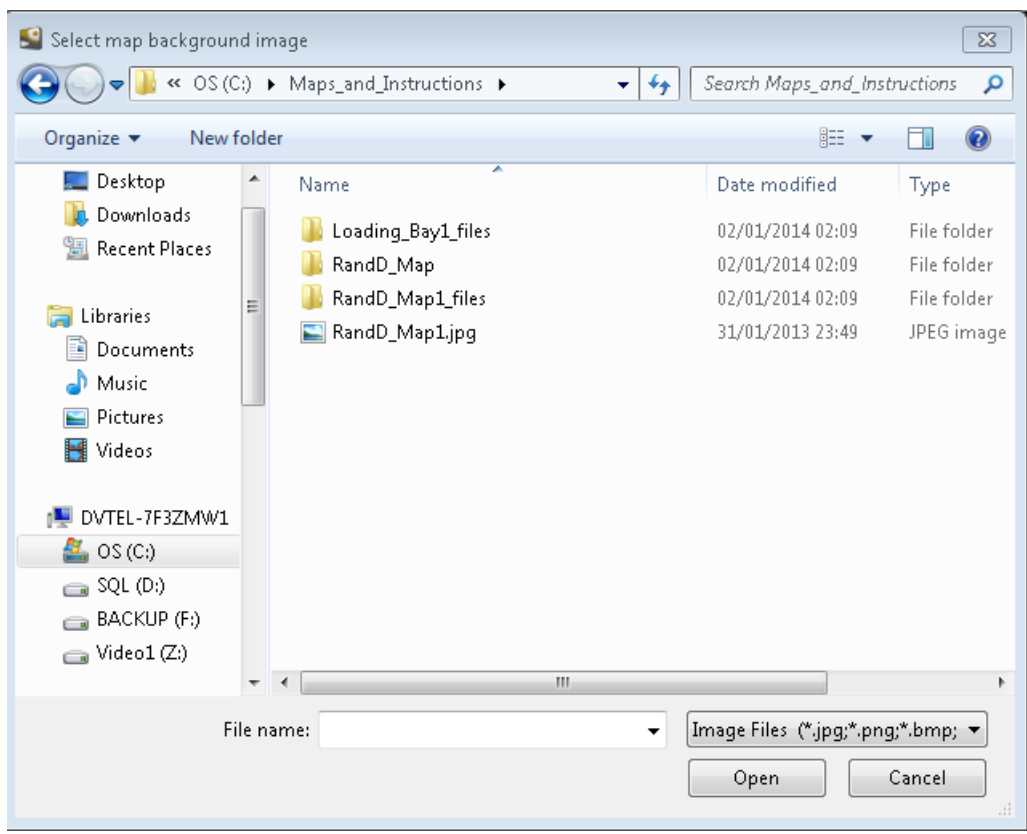

Once a background image is chosen, the **Add Map** screen will open.

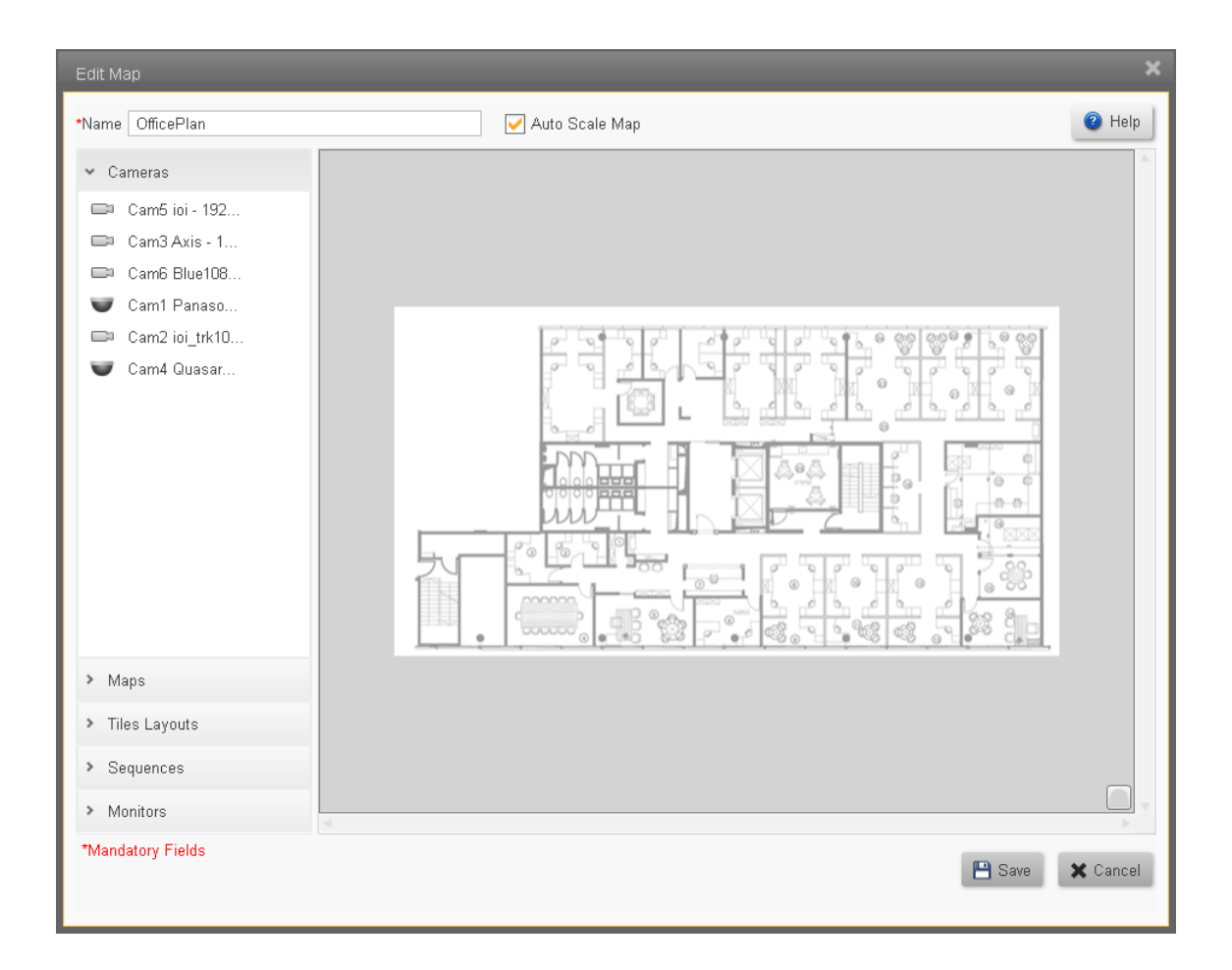

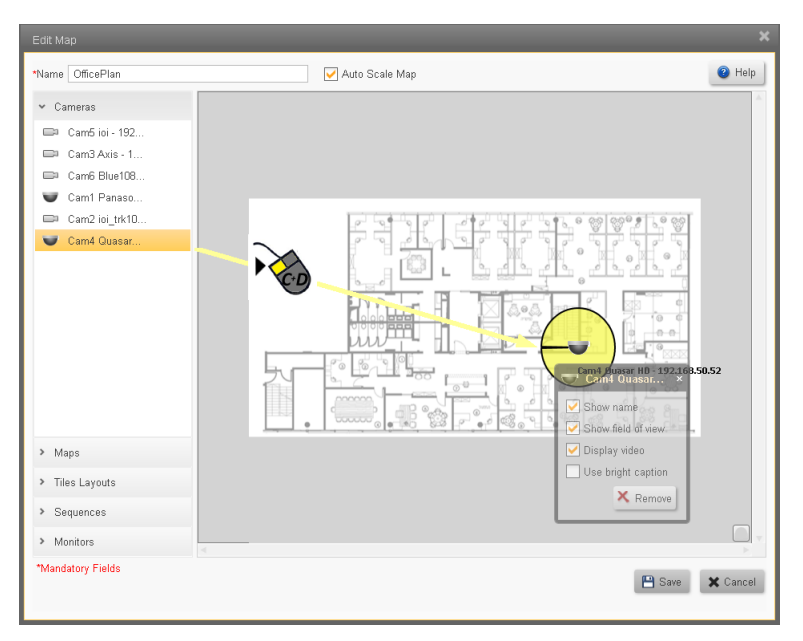

Cameras may be 'dragged' onto the map to indicate their position.

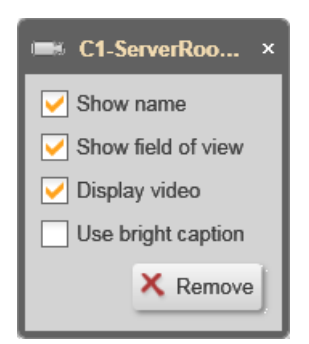

Right-clicking on the camera icon opens a dialog box which allows additional options to be activated.

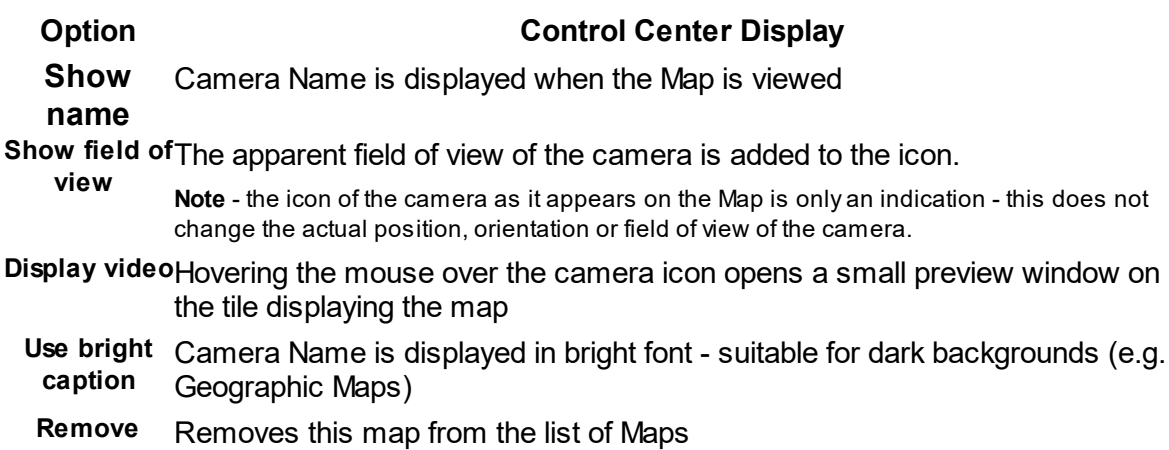

### **Add Web Page Dialog**

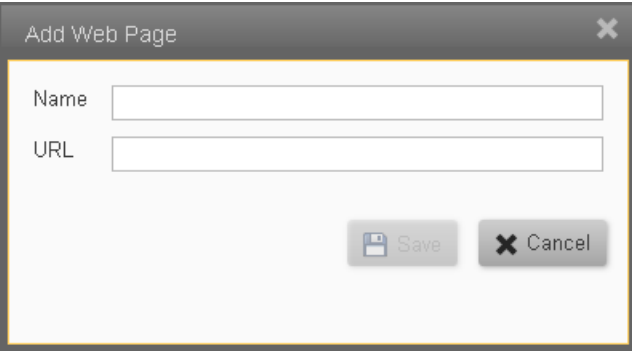

The web page dialog is used to add files or URLs that can be displayed in the tiles of the Control Center.

- 1. If an external website is to be displayed, then enter use its regular URL in the URL field(e.g. <https://maps> . . etc). If a local file is required, erase the '[http://'](http://) in the URL field, replace with the full file path (e.g. C:\Folder\subfolder\filename.filetype).
- 2. Enter a Map name in the Name field and click **Save.**

# <span id="page-29-0"></span>**5.7 Logical IDs**

All entities in the system have Logical Ids assigned to them. Horizon/Meridian allows the user to use the Logical Ids that apply to Cameras, Tile Layouts and Monitors. This screen allows the user to see the current Logical Ids assigned to these entities and to edit them if necessary.

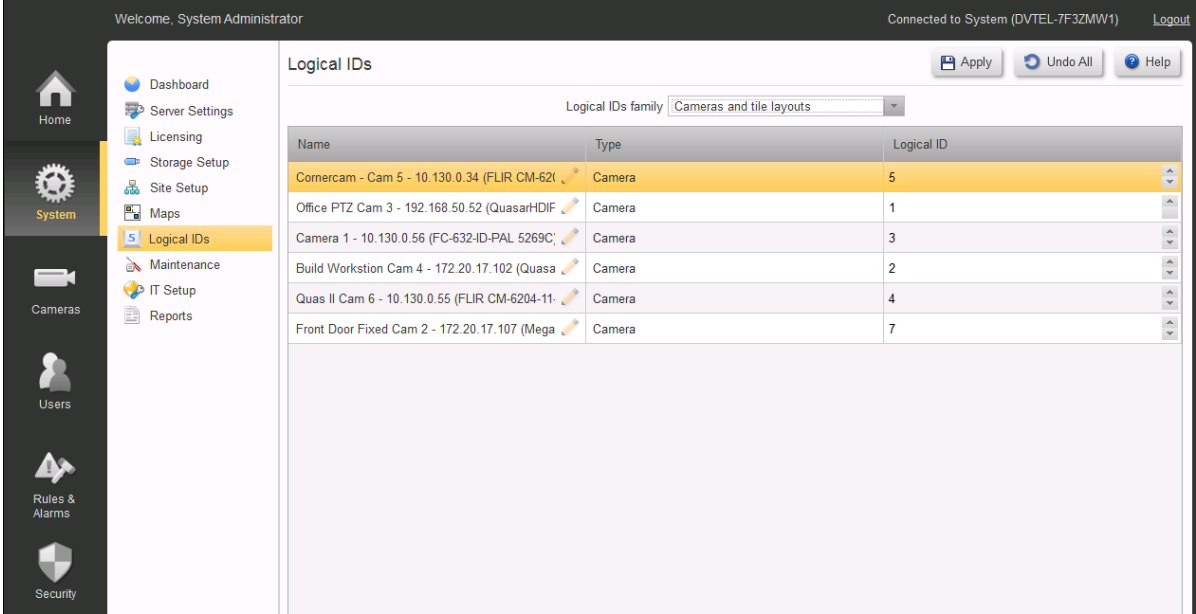

The user selects which family of entities to display using the pulldown box at the top of the screen.

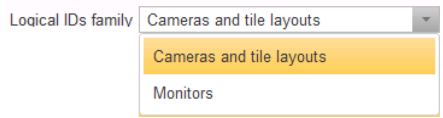

Entity names can be edited in the **Name** column, and Logical Ids can be incremented/decremented using the control in the **Logical Id** column.

Logical Ids for each type of entity must be unique - if the user selects a Logical Id that is already in use, the system will not allow the value to be saved, and will display a message indicating that another value must be selected.

Logical Ids are shown in the Control Center and in the Web Client as numeric values following the Entity name.

In the Control Center the user can use either the workstation keyboard or a CCTV Keyboard to control a display. Details are provided in the Control Center Help file.

### <span id="page-30-0"></span>**5.8 Maintenance**

The Maintenance links allow the user to export log files and to do manual or scheduled backups of the database.

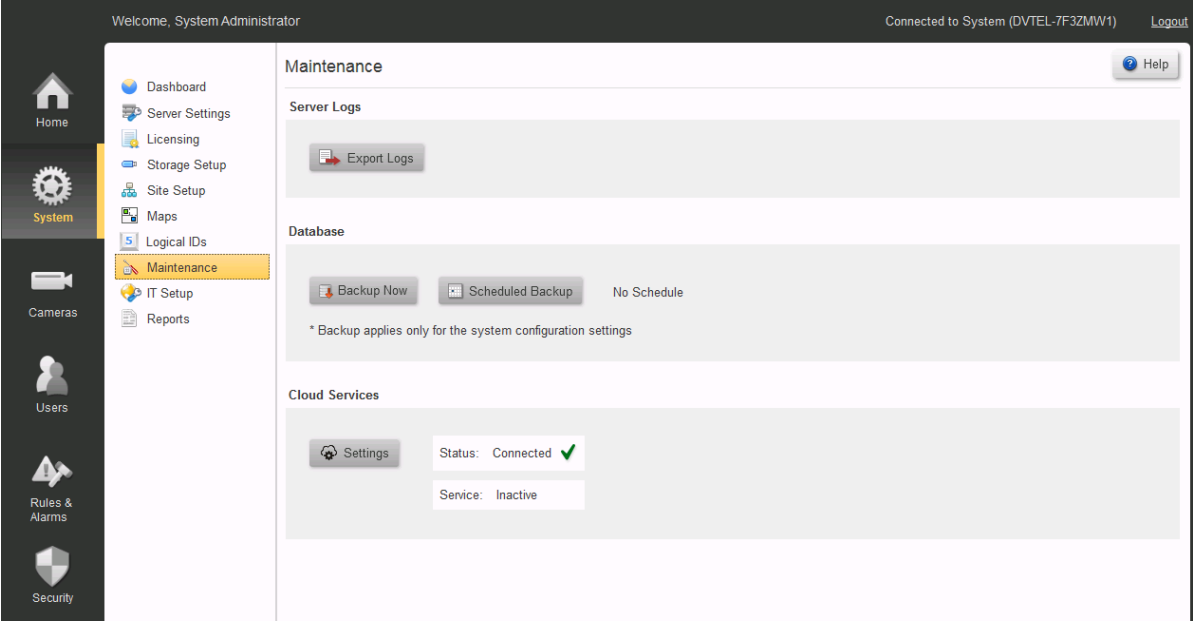

# **Server Logs**

**To Export Logs** - click on the **Export Logs** button .

The system will open a Windows File window, pointing at the default location, and giving a file name 'Horizon/MeridianLogs.zip'. Edit if necessary, and click **Save**.

# **Database**

### **To Backup the Database immediately** - click on the **Backup Now** button .

The system will open a Windows File window, pointing at the default location, and giving a file name 'Horizon/MeridianDB.zip'. Edit if necessary, and click Save.

### **To Create/modify the Schedule for database backups**

1. Click the Scheduled Backup button **1. Scheduled Backup** The system will open the Schedule backup window.

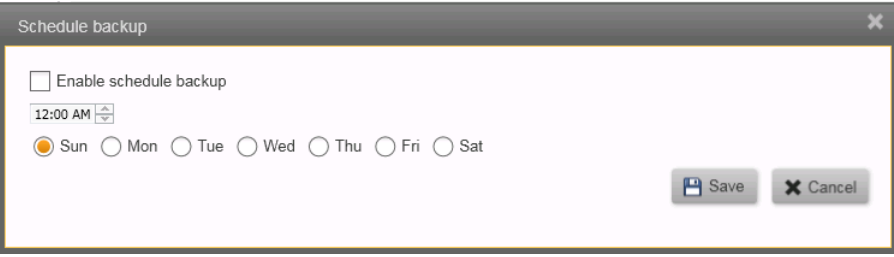

2. Check **'Enable schedule backup**' to initiate scheduled backups.

- 3. Set the time for backups to be made, and check the day/s on which the backup should be run.
- 4. Click the **Save** button.

The system will display the time, date, and path for the Database backups.

e.g. 'Next schedule on: Sunday, May 19, 2013 ,12:AM' 'Server Backup Path: C:\Program Files\[System Designation]\Directory\Backup'

# **Cloud Services**

Users must have registered for FLIR's Cloud Services and must have a current in-force SSA Agreement.

Please consult your Service Representative for further details of using FLIR's Cloud Services.

# <span id="page-31-0"></span>**5.9 IT Setup**

The system uses several external interfaces. The IT Setup screen initially shows the system's default networking parameters.

Caution:

Alternative values may be set where necessary. All networking related parameters should only be set up after consultation with your FLIR Systems, Inc representative and your IT Department

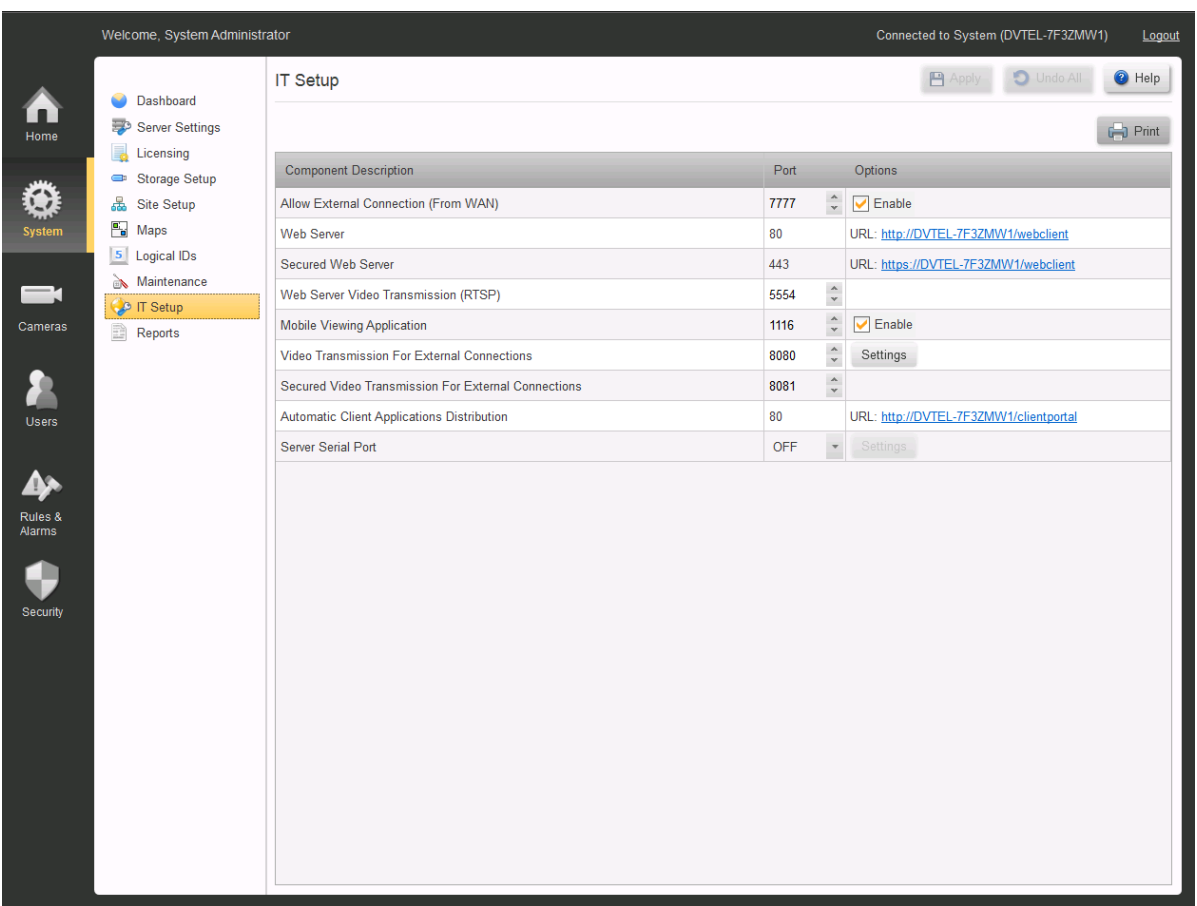

The system displays all the current network port settings used by the Horizon/Meridian server for the features listed.

**Allow External Connection (From WAN)**\* - Default: Disabled - Allows client workstations running **Horizon/Meridian Admin Center** and/or **Control Center** applications to connect from the Internet.

**Web Server** - used to support connections from Web Clients (information only, cannot be changed)

**Secured Web Server** - port allocated for TLS communication

**Web Server Video Transmission (RTSP)**\* - used to stream video to web clients.

**Mobile Viewing Application\*** - Default: Enabled - Allows connections from Horizon/Meridian-supported mobile video applications.

**Video Transmission For External Connections\*** - used for sending video to client workstations and Horizon/Meridian-supported mobile applications connected from the Internet.

**Secured Video Transmission for External Connections** - port for encrypted transmissions to Web Clients

Note: For setting up TLS, see Server [Settings](#page-19-0) / IP Security

**Settings** - Clicking on the Video Transmission Settings button opens a Dialog box allowing the user to change the default quality settings for external video streaming.

**Automatic Client Applications Distribution** - used by Horizon/Meridian when updating Client Application software (information only, cannot be changed)

**Server Serial Port** - used for connecting external systems such as Access Control, Building Management. After selecting a COM port using the drop-down box, the Settings button will be enabled.

Click on the Settings button to select the communication protocol and parameters to be used.

\* **Important Note:** Enabling access to the internal network (LAN) from the Internet (WAN) requires advanced networking knowledge. Changes to these settings should only be made in consultation with the IT department and your support representative.

After making any change, the user must click the **Apply** button.

The **Undo** button will clear all unsaved changes and re-display the stored settings.

After applying changes, press the **Print** button to print out all the information.

Clicking on this button opens the Windows Print dialog window, select a printer and press "Print".

Keep the printed list available for IT and Support staff.

# <span id="page-34-0"></span>**5.10 Reports**

The Reports screen allows the user to produce a range of reports either using simple default settings, or, depending on the report, setting specific parameters.

**Click to show/hide instructions for first-time access to the Report Generator** -

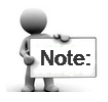

The first time this screen is opened, the user must accept the Adobe End User License Agreement (See below).

If the user declines the terms of the Agreement, the Report Generator will be disabled.

To reinstate the EULA and accept the conditions, use the File Explorer to navigate to the folder

"C:\ProgramData\FLIR\VMSInstallCache\..[Current version].. \ISSetupPrerequisites\",

and run the program "AdbeRdr11002 en US\AdbeRdr11002 en US.exe"

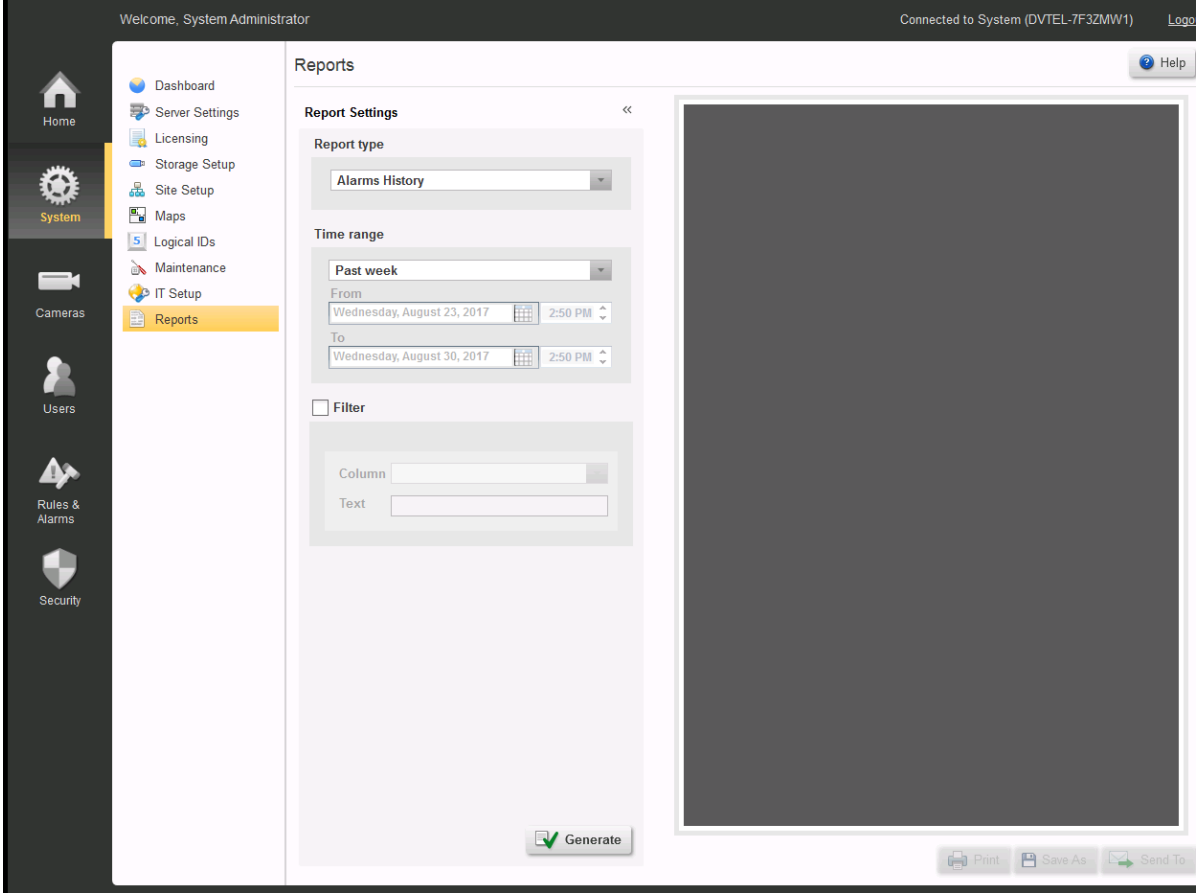

The available reports are listed in the **Report Type** drop-down.

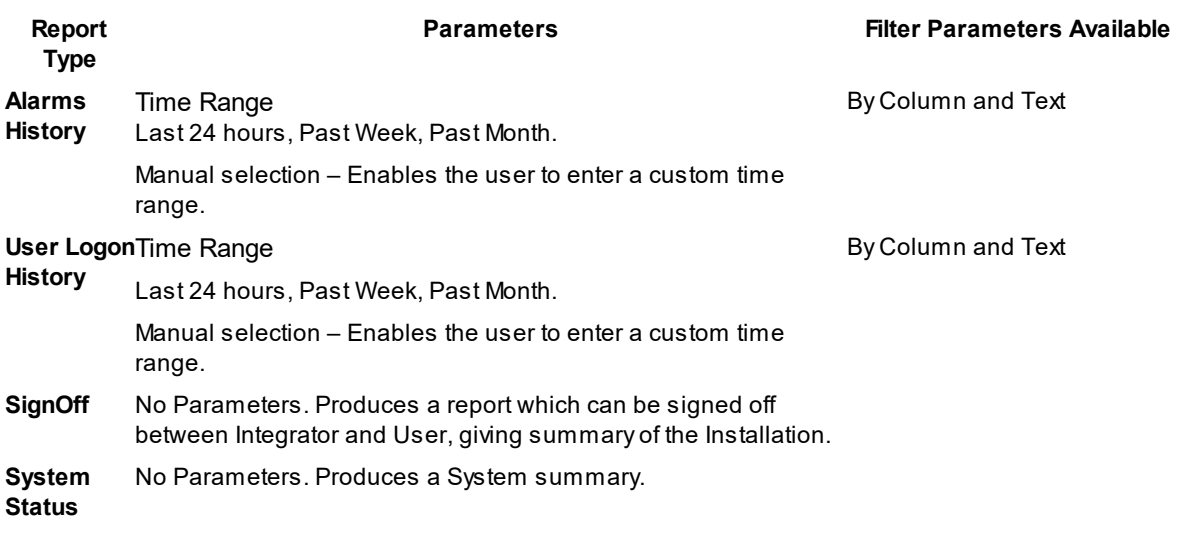

The << symbol allows the display area to be enlarged.

Click on **Generate** to create a Report.

Once a report has been generated, the report will be previewed on the screen, and the **Print** and **Save As** fields will be enabled. Provided the **Mail Server Settings** were set in the **Server Settings** screen, the **Send To** field will also be enabled.

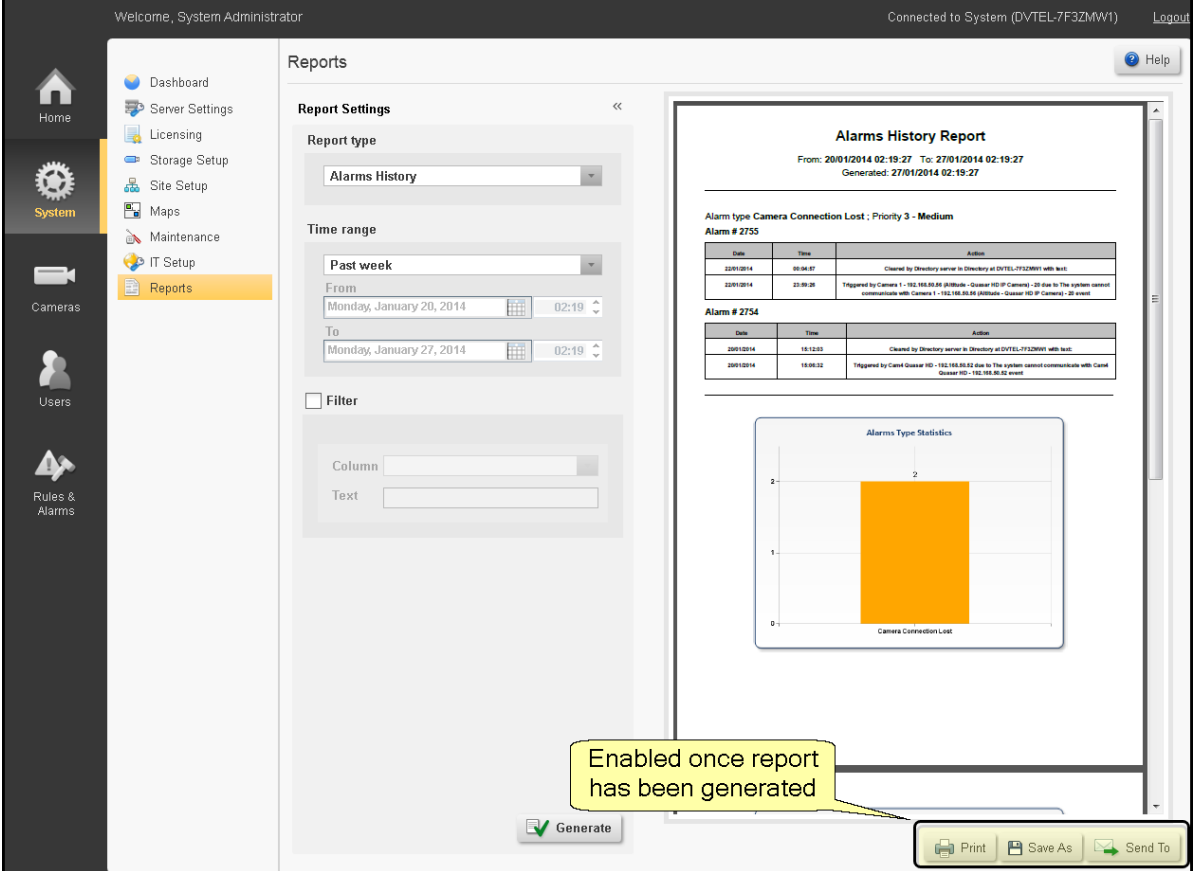
- **Print** Opens a standard Windows Print dialog, allowing the report to be printed.
- **Save As** Opens a File Explorer dialog, allowing the report to be saved.
- **Send To** Opens an Email dialog. Users with addresses stored in the system may be selected, and/or full email addresses of others may be added.

# **6 Cameras Screens**

The **Cameras** button accesses the **Edge Devices** screens

**Edge [Devices](#page-38-0)** - this screen summarizes all Edge Devices connected to the system. More details about Edge Devices are shown in the following screens:

- · Camera [Settings](#page-45-0)
	- o [Input](#page-41-0) Pins
	- o [Output](#page-42-0) Pins
	- o [Audio](#page-43-0)
	- o [Serial](#page-44-0) Ports
- · Camera [Sequence](#page-51-0)
- · [Camera](#page-54-0) List

# <span id="page-38-0"></span>**6.1 Edge Devices**

The **Edge Devices** screen provides a complete list of all devices currently connected to the system, shows whether they are currently 'attached', and gives their basic device details.

After making any change, the user must click the **Apply** button.

The **Undo** button will clear all unsaved changes and re-display the stored settings

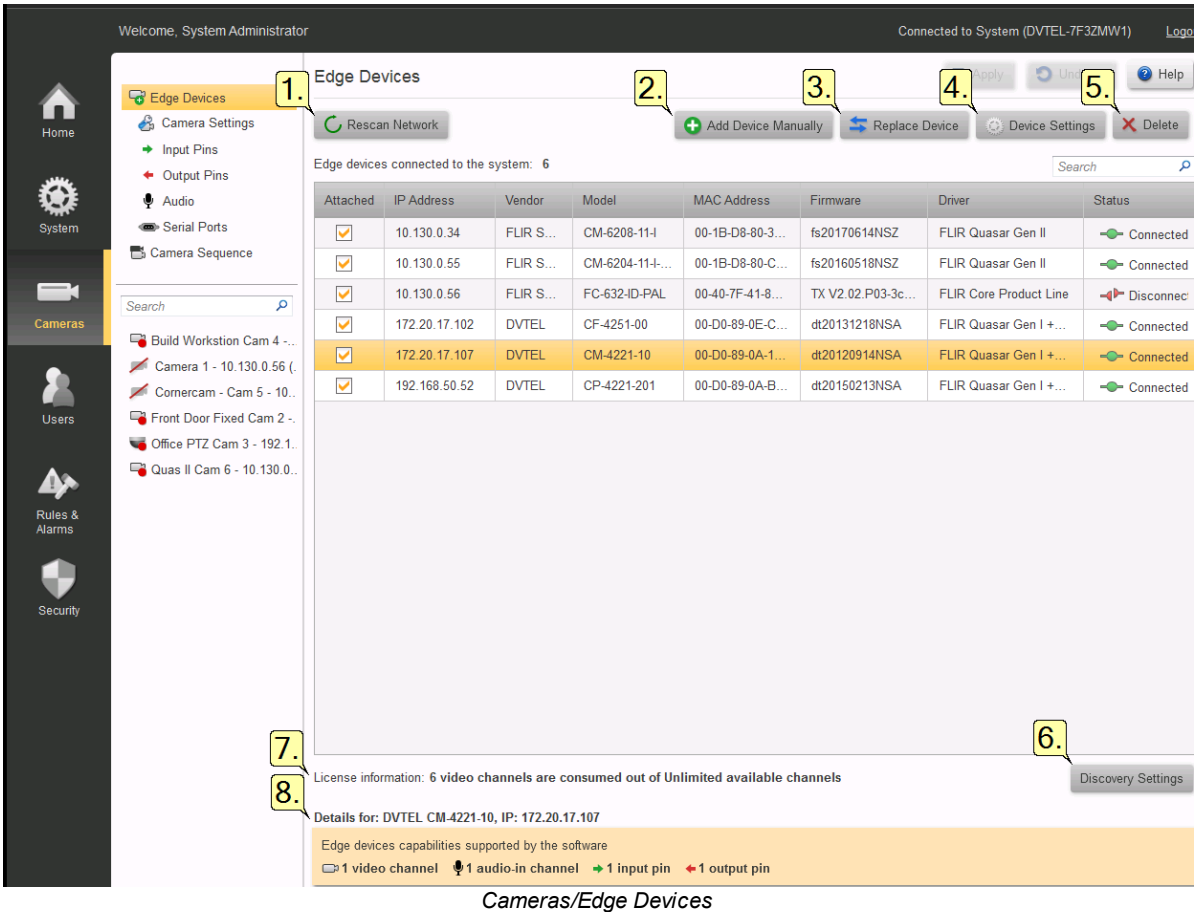

#### **1. Rescan Network**

Horizon/Meridian regularly scans the system's default network (defined in the [Server](#page-19-0) [Settings](#page-19-0) screen) and adds any new devices it finds. If the rescan icon is turning, this means a scan is in progress, and you may need to wait until it is complete before new devices are shown.

Pressing the **Rescan Network** button causes a rescan to start immediately.

**Note**: Devices that are not on the default network will NOT be discovered by the automatic scan, and must be added manually (see below)

**2. Adding Devices Manually -** See the separate topic **Adding New [Devices](#page-45-1)**

#### **3. Replacing Devices**

- a. Select the camera to be replaced,
- b. Click **Replace Device**. A window will open showing all cameras available (i.e. having the same Vendor and Model).
- c. Select the camera that you wish to use instead of the current one, and click **Save**.

**Note**: Where a replacement camera has already been set with the same IP address as the selected camera and connected to the system, it will be discovered by the automatic rescan and its entry in the Replace Device screen will be in bold font.

#### **4. Device Credentials**

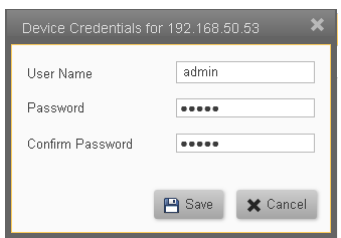

Clicking on this button shows the **Device Credentials** to be used by the system for the connecting to the selected device. These stored credentials can be modified and saved.

**Note**: This does not change the credentials in the device - it only affects the stored credentials that the system uses when connecting to the device.

#### **5. Delete**

Clicking on the **Delete** button will delete the currently selected device. You will be asked to confirm that you want to delete it.

Caution: Deleting a device from the Edge Device list will completely remove the device itself *and all recorded material associated with it*.

If you subsequently rediscover the same device (Manually or with the automatic rescan), *no* previously-recorded material can be recovered.

If, instead of Deleting, you uncheck the 'Attached' box, the entry will remain in the table, and recordings will still be accessible.

#### **6. Discovery Settings**

This button opens the **Discovery Settings** dialog box where you can specify the type of device scanning to be performed (Proprietary or ONVIF), and the vendor/model ranges to be included in the scan. The scan settings and credentials that will be used for the vendor/model range of the selected (highlighted) device are shown.

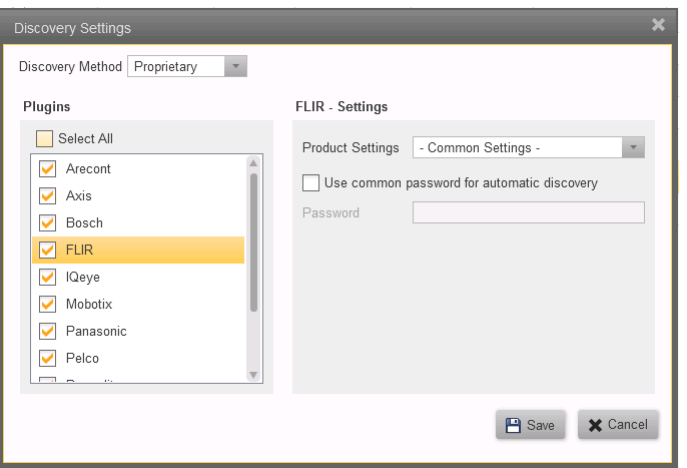

Checking the **Select all** check-box will cause the system to scan for all possible vendor/model ranges. Normally, one should check only those Plugin entries that need to be scanned. This will make the scanning process quicker..

When the **FLIR** check-box is checked, this allows scanning for all FLIR Core Camera Products, as indicated by the **Common Settings** entry in **Product Settings**

**Note:** FLIR Recorders are an exception to this rule - FLIR Recorders cannot be discovered automatically, and user should use the Add Device Manually optin to discover them.

If the user wishes to make changes to the stored settings for a product group, the appropriate entry in the Plugin list can be selected and the stored settings for that product or group will be displayed.

Similarly, by highlighting an entry in the Plugin list, the Plugin Settings for that Product Group are shown, and the user then has the opportunity to enter any special values as required. These may include **User Name**, **Password**, **Port** , **Begin/End Port**, etc.

After pressing **Save**, the settings will be used for the automatic scanning process. Devices that have been added will be shown when the next scan is completed. If required, you can click on **Rescan Network** to force a rescan to start.

#### **7. License information**

The system shows the total number of channels for which the system is licensed, and the number of channels currently being consumed.

#### **8. Details for:**

(Model and IP address of selected camera)

The Name, IP Address, and supported device capabilities for the selected device are displayed.

# <span id="page-41-0"></span>**6.1.1 Input Pins**

The **Input Pins** screen shows a list of all input pins on attached devices.

|                               | Welcome, System Administrator<br>Connected to System (DVTEL-7F3ZMW1)        |                   |                                  |                 |                   |                                    |                                |                                  | Logou |  |  |  |
|-------------------------------|-----------------------------------------------------------------------------|-------------------|----------------------------------|-----------------|-------------------|------------------------------------|--------------------------------|----------------------------------|-------|--|--|--|
|                               | <b>B</b> Edge Devices<br><b>Camera Settings</b><br>$\rightarrow$ Input Pins | <b>Input Pins</b> | <b>P</b> Appl<br>$\Box$ Undo All |                 | <sup>O</sup> Help |                                    |                                |                                  |       |  |  |  |
| Home                          |                                                                             | م<br>Search       |                                  |                 |                   |                                    |                                |                                  |       |  |  |  |
|                               |                                                                             | <b>IP Address</b> | Vendor                           | Model           | Port ID           | Name                               | Normal State                   | <b>Current State</b>             |       |  |  |  |
|                               | $\leftarrow$ Output Pins<br>Audio                                           | 10.130.0.34       | <b>FLIR Systems</b>              | CM-6208-11-I    | 1                 | Input pin device 1 - 10.130.0.34 ( | Open<br>$\overline{\mathbf v}$ | $\checkmark$<br>Normal           |       |  |  |  |
| System                        | Serial Ports                                                                | 10.130.0.55       | <b>FLIR Systems</b>              | CM-6204-11-I-RO | $\mathbf{1}$      | Input pin device 1 - 10.130.0.55 ( | Open                           | M<br>Normal                      |       |  |  |  |
|                               | Camera Sequence                                                             | 10.130.0.56       | <b>FLIR Systems</b>              | FC-632-ID-PAL   | 1                 | Input pin device 1 - 10.130.0.56 ( | Open                           | $\overline{ }$<br><b>Unknown</b> |       |  |  |  |
| —g                            |                                                                             | 10.130.0.56       | <b>FLIR Systems</b>              | FC-632-ID-PAL   | $\overline{c}$    | Input pin device 2 - 10.130.0.56 ( | Open                           | $\vert$ ? $\vert$<br>Unknown     |       |  |  |  |
| <b>Cameras</b>                | م<br>Search                                                                 | 172.20.17.102     | <b>DVTEL</b>                     | CF-4251-00      | $\mathbf{1}$      | Input pin device 1 - 172.20.17.10. | Open                           | Normal                           |       |  |  |  |
|                               | Build Workstion Cam 4 -<br>Camera 1 - 10.130.0.56 (                         | 172.20.17.107     | <b>DVTEL</b>                     | CM-4221-10      | 1                 | Input pin device 1 - 172.20.17.10  | Open<br>٠                      | √<br>Normal                      |       |  |  |  |
|                               |                                                                             | 192.168.50.52     | <b>DVTEL</b>                     | CP-4221-201     | $\mathbf{1}$      | Input pin device 1 - 192.168.50.5  | Open                           | Normal                           |       |  |  |  |
| <b>Users</b>                  | Cornercam - Cam 5 - 10<br>Front Door Fixed Cam 2 -.                         | 192.168.50.52     | <b>DVTEL</b>                     | CP-4221-201     | $\overline{2}$    | Input pin device 2 - 192.168.50.5  | Open                           | Normal                           |       |  |  |  |
|                               | Office PTZ Cam 3 - 192.1.                                                   | 192.168.50.52     | <b>DVTEL</b>                     | CP-4221-201     | 3                 | Input pin device 3 - 192.168.50.5  | Open                           | Normal                           |       |  |  |  |
|                               | Quas II Cam 6 - 10.130.0                                                    | 192.168.50.52     | <b>DVTEL</b>                     | CP-4221-201     | $\overline{4}$    | Input pin device 4 - 192.168.50.5  | Open                           | ✓<br>Normal                      |       |  |  |  |
| Rules &<br>Alarms<br>Security |                                                                             |                   |                                  |                 |                   |                                    |                                |                                  |       |  |  |  |
|                               |                                                                             |                   |                                  |                 |                   |                                    |                                |                                  |       |  |  |  |

*Cameras/Edge Devices/Camera Settings/Input Pins*

The **IP Address, Vendor, Model and Port Id** are indicated.

The default **Name** is shown - this can be edited if required.

A drop-down menu in the **Normal Status** field allows the pin to be set to **Open** (NO) or **Closed** (NC). Depending on this setting, the adjacent field indicates the current state of the pin.

After making any change, the user must click the **Apply** button.

The **Undo** button will clear all unsaved changes and re-display the stored settings.

# <span id="page-42-0"></span>**6.1.2 Output Pins**

The **Output Pins** screen shows a list of all output pins on attached devices.

|                   | Welcome, System Administrator                                                                                                    |                    |                     |                                    |                |                                   | Connected to System (DVTEL-7F3ZMW1) | Logou                                      |  |  |  |  |
|-------------------|----------------------------------------------------------------------------------------------------|--------------------|---------------------|------------------------------------|----------------|-----------------------------------|-------------------------------------|--------------------------------------------|--|--|--|--|
|                   | <b>B</b> Edge Devices<br><b>S</b> Camera Settings<br>$\rightarrow$ Input Pins                                                                          | <b>Output Pins</b> |                     | <b>O</b> Undo All<br><b>P</b> Appl | <b>O</b> Help  |                                   |                                     |                                            |  |  |  |  |
| Home              |                                                                                                    | م<br>Search        |                     |                                    |                |                                   |                                     |                                            |  |  |  |  |
|                   |                                                                                                    | <b>IP Address</b>  | Vendor              | Model                              | Port ID        | Name                              | Normal State                        | <b>Current State</b>                       |  |  |  |  |
|                   | ← Output Pins<br>$\bullet$ Audio                                                                                                    | 10.130.0.34        | <b>FLIR Systems</b> | CM-6208-11-I                       | $\mathbf{1}$   | Output pin device 1 - 10.130.0.34 | Open<br>$\overline{\phantom{a}}$    | $\boxed{2}$<br>Unknown                     |  |  |  |  |
| System            | Serial Ports                                                                                                    | 10.130.0.55        | <b>FLIR Systems</b> | CM-6204-11-I-RO 1                  |                | Output pin device 1 - 10.130.0.55 | Open                                | √<br>Normal                                |  |  |  |  |
|                   | Camera Sequence                                                                                                    | 10.130.0.56        | <b>FLIR Systems</b> | FC-632-ID-PAL                      | $\mathbf{1}$   | Output pin device 1 - 10.130.0.56 | Open                                | $\overline{\phantom{a}}$<br><b>Unknown</b> |  |  |  |  |
| Ī.                |                                                                                                    | 10.130.0.56        | <b>FLIR Systems</b> | FC-632-ID-PAL                      | $\overline{2}$ | Output pin device 2 - 10.130.0.56 | Open                                | E.<br>Unknown                              |  |  |  |  |
| Cameras           | م<br>Search<br>Build Workstion Cam 4 -<br>Camera 1 - 10.130.0.56 (.<br>Cornercam - Cam 5 - 10<br>Font Door Fixed Cam 2 -.<br>Office PTZ Cam 3 - 192.1. | 10.130.0.56        | <b>FLIR Systems</b> | FC-632-ID-PAL                      | 3              | Output pin device 3 - 10.130.0.56 | Open                                | n<br>Unknown                               |  |  |  |  |
|                   |                                                                                                    | 10.130.0.56        | <b>FLIR Systems</b> | FC-632-ID-PAL                      | $\overline{4}$ | Output pin device 4 - 10.130.0.56 | Open                                | $\boxed{2}$<br>Unknown                     |  |  |  |  |
|                   |                                                                                                    | 10.130.0.56        | <b>FLIR Systems</b> | FC-632-ID-PAL                      | 5              | Output pin device 5 - 10.130.0.56 | Open                                | Œ<br>Unknown                               |  |  |  |  |
| <b>Users</b>      |                                                                                                    | 10.130.0.56        | <b>FLIR Systems</b> | FC-632-ID-PAL                      | 6              | Output pin device 6 - 10.130.0.56 | Open                                | 31<br>Unknown                              |  |  |  |  |
|                   |                                                                                                    | 172.20.17.102      | <b>DVTEL</b>        | CF-4251-00                         | $\mathbf{1}$   | Output pin device 1 - 172.20.17.1 | Open                                | ✓<br>Normal                                |  |  |  |  |
|                   | Quas II Cam 6 - 10.130.0                                                                                                    | 172.20.17.107      | <b>DVTEL</b>        | CM-4221-10                         | 1              | Output pin device 1 - 172.20.17.1 | Open                                | ✓<br>Normal                                |  |  |  |  |
|                   |                                                                                                    | 192.168.50.52      | <b>DVTEL</b>        | CP-4221-201                        | 1              | Output pin device 1 - 192.168.50. | Open                                | Normal                                     |  |  |  |  |
| Rules &<br>Alarms |                                                                                                    | 192.168.50.52      | <b>DVTEL</b>        | CP-4221-201                        | $\overline{a}$ | Output pin device 2 - 192.168.50. | Open                                | √<br>Normal                                |  |  |  |  |
| Security          |                                                                                                    |                    |                     |                                    |                |                                   |                                     |                                            |  |  |  |  |

*Cameras/Edge Devices/Camera Settings/Output Pins*

### The **IP Address, Vendor, Model and Port Id** are indicated.

The default **Name** is shown - this can be edited if required.

A drop-down menu in the **Normal Status** field allows the pin to be set to **Open** (NO) or **Closed** (NC). Depending on this setting, the adjacent field indicates the current state of the pin.

After making any change, the user must click the **Apply** button.

The **Undo** button will clear all unsaved changes and re-display the stored settings

# <span id="page-43-0"></span>**6.1.3 Audio**

The **Audio Ports** screen shows a list of all attached Edge Devices with Audio Ports.

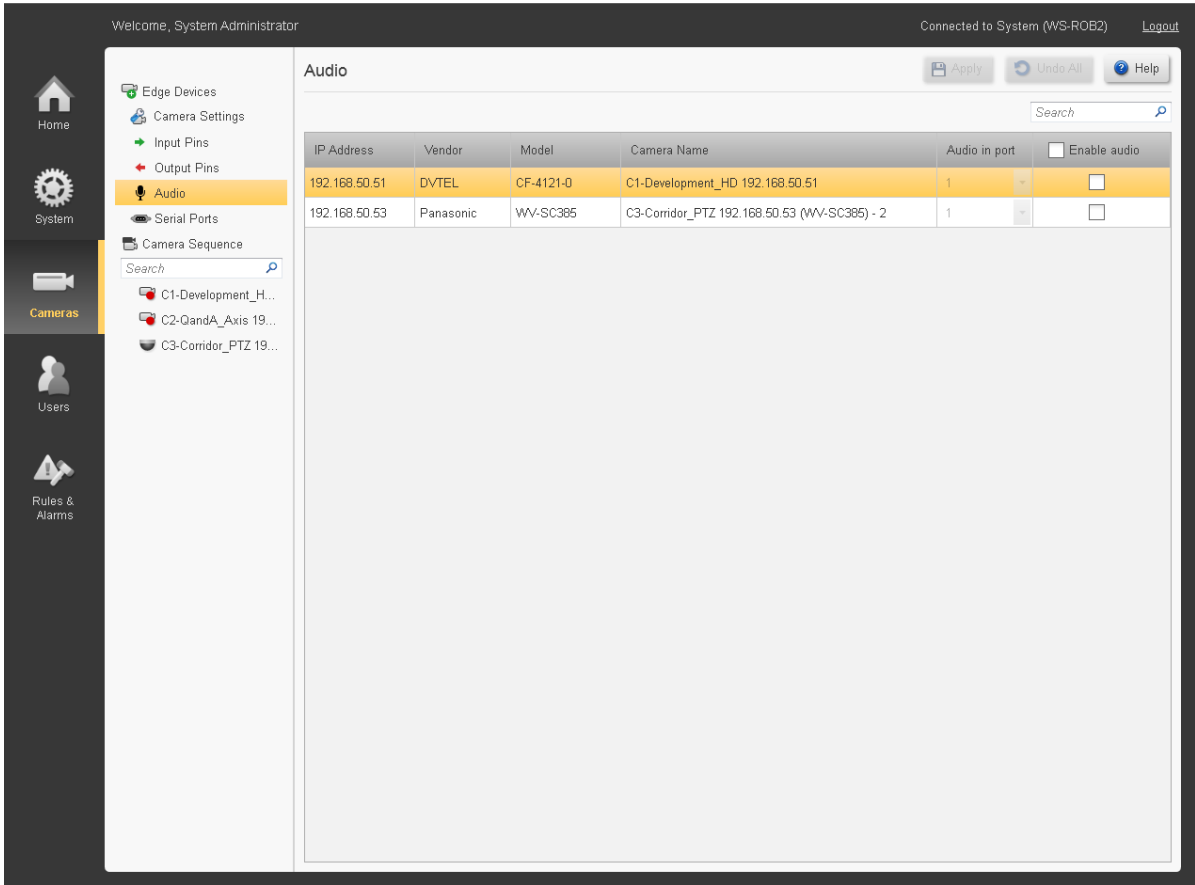

*Cameras/Edge Devices/Camera Settings/Audio*

### The **IP Address, Vendor, Model and Camera Name** are indicated.

The user can select which **Audio Port** on the camera is to be used (1,2).

Clicking a box in the **Enable Audio** column activates/deactivates the audio port for the selected device.

Clicking the box in the Heading row will enable/disable all audio ports.

After making any change, the user must click the **Apply** button.

The **Undo** button will clear all unsaved changes and re-display the stored settings

# <span id="page-44-0"></span>**6.1.4 Serial Ports**

The **Serial Ports** screen shows a list of all Serial Ports on attached devices.

|                   | Welcome, System Administrator                                                     |                     |              |       |                          |                          |               |                  | Connected to System (DVTEL-7F3ZMW1) |                          |               | Logou |
|-------------------|-----------------------------------------------------------------------------------|---------------------|--------------|-------|--------------------------|--------------------------|---------------|------------------|-------------------------------------|--------------------------|---------------|-------|
| Home              | <b>B</b> Edge Devices<br><b>&amp;</b> Camera Settings<br>$\rightarrow$ Input Pins | <b>Serial Ports</b> |              |       |                          |                          |               |                  | <b>P</b> Apply                      | O Undo All               | <b>O</b> Help |       |
|                   |                                                                                   |                     |              |       |                          |                          |               |                  |                                     | Search                   |               | م     |
|                   |                                                                                   | IP Address          | Serial Port  | Usage |                          | Communicatio             | Protocol      | <b>Baud Rate</b> | Data Bits                           | <b>Stop Bits</b>         | Parity        |       |
|                   | ← Output Pins<br>Audio                                                            | 172.20.17.103       | RS4XX        | None  | $\overline{\phantom{a}}$ | $\overline{\phantom{a}}$ | $\mathcal{I}$ | Ľ                |                                     | $\overline{\phantom{a}}$ |               | ×.    |
| System            | Serial Ports                                                                      | 172.20.17.103       | <b>RS232</b> | None  | ×                        | $\mathcal{A}$            | $\mathcal{P}$ | $\mathcal{A}$    | $\mathbf{v}$                        | $\mathcal{R}$            |               |       |
|                   | Camera Sequence                                                                   |                     |              |       |                          |                          |               |                  |                                     |                          |               |       |
| $\equiv$          | م<br>Search                                                                       |                     |              |       |                          |                          |               |                  |                                     |                          |               |       |
| <b>Cameras</b>    | <b>Build Workstion Cam 4 - 172.20.17</b>                                          |                     |              |       |                          |                          |               |                  |                                     |                          |               |       |
|                   | <b>Build Workstation Cam 3 - 172.20.1</b>                                         |                     |              |       |                          |                          |               |                  |                                     |                          |               |       |
|                   | Cornercam - Cam 5 - 10.130.0.34 (F                                                |                     |              |       |                          |                          |               |                  |                                     |                          |               |       |
| <b>Users</b>      | Front Door Fixed Cam 2 - 172.20.17                                                |                     |              |       |                          |                          |               |                  |                                     |                          |               |       |
|                   | Office PTZ Cam 3 - 192.168.50.52 (                                                |                     |              |       |                          |                          |               |                  |                                     |                          |               |       |
|                   | Develpers Cam 6 - 10.130.0.55 (FLI                                                |                     |              |       |                          |                          |               |                  |                                     |                          |               |       |
| Rules &<br>Alarms |                                                                                   |                     |              |       |                          |                          |               |                  |                                     |                          |               |       |
| Security          |                                                                                   |                     |              |       |                          |                          |               |                  |                                     |                          |               |       |
|                   |                                                                                   |                     |              |       |                          |                          |               |                  |                                     |                          |               |       |

*Cameras/Edge Devices/Camera Settings/Serial Ports*

The **IP Address** and **Serial Port** type (RS232, RS4xx, .. ) are indicated.

<span id="page-44-1"></span>The user can select the required values for the Serial Port [Parameters](#page-44-1) listed below. Serial Port parameters **Usage** - (None, Keyboard, PTZ) **Communications** - (RS-232, RS422 4 wire/2-wire, etc) **Protocol** - (DVTEL, Pelco, American Dynamics) **Bitrate** - (75, 110, . . . . . , 912600) **Data Bits** - (7,8) **Stop Bits** - (1, 2) **Parity** - (None, Odd, Even)

After making any change, the user must click the **Apply** button.

The **Undo** button will clear all unsaved changes and re-display the stored settings.

### <span id="page-45-1"></span>**6.1.5 Adding New Devices**

The **Add Device Manually** button allows you to add devices that are not on the default network. Clicking the button opens the **Add Devices** dialog box, where you can specify an IP address and choose a Vendor/model range.

The default credentials for the selected vendor/model range are shown.

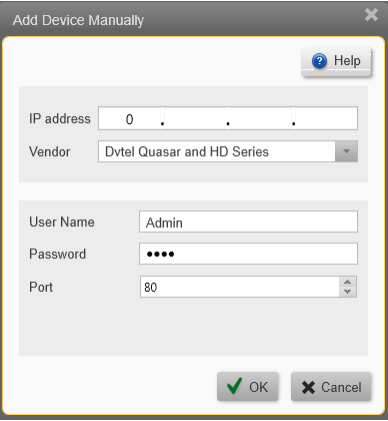

The dialog box allows the user to enter an IP address and select a Vendor/model.

The default login information for the device is displayed, depending on what is required for the particular device.

# <span id="page-45-0"></span>**6.2 Camera Settings**

**Camera Settings** - This screen is used to view and configure the most common settings for all the cameras currently attached to the system.

The table shows all the cameras currently attached to the system, their current status, and their most important settings. You can select a particular camera in the table, preview its output, and edit its basic parameters.

To view and/or edit more detailed camera parameters, select the camera in the item list.

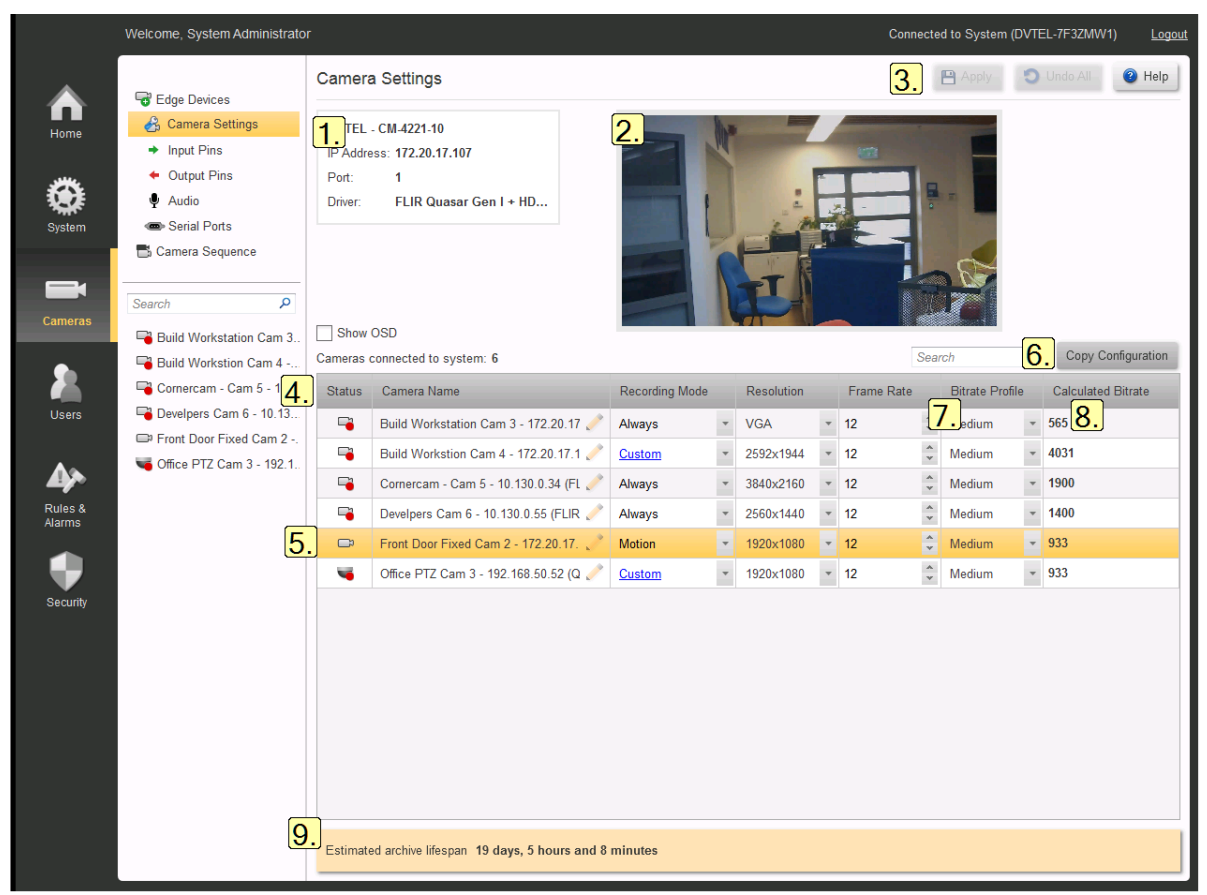

*Cameras/Edge Devices/Camera Settings*

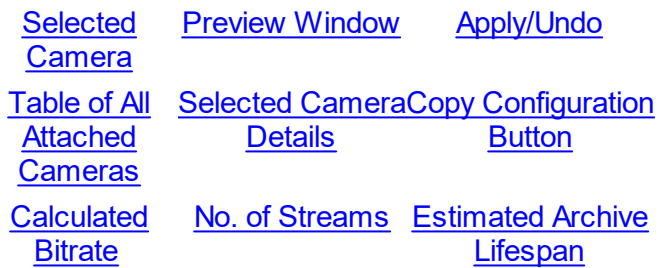

### <span id="page-46-0"></span>**1. Selected Camera**

The **Camera Name**, **IP Address**, and **Driver Details** for the selected camera are shown.

### <span id="page-46-1"></span>**2. Preview Window**

The preview window shows the selected camera's output **Show OSD** - When this box is checked, OSD information will be shown for this camera.

## <span id="page-46-2"></span>**3. Apply / Undo**

After making any change, the user must click the **Apply** button.

<span id="page-46-3"></span>The **Undo** button will clear all unsaved changes and re-display the stored settings

# **4. Table of all Attached Cameras**

Clicking on any camera in the list will 'select' it.

# <span id="page-47-0"></span>**5. Selected Camera Details**

The selected camera's details and preview will be shown, and the parameter fields in the table can be edited. Drop-downs indicate where other parameters may be selected. Only values that are valid for the selected parameter are shown. Where parameters are disabled (grayed out) this indicates that no other choices are available

**Status** - Cameras can be in the following states:

Connected  $\Box$ , Disconnected  $\Box$ , or Recording

(see full List of possible Camera States)

**Camera Name** - The system assigns a default name when the camera is discovered. You can edit this field to put in a camera name of your choice

**Recording Mode** - Choose **Off**, **Always**, **Motion** or **[Custom](#page-47-4).**

(For Custom, see [Recording](#page-47-4) Schedule)

(For Cameras with Basic Analytics enabled, see Basic [Analytics](#page-68-0)

<span id="page-47-1"></span>**Resolution**, **Frame Rate** and **Compression Quality** - pull-down lists give the values that are available. The options available depend on the characteristics of the individual cameras.

**6. Copy Configuration Button -** This opens the Copy [Configuration](#page-49-0) dialog box, where you can take all or some values from the selected camera, and apply them to one or more other connected cameras in the system

<span id="page-47-2"></span>**7. Calculated Bitrate -** The system shows the bitrate that each camera will use, based on the selected Resolution, Frame Rate and Compression Quality.

**8. No. of Streams** - Indicates if the camera is supplying separate streams for **Live viewing** and for **Recording**. Characteristics of the recorded stream are available as a tooltip, shown by hovering the mouse over the **No. of streams** entry for the relevant camera. **Note**: The **No. of Streams** column is only shown if one or more cameras have the Dual Stream feature enabled.

<span id="page-47-3"></span>**9. Estimated Archive Lifespan** - The system displays the calculated storage capacity based on the amount of storage allocated and the camera parameters that have been chosen

### <span id="page-47-4"></span>**6.2.1 Recording Schedule**

To create or update a **Recording Schedule** for a Camera:

- 1. Select **Cameras** in the **Sidebar,** select **Camera Settings**, and select the required Camera from the table.
- 2. In the **Recording Mode** column, use the drop-down to select **Custom**
- 3. Click on the '**Custom**' link
- 4. This **Recording Schedule** dialog box will open.

The Recording Schedule dialog is used to set up or modify time patterns during which Recording will be activated.

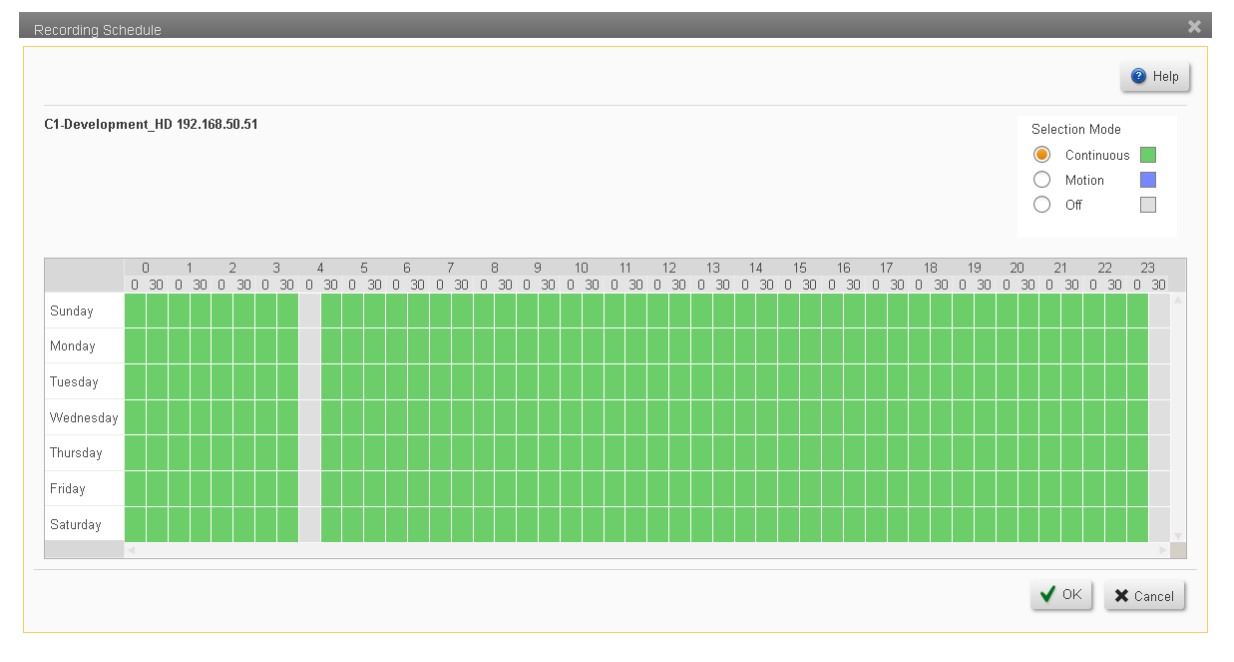

Each camera can have its own schedule.

The Recording Schedule is indicated by the color of the blocks in the schedule graph. All cameras are initially set to the default '**Continuous**' schedule - as shown by the continuous green blocks.

#### **To Create a new Schedule**

- 1. From the Device drop-down, select the camera for which the schedule is being created.
- 2. Choose the Selection Mode radio button for the type of Recording required.

Continuous - This is the default - Initially, all blocks in the schedule show 'Continuous'. If necessary, after you have added other modes, you can always go back and reset some of the schedule to 'Continuous'.

Motion - The camera will record when Motion is detected (including the pre- and postevent recording - see [Camera](#page-64-0) Motion Settings parameters of the [Camera](#page-55-0) - Detailed Settings for Motion [Detection,](#page-55-0) Video, Picture and PTZ screen)

Off - The camera will not record

- 3. Use the mouse to click and drag through times and days during which the selected mode will apply - the color in the selected blocks will change to indicate the selected mode, 'Continuous', 'Motion' or 'None'.
- 4. If required, you can then set a different Recording Mode Using the radio buttons), and add more blocks in the schedule.
- 5. When the schedule is complete, click OK.

#### **To Edit an exiting Schedule**

- 1. Select the camera for which the schedule should be edited by clicking on it in the list of cameras.
- 2. Edit the blocks in the schedule.

3. When you have made the required changes, click **OK**.

# <span id="page-49-0"></span>**6.2.2 Copy Configuration**

The **Copy Configuration** dialog box allows the user to copy one or more settings from an existing camera to additional camera/s.

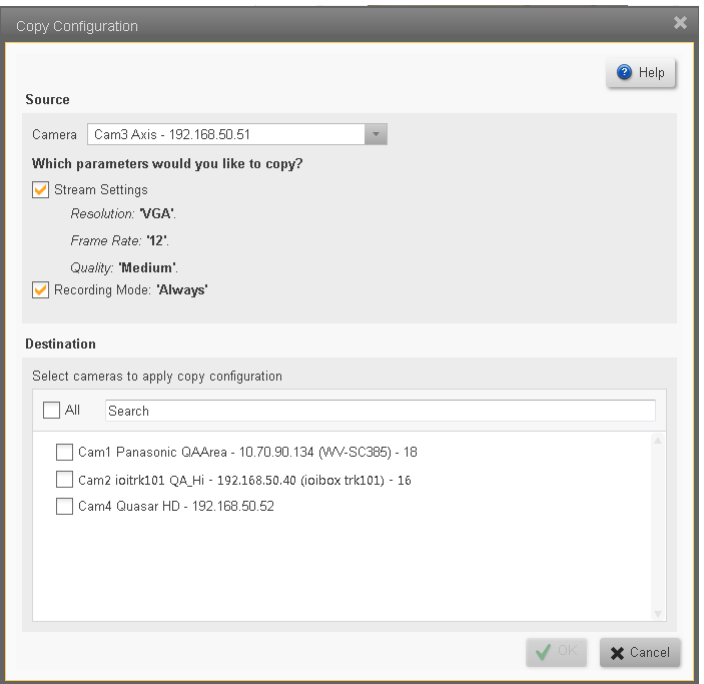

*Cameras/Edge Devices/Camera Settings/Copy Configuration*

## **Source**

When you enter the Copy Configuration dialog box, the selected camera in the Camera settings screen will appear as the Source. You can select a different Source from the dropdown list of cameras.

The list of **Stream Settings** parameters (Resolution, Frame Rate, and Quality), and **Recording Mode** shows those parameters that will be copied from the source camera. The parameters making up the list will vary according to the vendor/model of camera selected, and the values for those parameters as set in the source camera will be shown. Check whether to copy the **Stream Settings** parameters and/or the **Recording Mode** setting. If you do not select a parameter, then the Destination cameras' default value for that parameter will be used.

## **Destination**

The Destination field lists all the attached cameras that are capable of using the selected source parameters.

**All / Search Filter** - The **All** check-box allows you to select all the listed cameras. Otherwise you can check just those cameras that you want to use the selected camera's parameters.

Entering text in the **Search Filter** will reduce the list of available cameras and show only those possible Destination cameras whose Names have text that corresponds to the text entered.

#### **Note when dealing with cameras that may have their Dual Stream capability enabled**.

When copying parameters from a source camera that only has **one** stream running, the destination cameras will have their second stream **disabled** by the Copy action.

When copying parameters from a source camera that has **two** streams running, the destination cameras will have their second stream **enabled** by the Copy action.

Click **OK** to apply the chosen settings to all the selected cameras.

#### **6.2.3 List of possible Camera States**

**Status** - Camera status in the table can be shown as one of the following:

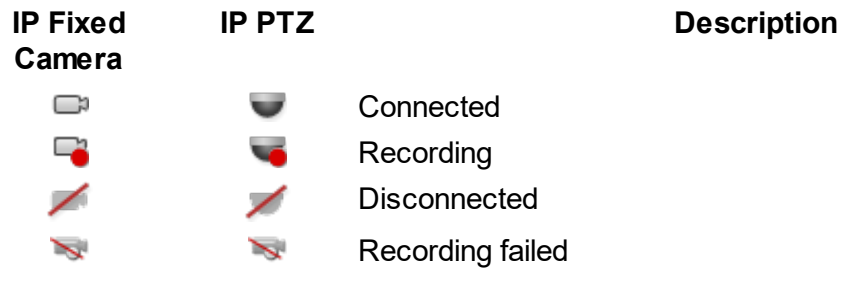

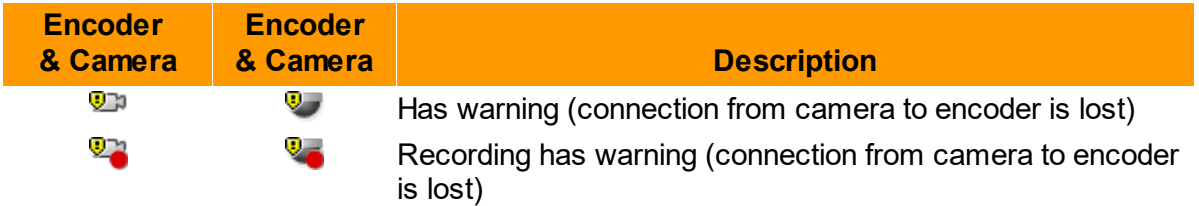

# <span id="page-51-0"></span>**6.3 Camera Sequence**

A Camera Sequence allows several cameras to be displayed one after the other in a single tile of the Control Center.

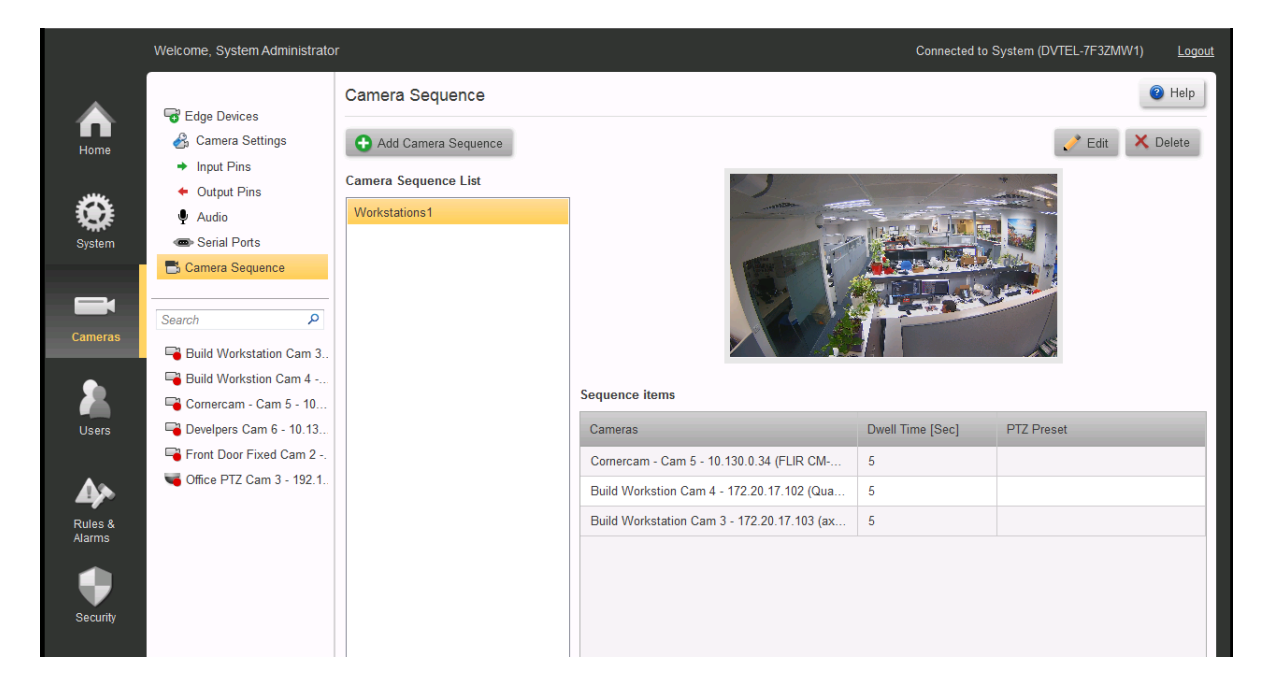

The **Camera Sequence** screen displays a list of the Camera Sequences that have already been configured in the Item list.

The cameras making up the selected Camera Sequence are displayed in a table in the Camera Settings Page, with each camera showing the time for which it will be displayed (the 'dwell time'). A preview window shows the Camera Sequence as it will appear in a Control Center tile.

### **To Add a new Camera Sequence**

1. Click the Add Camera Sequence button **a** Add Camera Sequence The Add Camera Sequence window will open.

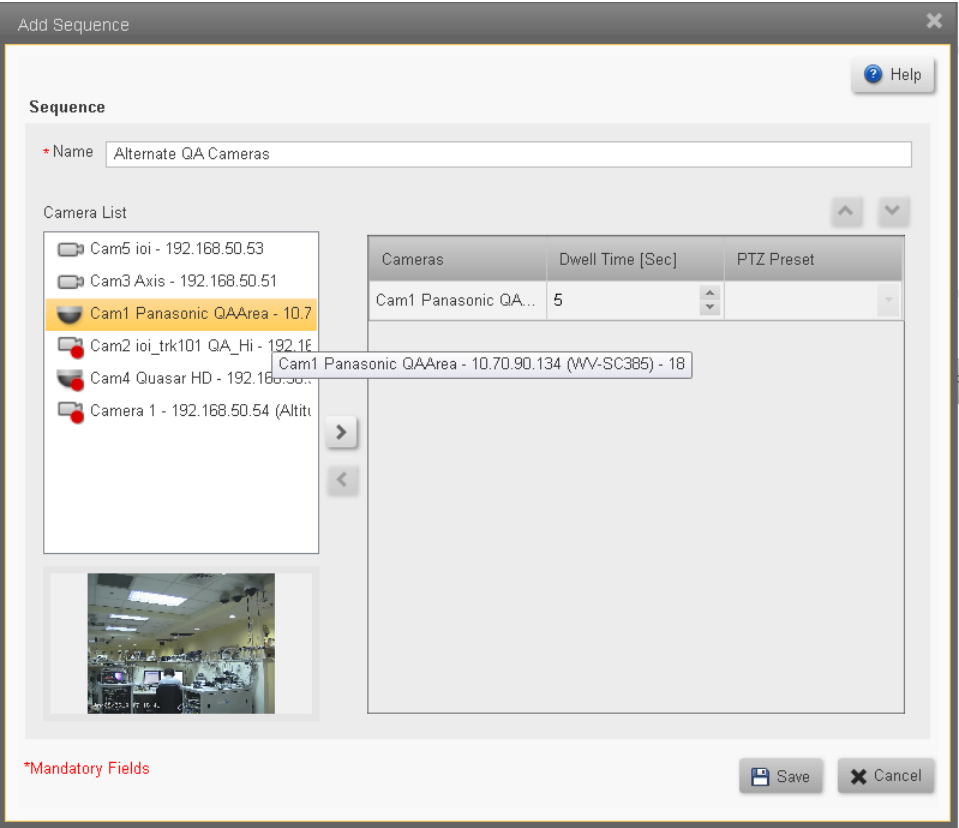

- 2. Enter a Name for the Camera Sequence.
- 3. Add or remove cameras by using the left  $\leq$  and right  $\geq$  arrows.
- 4. Set the **Dwell Time** (and Preset parameters if required).
- 5. Arrange the order of the cameras in the sequence using the up  $\sim$  and down  $\sim$  arrows.

When you have made the required changes, click on the **Save** button **E Save**.

#### **To Edit a Camera Sequence**

- 1. Select the sequence to be edited by clicking on it in the Camera Sequence List.
- 2. Click the Edit button  $\mathscr{P}^{\text{Edit}}$ . The **Edit Sequence** window will open.

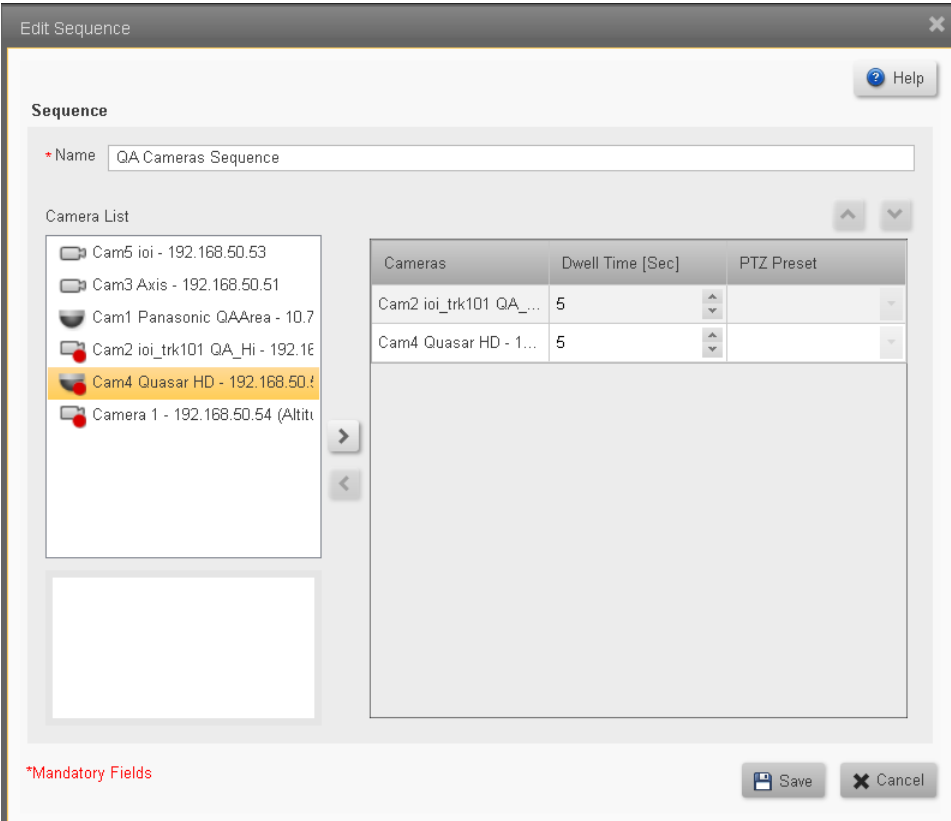

- 3. You can make the following changes:
	- a. Edit the Name of the Sequence.
	- b. Add or remove cameras by using the left  $\leq$  and right  $\geq$  arrows.
	- c. Change the Dwell Time or Preset parameters.
	- d. Change the order of the cameras in the sequence using the up  $\sim$  and down  $\sim$ arrows.
- 4. When you have made the required changes, click on the Save button  $B_{\text{Save}}$ .

#### **To Delete a Camera Sequence**

- 1. Select the Sequence to be deleted by clicking on it in the **Camera Sequence List**.
- 2. Click the **Delete** button **X** Delete You will be asked to confirm that the Sequence is to be deleted.

# <span id="page-54-0"></span>**6.4 Camera List**

The Camera List shows all the cameras that are currently attached to the system.

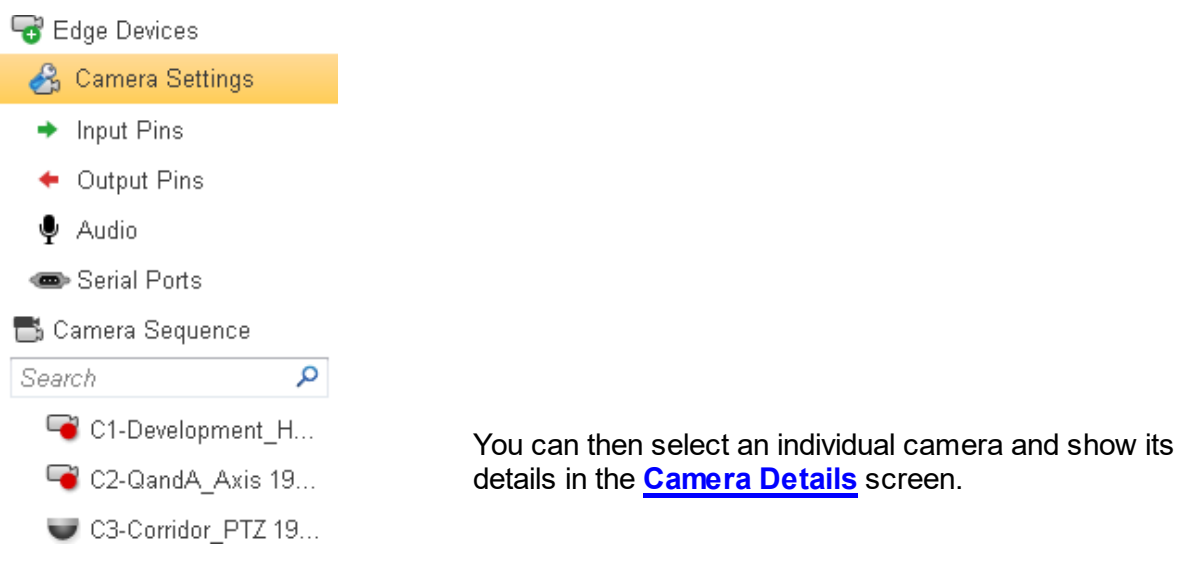

When a camera is selected, the Camera Details screen is shown. Clicking on each of the tabs (Video [Settings,](#page-56-0) Picture [Settings,](#page-58-0) [PTZ](#page-61-0)), displays the corresponding settings.

**Note**: If the camera selected is not a PTZ camera, the PTZ tab will be disabled.

<span id="page-55-0"></span>**6.4.1 Camera - Detailed Settings Tabs for different Camera Capabilities** The detailed settings of the selected camera are shown.

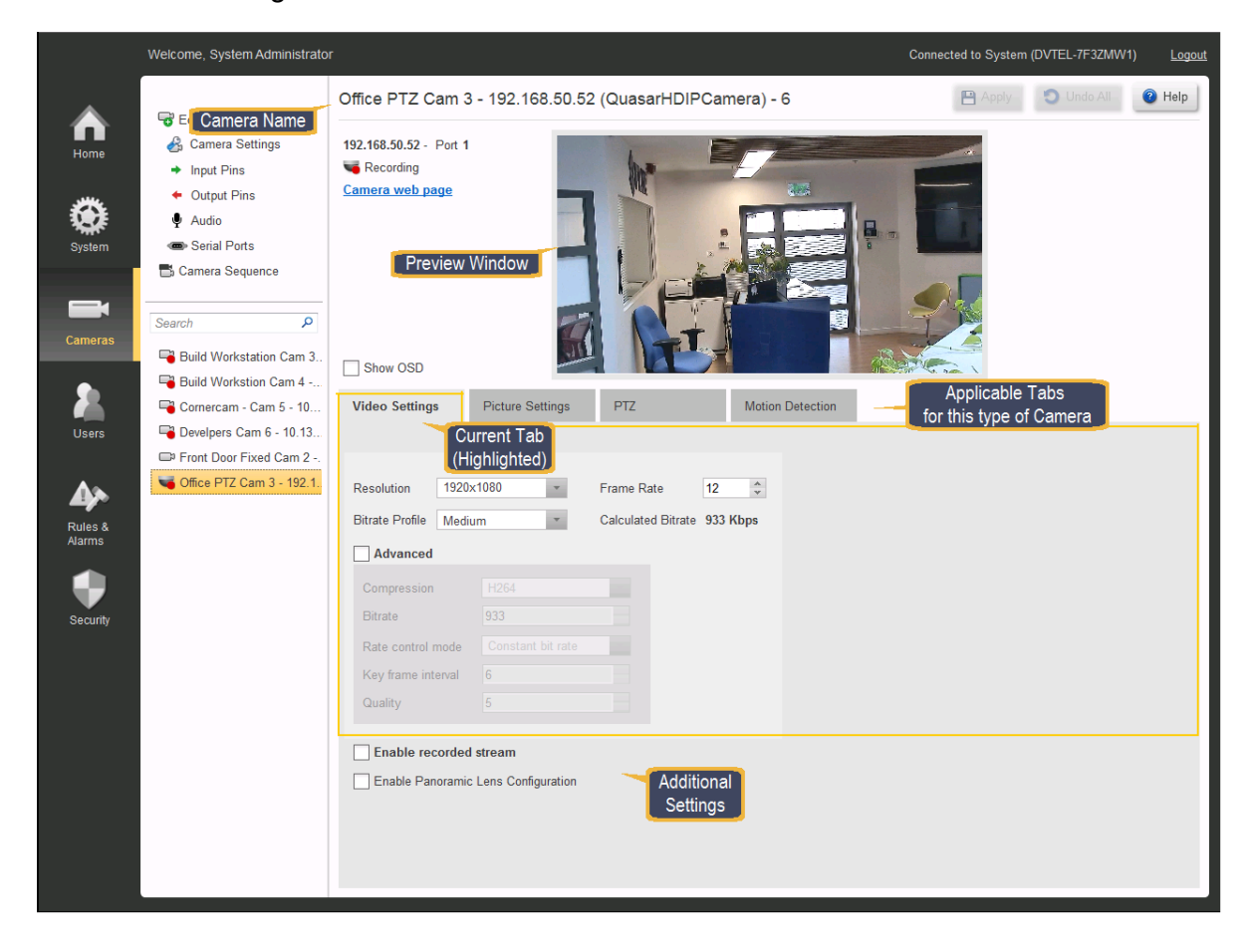

Cameras are initially set with default parameters. Drop-downs indicate where other parameters may be selected. Only parameters that are valid for the selected parameter are shown. Where parameters are disabled (grayed out) this indicates that no other choices are available.

#### **1. Camera Name**

The top of the screen shows the selected Camera Name and the regular Horizon/Meridian buttons allowing the user to **Apply** or **Undo** any changes that have been made, and to access the **Help** system.

#### **2. Preview Window**

The Preview Window shows the live image from the selected camera.

#### **The paragraphs below provide more information**

#### **Available Tabs**

The following Settings Tabs present the corresponding parameters for the selected camera. The selection of tabs shown will vary according to the capabilities of the camera.

Video [Settings](#page-56-1)

Picture [Settings](#page-58-1) [Thermal](#page-59-0) Settings **PTZ** [Settings](#page-61-1) **Motion [Detection](#page-64-1) Settings** [Analytics](#page-65-0) Settings

#### **Enable Panoramic Lens Configuration**

This tab allows activation of panoramic ("Fisheye") lens capability, when a suitably-equipped camera (such as the Quasar Gen 2), is used or where the associated camera is fitted with a suitable lens..

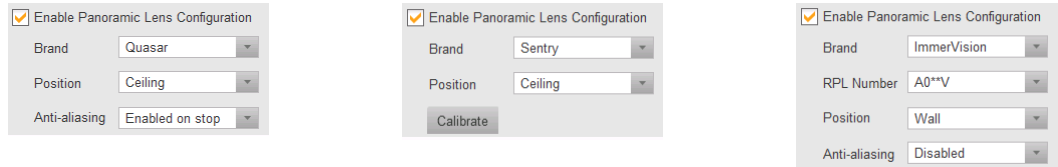

Depending on the type of camera, the applicable list of parameters is shown.

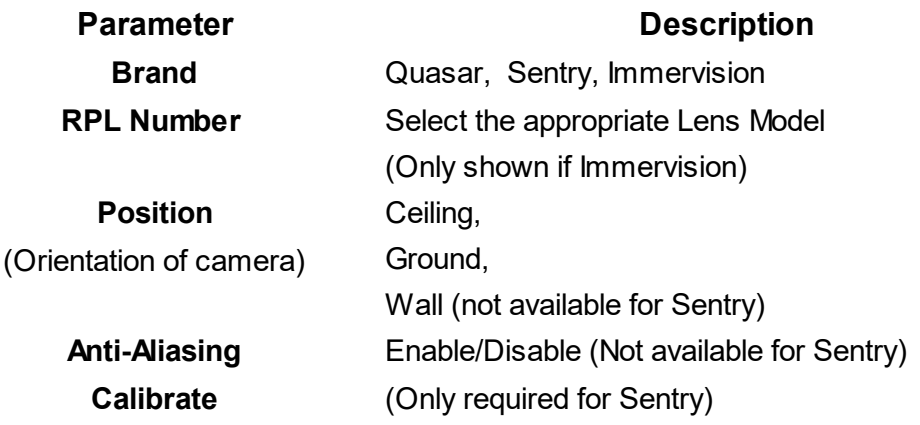

### <span id="page-56-1"></span>**6.4.1.1 Video Settings**

<span id="page-56-0"></span>By default, the Video Settings tab is always selected when going to the Camera Screen. If one of the other tabs has been selected, the user can return to this tab by clicking on it.

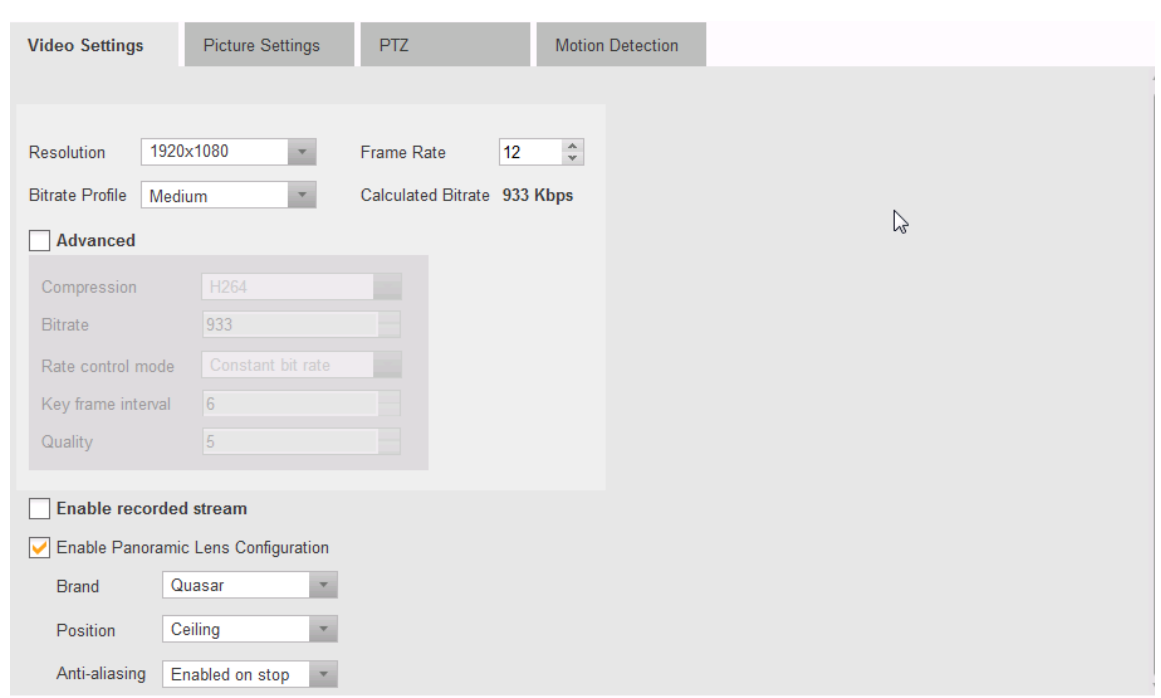

#### **Note:**

**Resolution**, **Frame Rate** and **Compression Quality** - Default settings are assigned by the system when the camera is discovered. These should generally not be altered.

**Calculated Bitrate** - This value is provided by the system.

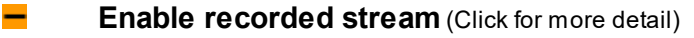

When enabled, this check-box indicates that the selected camera supports dual-stream output. This allows different resolutions to be set for the two streams, so that, for example, a high-definition image can be used for live viewing, and a lower-resolution image (which will consume less archive space) can be stored.

Checking the box opens a second set of Camera Settings parameters, where the characteristics of the recorded stream can be set.

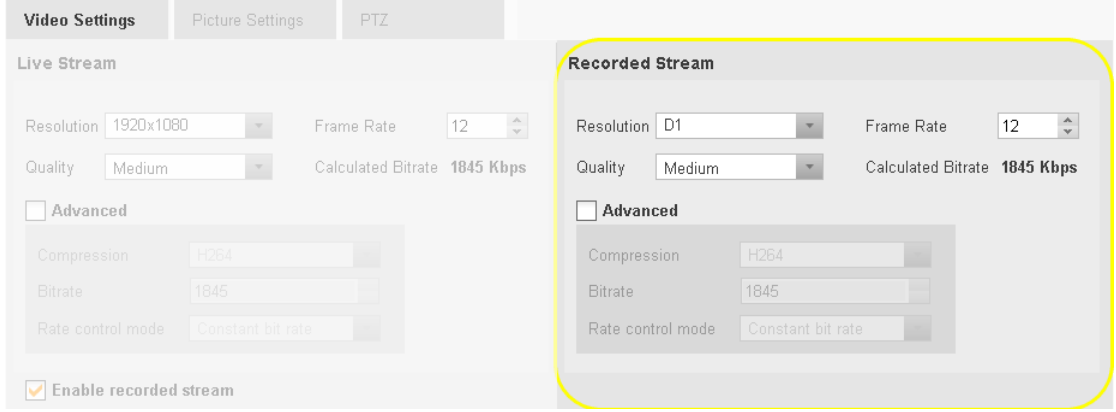

# **Saving your Settings**

Select the required settings, and then click **Apply**.

Once the settings have been applied, then the details can be seen in a tooltip that is available in the **Camera Settings** screen, by hovering the mouse over the '**No. of Streams**' entry for the relevant camera.

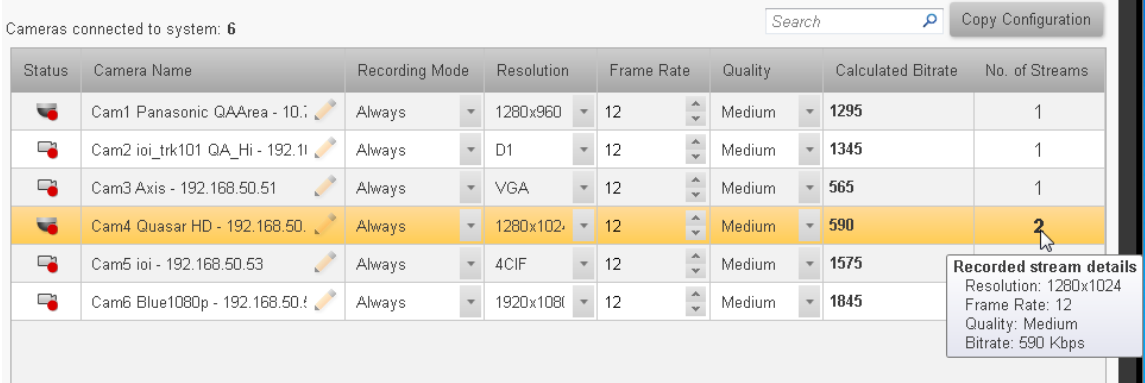

# <span id="page-58-1"></span><span id="page-58-0"></span>**6.4.1.2 Picture Settings**

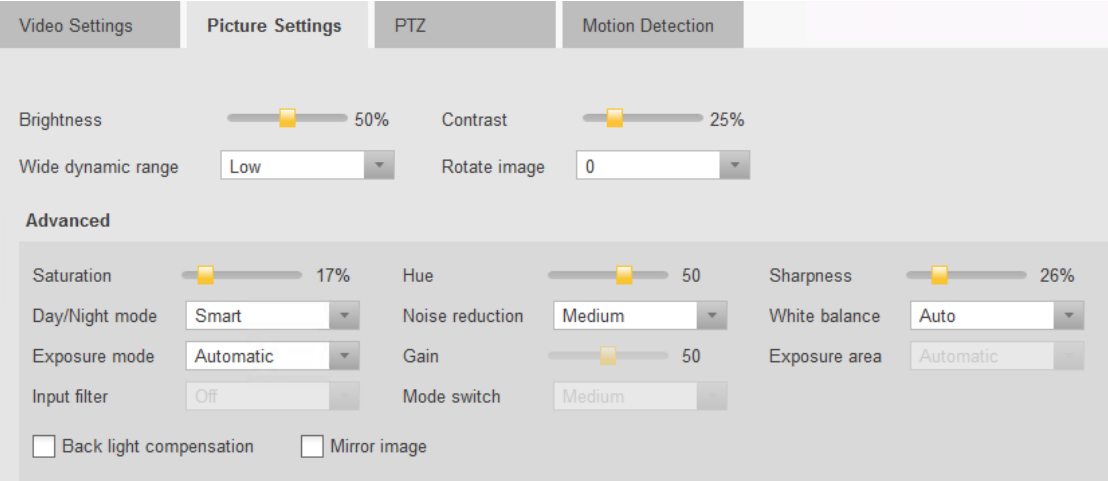

### **Setting up the best picture**

**Brightness, Contrast** - These two settings are generally adjusted by the user - move the sliders to obtain the best picture in the Preview window.

Default settings are assigned by the system when the camera is discovered. These should generally not be altered.

#### **Other parameters**

**Wide Dynamic range** - This parameter is only enabled for cameras that support the feature.

**Rotate Image** - Set this parameter to give correct orientation to the picture.

**Advanced Settings** - Checking this box enables access to the Advanced Settings.

# **Saving your Settings**

Select the required settings, and then click **Apply**.

# <span id="page-59-0"></span>**6.4.1.3 Thermal Settings**

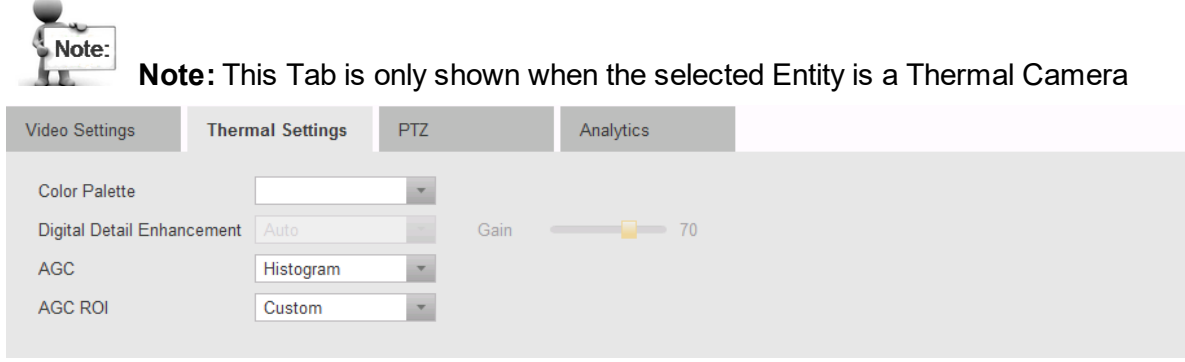

The parameters that may be set are:

**Color Palette** - The dropdown allows a choice of stored color tables that define different ways to display the Thermal image. Each camera model may have its own set of color palettes. The user should select the palette most suited to the particular situation.

Security cameras will most often display scenes using palettes that provide white-onblack or black-on-white images, while for display of industrial images, the color alternatives might be more useful.

The examples below show how a particular camera (in this case, a PT-334 Thermal Head) display the same Thermal scene using different lookup tables.

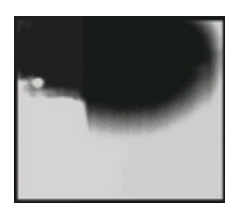

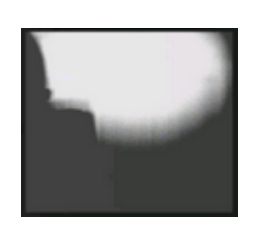

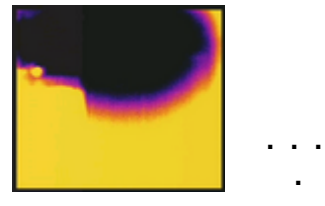

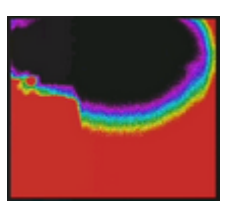

Lookup Table 1 Lookup Table 2 Lookup Table 3 **. . .**

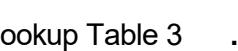

**.**

Lookup Table 12

**DDE** - (Digital Detail Enhancement) refers to a built-in capability to enhance the thermal images, making it easier to show transitions between different temperature ranges. **- Auto** or **Manual** - **Auto setting** allows the settings made in this Tab to be used, while **Manual** allows the settings made through the camera's web page to be retained.

**DDE Gain** - Slider setting. When DDE is set to Automatic, the user can change the DDE Gain setting here without using the camera's Web Page.

.

**AGC** - (Automatic Gain Control): Each camera model may have its own set of AGC settings. The user should select the setting most suited to the particular situation. Typical settings are **Manual, Linear, Plateau, Once Bright, Auto Bright,** etc.

**AGC ROI** - (AGC Region of Interest) - Similar to AGC settings. Each camera model may have its own set of AGC ROI choices. Depending on where the camera is situated, an appropriate ROI should be selected. (For example, where part of the camera's field of view includes the sky, one would normally use a setting that excludes this part of the image).

Typical settings are **Custom** (allowing the user to 'paint' the desired ROI), **Full Screen, Horizontal OPT, Sky OPT, Center 75 Percentage, Center 50 Percentage**, etc.

# **Saving your Settings**

Select the required settings, and then click **Apply**.

**Note on use of ioi Analytics with Thermal Cameras**: (See [Analytics](#page-65-0) Settings for setup of FLIR Thermal Cameras with Analytic Capabilities)

#### **Setup of ioi Camera Analytics:**

The Analytics capabilities of ioi cameras are integrated into the Horizon/Meridian system. For these to be activated, Analytics rules must be defined through the ioi cameras' web pages.This refers to ioi cameras with built-in Analytics only. The Latitude capability of binding TRK101-series Analytic encoders with other IP cameras is **not** currently supported for cameras attached to Horizon/Meridian.

#### **Arming/Disarming Analytics**:

Camera Analytics are **Armed** and **Disarmed** through the Control Center Context Menu.

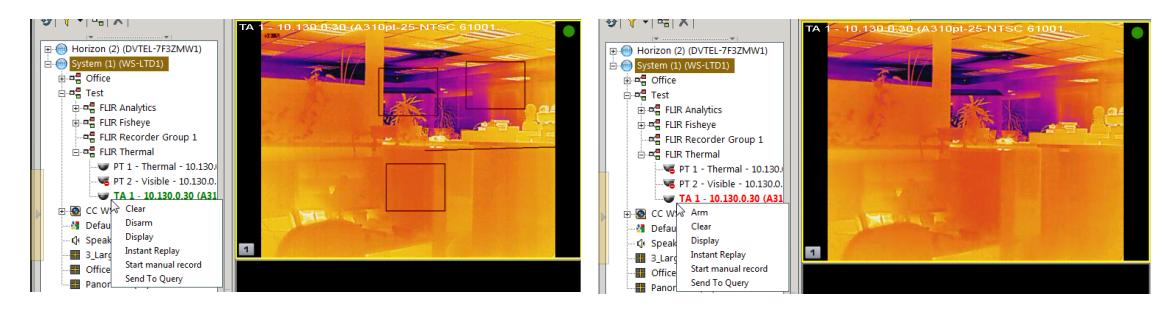

*Analytics Armed - Disarm using Context Menu Analytics Disarmed - Arm using Context Menu*

# <span id="page-61-1"></span><span id="page-61-0"></span>**6.4.1.4 PTZ Settings**

The PTZ Tab provides control over all the Pan Tilt Zoom functions of applicable cameras.

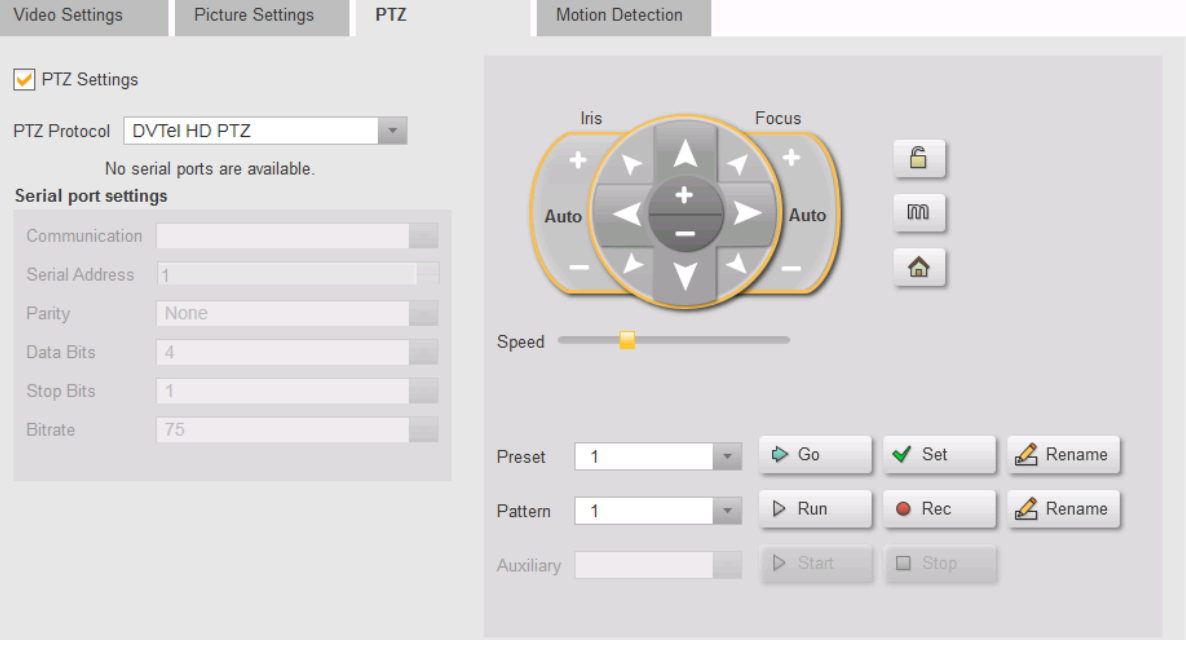

#### **PTZ Settings**

On Discovery, if the camera is recognized by the system as a supported PTZ camera, then the following fields are all set to the Camera's correct default settings.

In the PTZ configuration page of a unit with a motorized lens, a dedicated motorized lens driver should appear under "PTZ Protocol" and the following buttons will be enabled: zoom in/out, focus, iris, auxiliary, lock and menu.

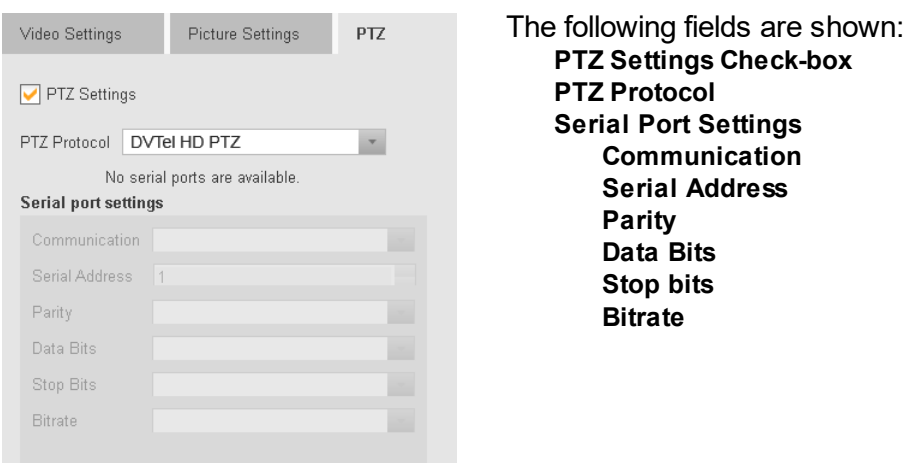

Caution: The user should only use these fields when the camera's PTZ functions are controlled through a Serial Port interface (as with an analog PTZ interfaced through an encoder).

Drop-downs indicate where other parameters may be selected. Only values that are valid for the selected parameter are shown. Where parameters are disabled (grayed out) this indicates that no other choices are available.

#### **PTZ Control**

The PTZ Control panel allows the user to set up the PTZ Camera's orientation and field of view, store different combinations as '**Presets**', set up automatic '**Patterns**', and run the **Auxiliary** mode.

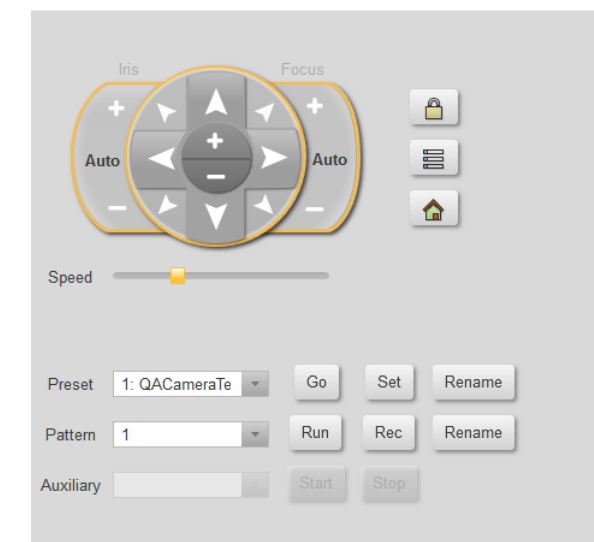

#### **PTZ Control buttons**

The PTZ Controls allow the following functions, while in PTZ Control Mode (i.e. the 'Menu' button is *not* pressed.)

**Normal Mode**

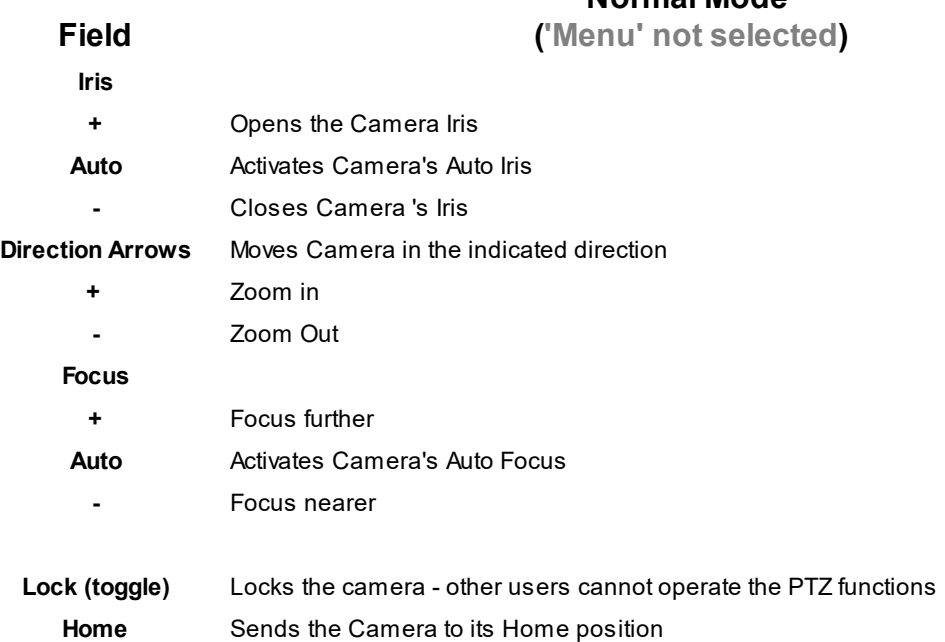

**Speed** - Sets the speed of movement when the Direction arrows are selected by the mouse

**Preset Drop-down** - The Camera can be set to defined orientations called **Presets**. Select a **Preset** in the drop-down for the following functions:

**Go** - Move the camera to the preset orientation

**Set** - after moving the camera with the direction arrows and zoom controls, clicking on **Set** will store the current orientation as the current preset value.

**Rename** - Allows a name to be defined for the current Preset.

**Pattern Drop-down** - The camera can store a set of movements as a **Pattern**, which can be invoked when required. Select a **Pattern** in the drop-down for the following functions:

**Run** - When a Pattern has been defined, clicking on Run will cause the **Pattern** to be carried out.

**Rec** - Clicking on **Rec** starts the recording of a pattern.

(The **Rec** button changes to **Stop**.)

The Preview window indicates how much of the camera's **Record buffer** is used while the recording is being made.

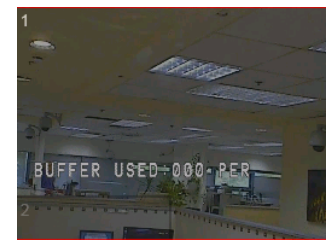

The speed, arrow and zoom controls can be used to create a **Pattern**.

Clicking on **Stop** ends the recording of the pattern.

**Rename** - allows the pattern to be named.

**Auxiliary Drop-down -** Allows selection of Auxiliary functions where installed (e.g. Wipers, Heaters)

**Start** - Start the selected auxiliary

**Stop**- Stop the selected auxiliary

### **PTZ Menu Mode**

When the **Menu** button is pressed, the PTZ's internal menu is displayed in the **Preview window**.

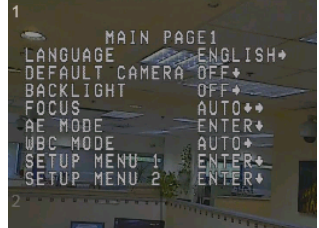

The Controls below are activated for controlling the Menu. All other buttons and fields in the PTZ Control panel are disabled.

### **Menu Mode ('Menu' Selected)**

**Direction Arrows Up** and **Down** arrows allow navigation through the menu items

**Left** and **Right** buttons allow selection of individual values **Select** - activates the selected Menu item **Back** - Returns to the previous Menu selection

# **Saving your Settings**

Select the required settings, and then click **Apply**.

## <span id="page-64-1"></span><span id="page-64-0"></span>**6.4.1.5 Motion Detection Settings**

#### **Motion Detection Settings**

The Motion Detection Settings area lists any zones that are already defined, and allows the user to set new detection zones and change the detection parameters if necessary. After making any change to the Motion Detection zones or settings, click on **Apply** to make the change, or **Undo** to revert to the previous settings.

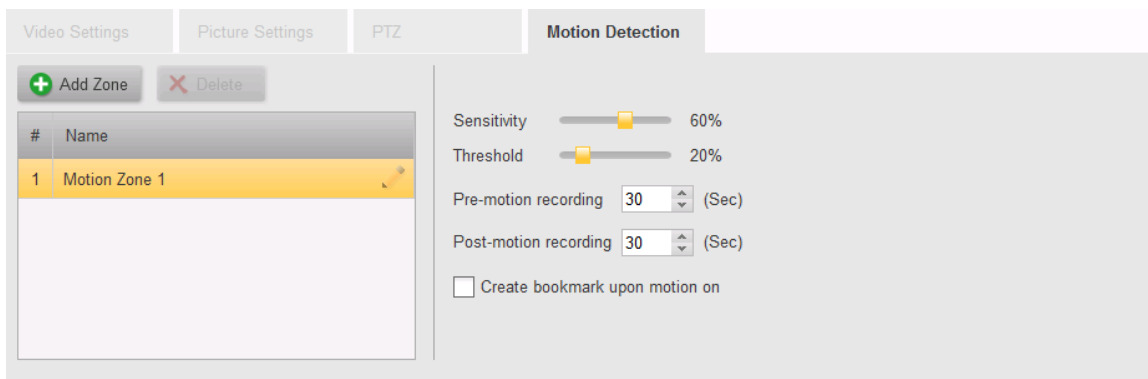

### **Motion Detection Zones**

By default, Motion Detection Zone 1 defines the full picture area.

#### **Editing a Motion Detection Zone**

Any Motion Detection Zones that are defined for this camera will be indicated by numbered blocks in the Preview Window.

Click on the zone in the list to select it. The corresponding zone will be highlighted with a red outline in the Preview window.

The sides of the zone can be changed by hovering the mouse over the edge to get the double-arrow symbol, and the edge can then be dragged larger or smaller.

Hovering the mouse inside the zone will give a four-headed arrow, and then whole zone can then be dragged to a different position.

#### **Adding a Motion Detection Zone**

Clicking on the Add Zone button adds a new entry to the list of Motion Detection Zones, and indicates the area covered with a corresponding number and a shaded block outlined in red showing the extents of the zone.

You can edit the name given to the zone by clicking on the name, typing the new description, and clicking Apply.

#### **Deleting a Motion Detection Zone**

Click on the zone to be deleted to select it, and then click on the Delete button. You will be asked to confirm that you want to delete the zone.

**Note**. There must always be at least one Motion Detection zone defined.

#### **Changing Motion Detection Settings**

**Sensitivity, Threshold** - Default settings are assigned by the system when the camera is discovered. These should generally not be altered.

**Pre - and Post- Recording (Seconds)** - For cameras that are set to record based on Motion Detection, the system records continuously, and when a motion detection event occurs, then a clip is created including pre-event and post-event recording as defined by these parameters.

**Create Bookmark upon motion on** - Check this box if bookmarks are required for all motion events.

# **Saving your Settings**

Select the required settings, and then click **Apply**.

#### <span id="page-65-0"></span>**6.4.1.6 Analytics Settings**

The Analytics Tab allows the user to set up Intrusion Zones, virtual Tripwires and Masking Areas to be monitored by the Analytics capability of the camera.

For information about cameras that support Basic Analytics (Ariel Gen III, CF-6308, etc) see Basic [Analytics](#page-68-0)

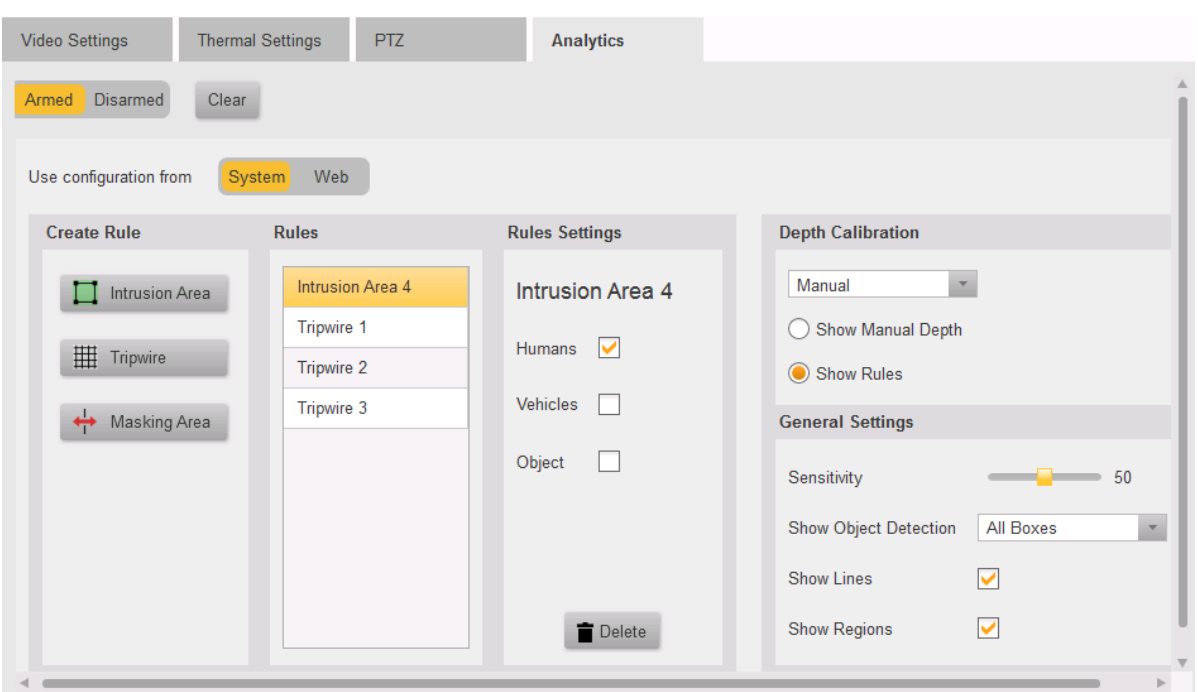

The following facilities are available:

# **Analytics Status**

The user can set the status of the Analytics in the camera (Just as this can be done from the Control Center using the Context Menu)

### **Armed/Disarmed**

Change the status of the Analytics.

#### **Clear**

Clear all Analytics data, events, alarms (not Settings).

# **Configuration Source**

Analytics settings created and stored in the system are accessed when this switch is set to **System**. When set to System, the parameter fields are enabled, and the user can define or change settings. These settings are saved on the Horizon/Meridian system.

When set to **Web**, the screen will show the current settings that were created using the camera's Web interface. These cannot be edited in this page, and are therefore shown as **Disabled.**

### **Create Rule**

The user can create three types of Analytic Rules

Clicking on an icon allows the user to use the mouse to create an outline of the required type in the viewing window.

Each left click adds a point to the shape. Right-clicking completes the shape. (For Intrusion Areas and Masking Areas, which are closed shapes, this is is done by connecting the last drawn point to the first.)

The completed shape is shown as a shaded area and given the next available name for that type of rule. (The camera supports up to 4 Rules of each type.).

The Masking Area Rules are always shown at the end of the list.

The user selects a rule in the **Rules** column, and then the characteristics of each individual rule can be set in this **Rules Settings** column.

A selected rule may be deleted by clicking the trash icon.

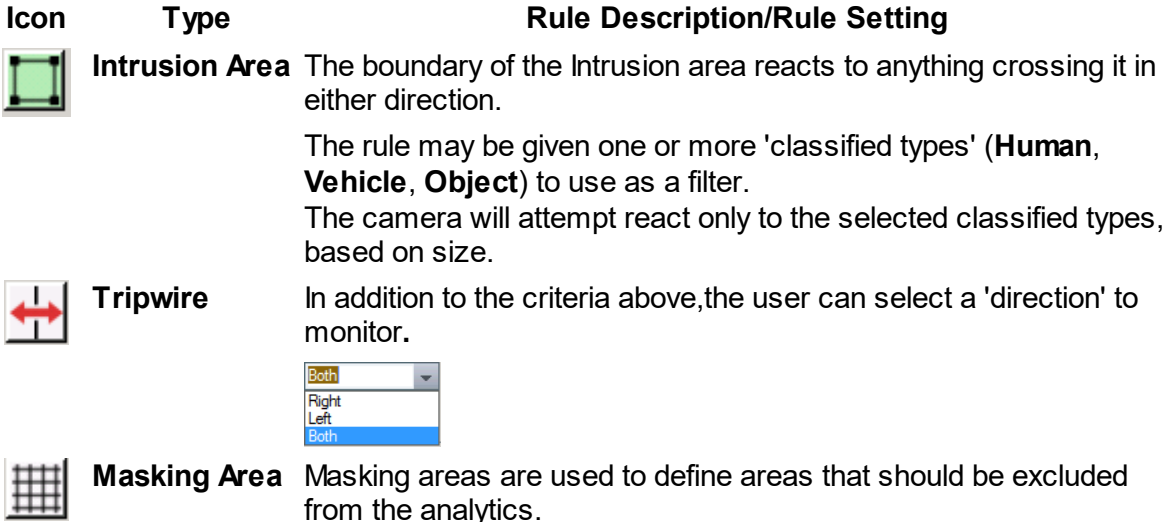

# **Depth Calibration Tab**

- **Autom** The Cameras determines the depth of the **Relearn** Clicking the relearn button **atic** scene clears the previous Depth Calibration
- and runs it again (Can take several minutes) · **Manua** Allows the user to create a calibration plane **l** using the mouse
- · **Disabl** No Depth Calibration is used **ed**

# **General Settings Tab**

This tab allows the user to set how the Analytics will be displayed when the camera is viewed.

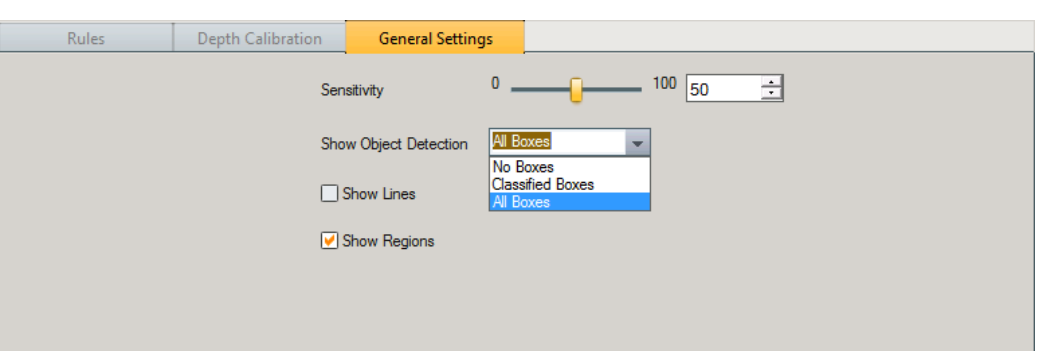

# **Show Object Detection**

\* No boxes: doesn't show a bounding box around moving targets, even if they trigger an event

\* Classified boxes: shows a black bounding box around targets that have been classified, for example Human. When it triggers an event it will change to white

\* All boxes: shows a black bounding box around all moving targets, it changes to white when it triggers an event

# **Show Lines:**

When selected it will show tracking lines, when not selected it does not.

## **Show regions:**

When selected, draws regions in black (when a region or tripwire is active it changes to white)

When not selected, shows no regions

As a general recommendation, we suggest enabling drawing Regions and Classified Boxes.

# **Saving your Settings**

Select the required settings, and then click **Apply**.

#### <span id="page-68-0"></span>**6.4.1.6.1 Basic Analytics**

Certain Models of FLIR cameras come with a 'Basic Analytic' feature which allows those cameras to detect analytic events and trigger actions as a result.

The analytic feature uses the same functionality that is used for motion detection and can therefore only support the use of one of these features at a time. I

There are several scenarios which will be effected by this behavior.

- 1. Selecting "Motion recording" from the wizard while some cameras have analytics rules enabled
- 2. Enabling analytics with a configured motion zone
- 3. Setting a new motion zone while analytics are enabled

#### **Supported Models:**

CF-6308-00-0, CM-6308-P1-I, CM-3304-XX, CM-3308-XX, CB-3304-XX, CB-3308-XX

#### **Selecting "Motion Recording" from the Wizard:**

Setting a motion zone on a camera with enabled analytics rules (set via the camera web page) will disable the analytics rule. Therefore, if a new system is being configured with cameras that have Basic Analytics rules configured and enabled, and the Administrator selects "motion recording" from the wizard, the system will set those cameras to recording "Off" by default so to not disable their analytics configuration with a motion zone.

The user can then choose to change those settings from Admin Center after the Wizard is complete.

These cameras will NOT have the usual default motion zone configured on all other cameras. If the user choose to change recording mode to "motion" they will be prompted with the following message:

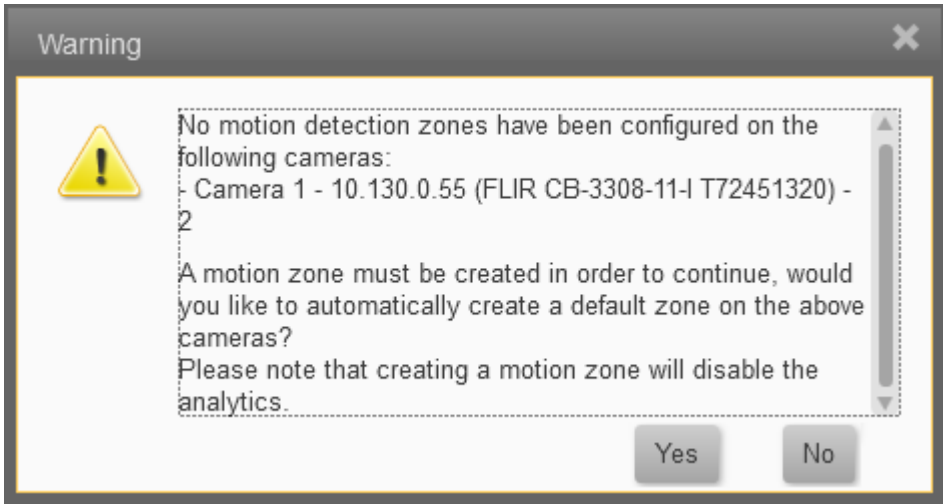

#### **Analytics Tab:**

Analytics are configured via the cameras webpage, however, there is a basic user interface for enabling/disabling and arming/disarming a camera that supports basic analytics.

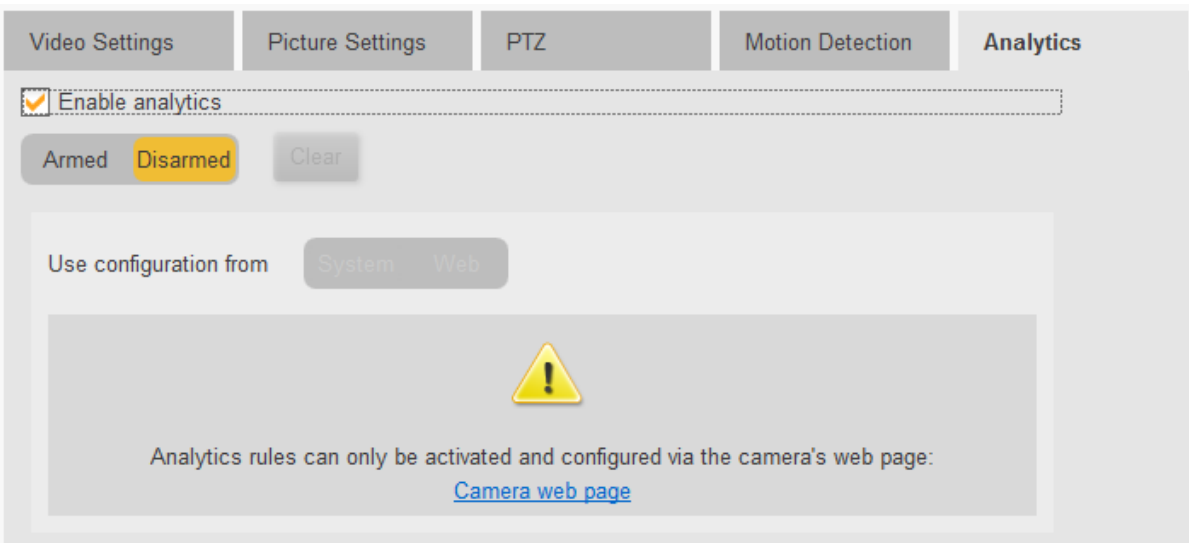

If a motion zone is configured and the user attempts to Enable Analytics, they will be prompted by the following warning:

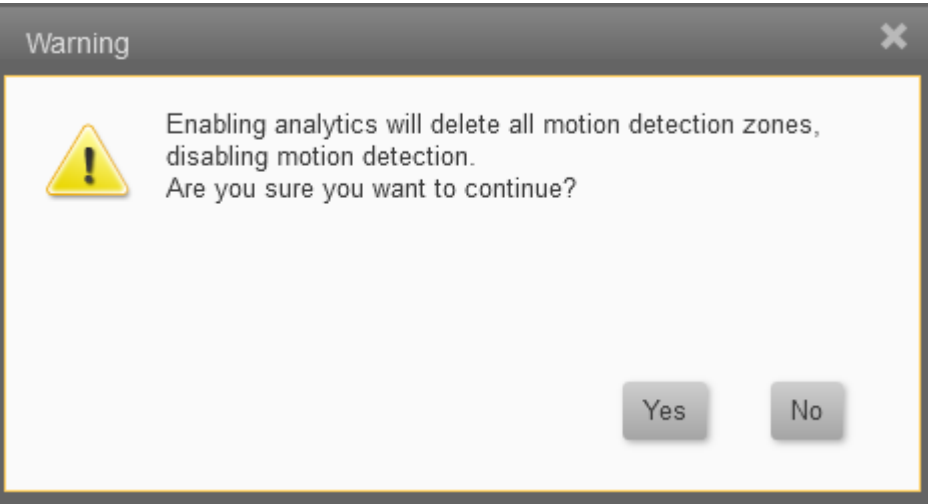

By clicking 'Yes' the motion zone will be disabled immediately (prior to saving) and the Analytics will be enabled upon saving.

By clicking 'No' the dialog box will close and no changes will have been made

If no motion zone is configured, the analytics rule will be enabled and no warning will be shown

**Note:**

Prior to enabling a rule from Admin Center, the analytics rule has to be configured via the web page.

#### **Motion Tab:**

If the camera's analytics are enabled and the user attempts to configure a motion zone, the following message will appear:

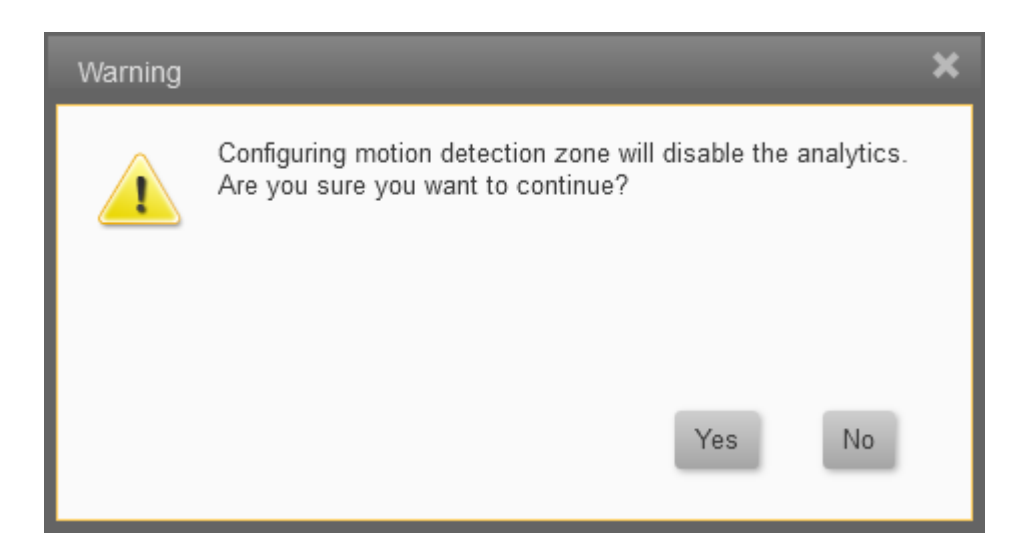

By clicking 'Yes' the analytic rule from the camera will be disabled, and the user will continue with their motion detection configuration

By clicking 'No' the dialog box will close and no changes will have been made

If no analytic rule is enabled on the device, the motion detection settings will remain as normal and no warning will be shown

**Note:** Changing Analytics or motion detection configurations using the camera's web page without deleting the settings from the VMS, may result in those changes being discarded when returning to the VMS.
# **7 Users Screens**

**Users** are managed using the following screens

**[Users](#page-73-0)** - this screen lists all the Users who are registered in the system and allows users to be edited. New Users are added using the Add [Users](#page-73-1) screen.

**User [Groups](#page-74-0)** - this screen shows the 3 default User group definitions, and any groups others added, using the Add User [Group](#page-75-0) screen.

### <span id="page-73-0"></span>**7.1 Users**

This screen lists all the Users who are registered in the system, allows users to be edited, or added using the **Add [Users](#page-73-1)** screen.

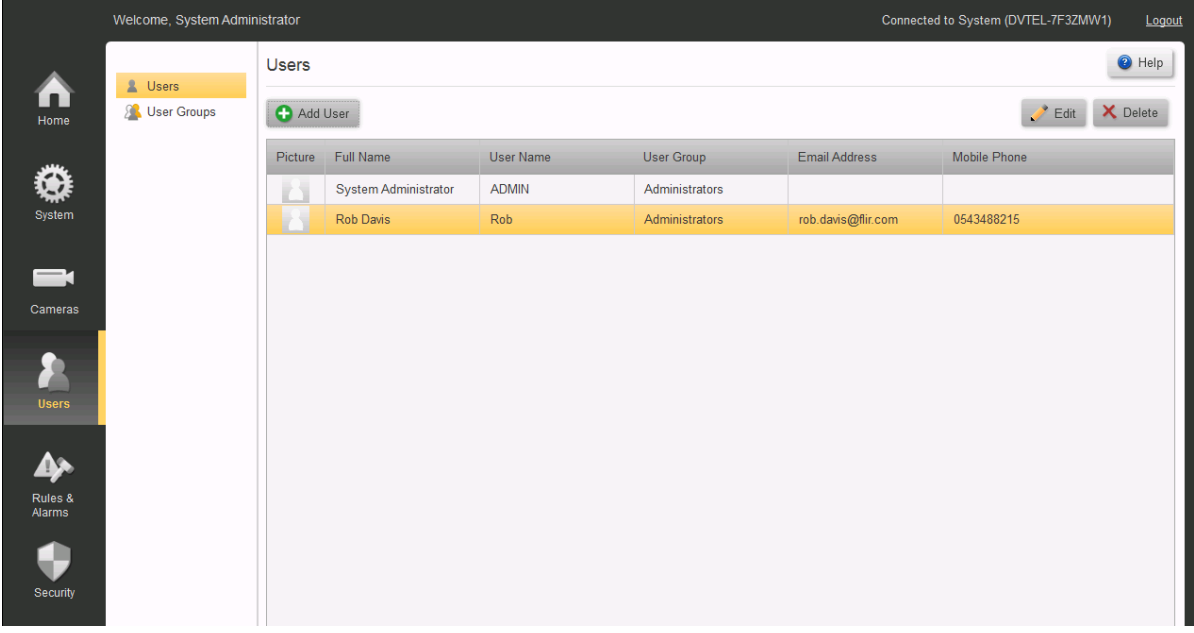

### **Edit a User**

- 1. Select a User by clicking an entry in the User screen.
- 2. Click on the Edit button **.** Fect . The Edit User screen opens, with the selected User displayed.

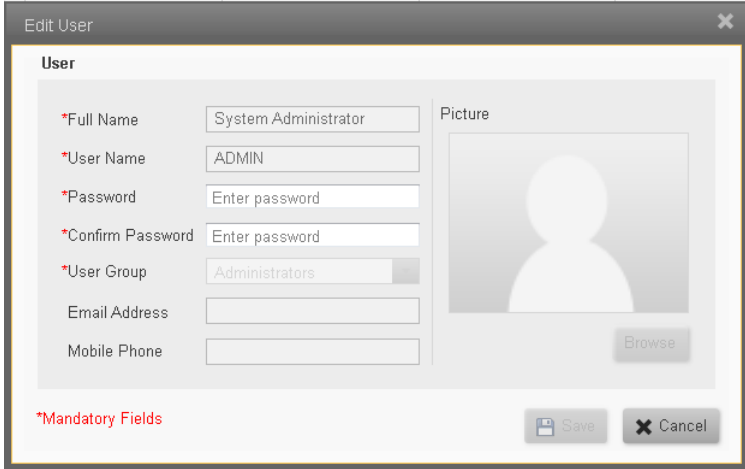

- 3. Edit the information as required.
- <span id="page-73-1"></span>4. Click **Save E Save** to return to the User screen.

### **Add User**

- 1. Click Add User **C** Add User in the User screen. The Add User window opens.
- 2. Add the User information. **Note**: Take care to complete all mandatory fields as indicated (\*).
- 3. Click Save  $\left| \frac{\text{B} \text{Save}}{\text{B}} \right|$  to return to the User screen.

#### **Delete a User**

- 1. Select a User by clicking an entry in the User screen.
- 2. Click on the Delete button  $\mathbb{R}^{\text{Ent}}$ . You will be asked to confirm that you want to delete the user.

### <span id="page-74-0"></span>**7.2 User Groups**

This screen shows the 3 default User group definitions, and allows more User Groups to be defined using the Add User [Group](#page-75-0) screen.

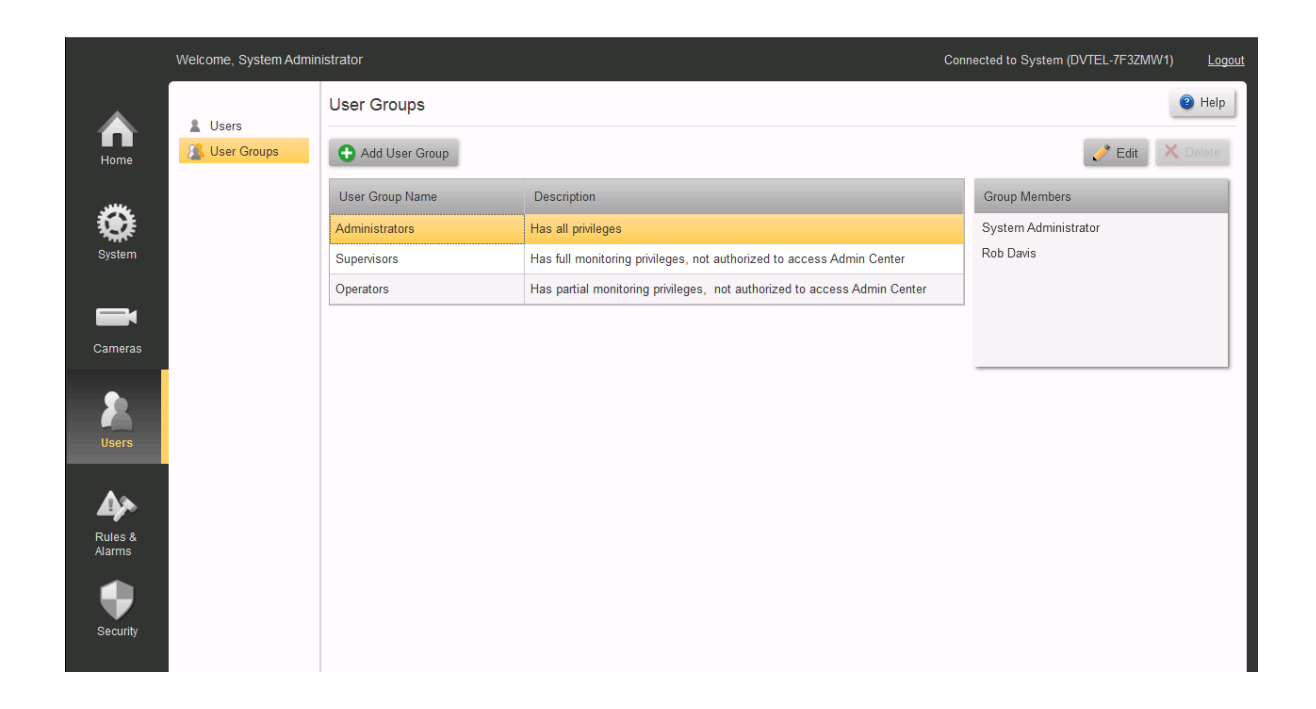

#### **Edit User Group**

1. Click on the User Group to be edited in the User Group screen.

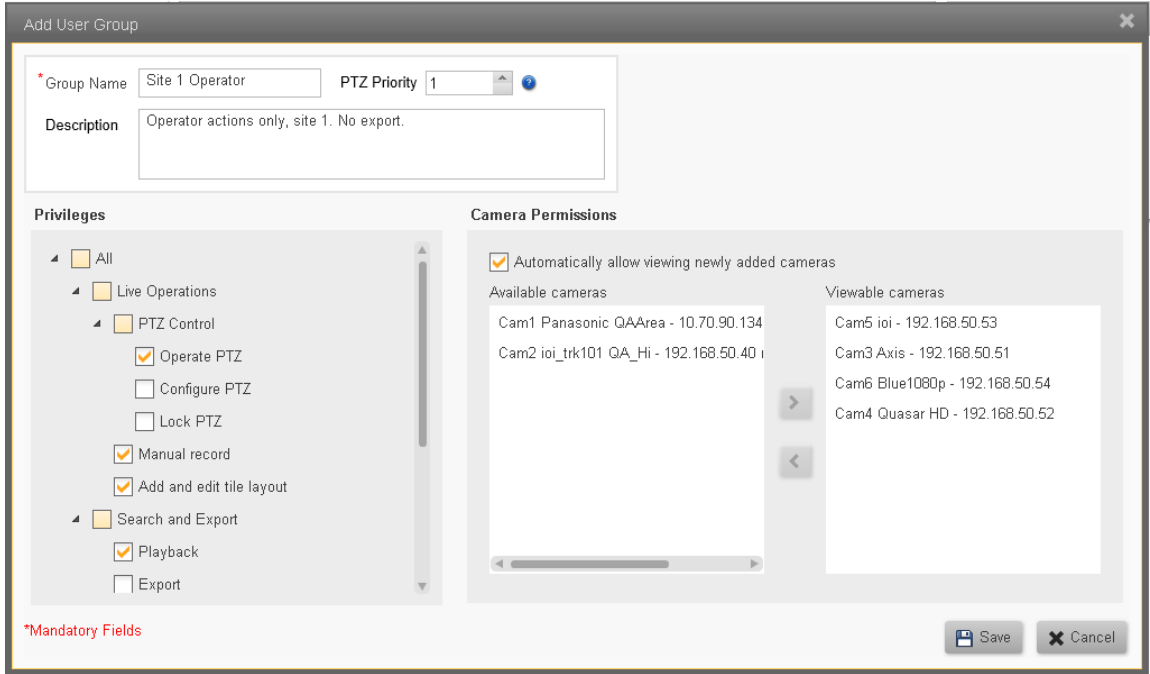

**Note**: The settings for the **default User Groups** can be displayed using the Edit button, but they are fixed they can not be edited. (**Administrators**, **Supervisors**, **Operators**)

- 2. Edit the required information.
- <span id="page-75-0"></span>3. Click the **Save** button **E Save** to Save and return to the User Groups screen.

#### **Add User Group**

1. Click the Add User Group button **O Add User Group** in the User Group screen. The Add User Group window opens.

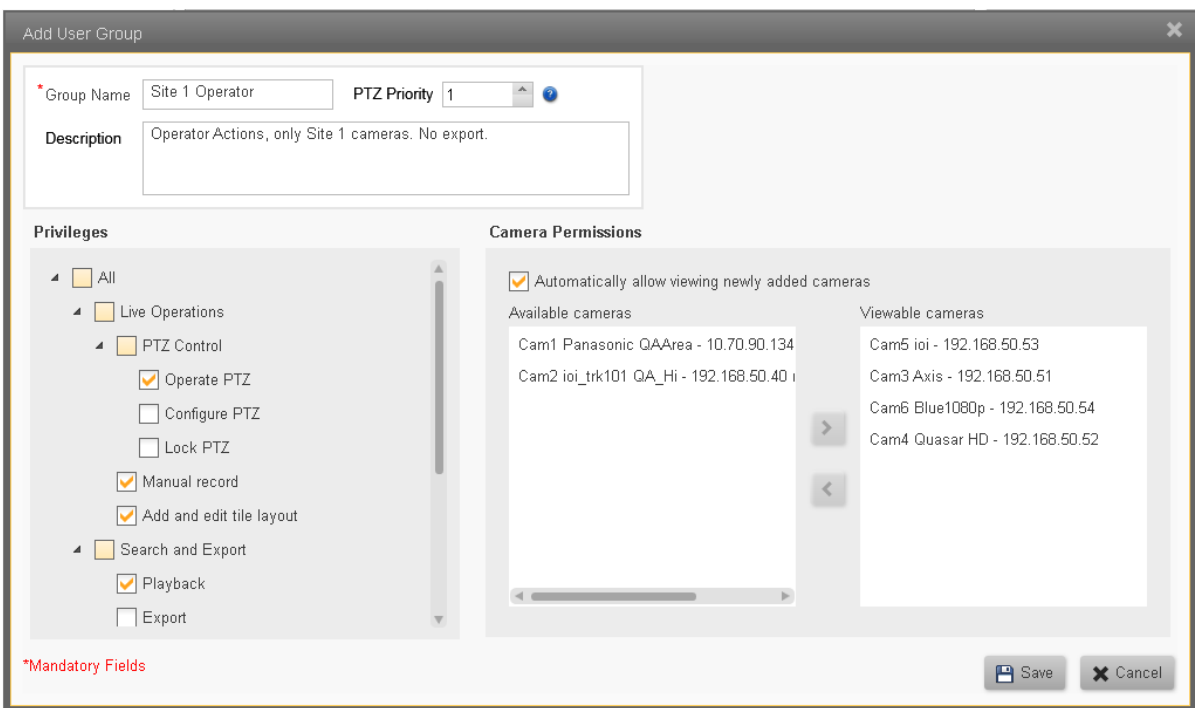

- 2. Add the User Group information.
- **Note**: Take care to complete all mandatory fields as indicated (\*).
- 3. Click Save  $\Box$ <sup>Save</sup> to return to the User Group screen.

#### **Delete User Group**

- 1. Select a User Group by clicking an entry in the User Group screen.
- 2. Click on the Delete button  $\mathbb{R}^{\text{Ext}}$ . You will be asked to confirm that you want to delete the user.

Note: You cannot delete a User Group if it still has members. Before trying to delete a User Group, make sure you have transferred all Users in that group to alternative User Groups.

# **8 Rules and Alarms Screens**

**Alarms** are definitions of how the system should respond to **Events**. **Alarms** can trigger live video and/or recording displays on Control Center consoles, and Alert messages to be sent to associated individual users and/or user groups. These messages must be responded to and 'cleared' by the recipients.

**[Rules](#page-80-0)** are definitions of what **Events** can be recognized by the system, and how the system must respond - by raising Alarms, changing the state of switches, sending messages, etc.

Alarms define what video information must be brought to a user's attention. The **[Alarms](#page-77-0)** screen lists all the defined alarms, and additional alarms are defined using the **Add [Alarm](#page-77-1)** screen.

### <span id="page-77-0"></span>**8.1 Alarms**

Alarms define what video information must be brought to a user's attention. The **[Alarms](#page-77-0)** screen lists all the defined alarms. Additional alarms are defined using the Add [Alarm](#page-77-1) screen.

<span id="page-77-1"></span>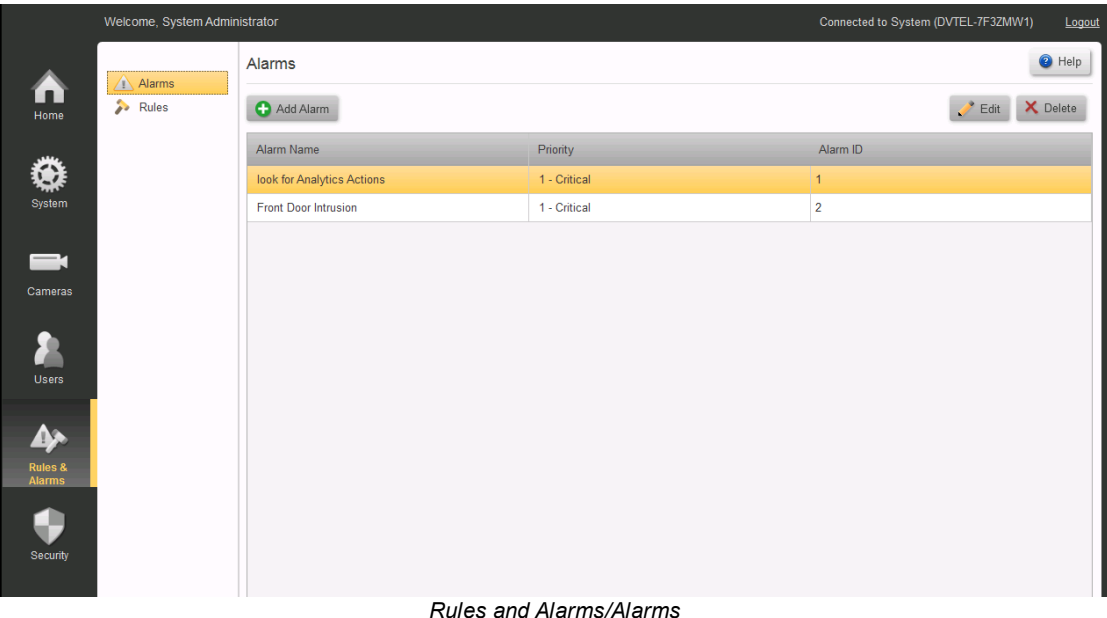

#### **To add a new Alarm**

1. Click **Add Alarm** to add a new alarm to the system. The **Add Alarm** dialog is presented.

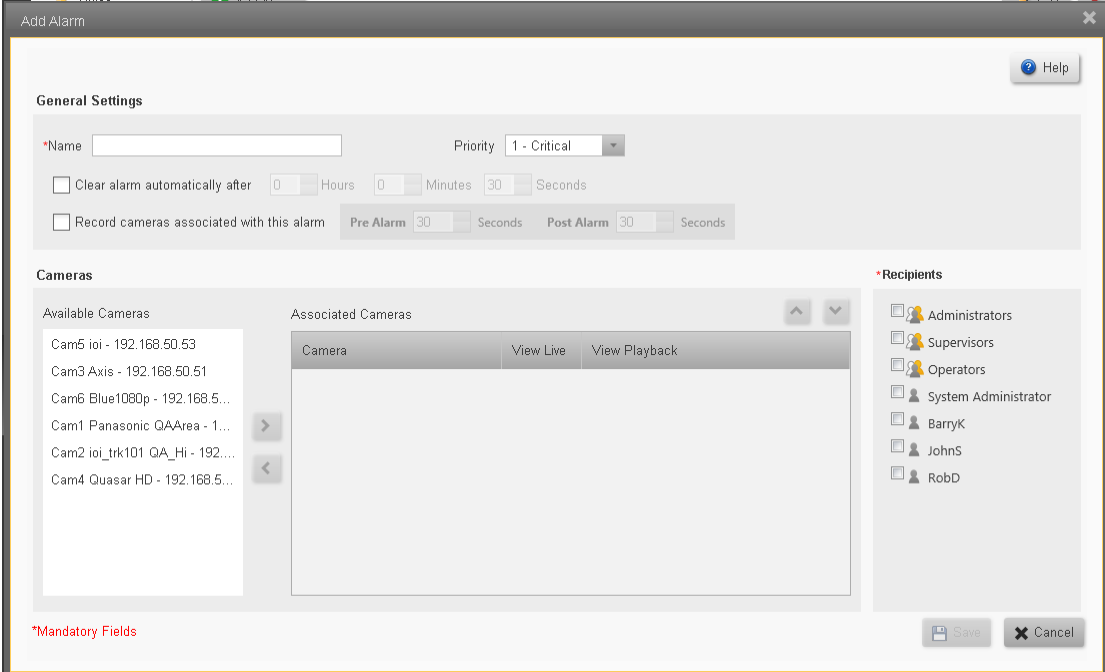

#### *Add Alarm dialog box*

2. Fill in the required fields.

### **General Settings**

Provide a **Name** to the alarm and set its priority (**Critical**, **High**, **Medium, Low** or **Very Low**).

Select whether the alarm should be automatically cleared or not.

If **Yes**, also set the time for the system to wait before automatically clearing the alarm (Hrs, Mins, Secs, range 1 sec - 24Hrs.)

Selecting '**Record cameras associated with this alarm**' will create a recorded clip for all the cameras which are associated with this alarm.

The clip duration will be for the selected number of seconds before and after the trigger event.

### **Cameras - Table showing all 'Attached' Cameras, and which are 'Associated' with this Alarm**

Select camera/s that will be associated with the alarm by clicking on them in 'Available' column, and clicking the arrow to move them to the 'Associated' column.

(Deselect cameras by clicking them in the 'Associated' column and clicking the reverse arrow)

For the selected cameras, you can choose whether live video will be displayed ('**View Live**', selected by default) and/or playback ('**View Playback**') will be displayed. For playbacks, the time range should be specified (Pre- and Post-alarm).

### **Recipients**

Select **users** and/or **user groups** who will receive the alarm when it is triggered.

**Note:** User groups (icon) are displayed in **bold type**

Users (icon) are displayed in regular type

When all required fields have been entered, click **Save**. The system will return to the 'Alarm' screen, and the new/changed Alarms will appear in the list of Alarms.

#### **To Edit an Alarm**

From the **Alarms** screen, select an alarm and click **Edit**, or double-click on the alarm.

The **Edit Alarm** dialog box will open showing the information for the selected alarm. Make the required changes and click **Save**.

#### **To Delete an Alarm**

From the **Alarms** screen, select an alarm and click **Delete**. You will be asked to confirm that you want to remove the alarm.

### <span id="page-80-0"></span>**8.2 Rules**

**[Rules](#page-80-0)** are definitions of what **Events** can be recognized by the system, and how the system must respond - by raising Alarms, changing the state of switches, sending messages, etc.

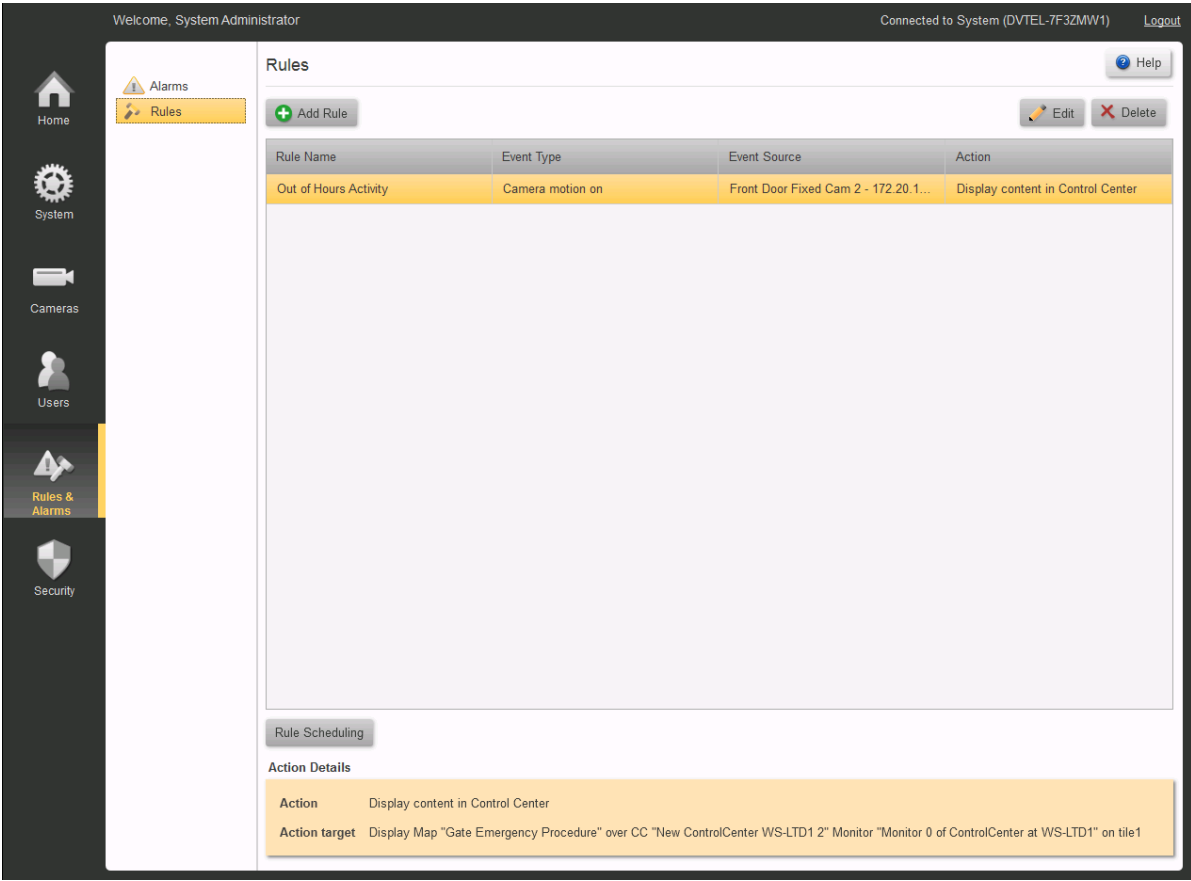

*Rules and Alarms/Rules*

The **Rule** screen lists all Rules that are defined in the system. Select a Rule by clicking it with the mouse, and a summary of that rule is shown in the bottom of the screen.

<span id="page-80-1"></span>For more information: Add a [Rule](#page-80-1) [Schedule](#page-82-0) a Rule

#### **Add a Rule**

1. Click Add Rule  $\bullet$  Add Rule in the Rules screen. The Add Rule window opens.

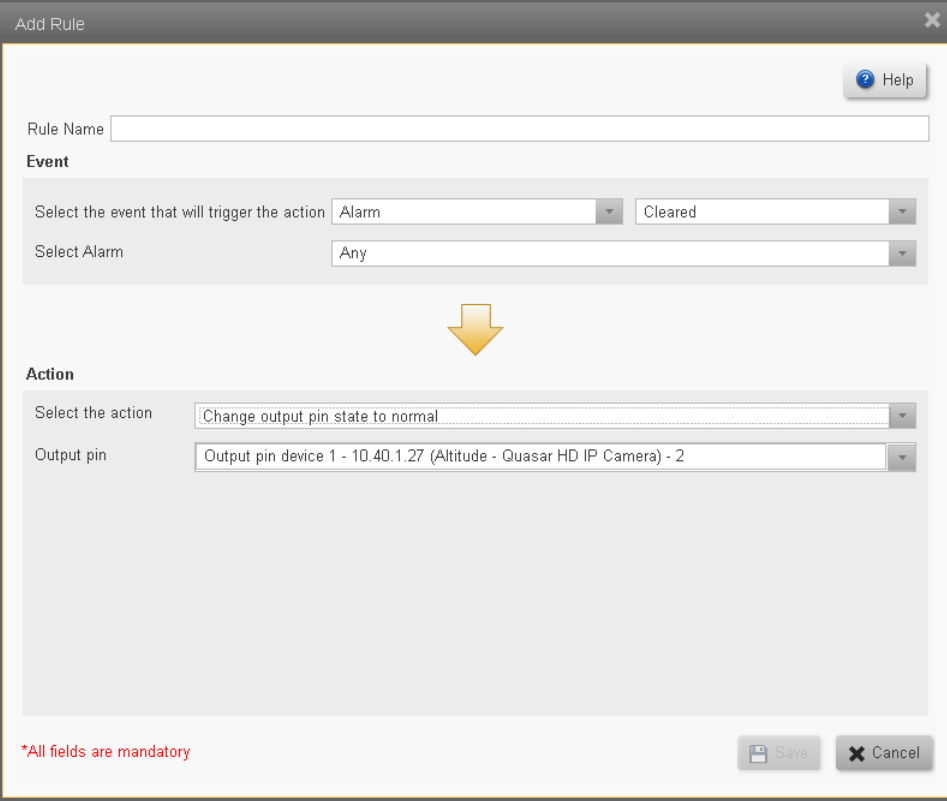

- 2. Add the Rule information. The fields structure and contents varies depending on the Event Type and Action required. (See **[Events](#page-82-1) Types**, below). Note: Take care to complete all fields.
- 3. Click **Save** to return to the Rules screen.

#### **Schedule a Rule**

1. Once a Rule is defined, click on the Rules Scheduling button to open the Rules Scheduling screen.

By default, the schedule will be set to Always.

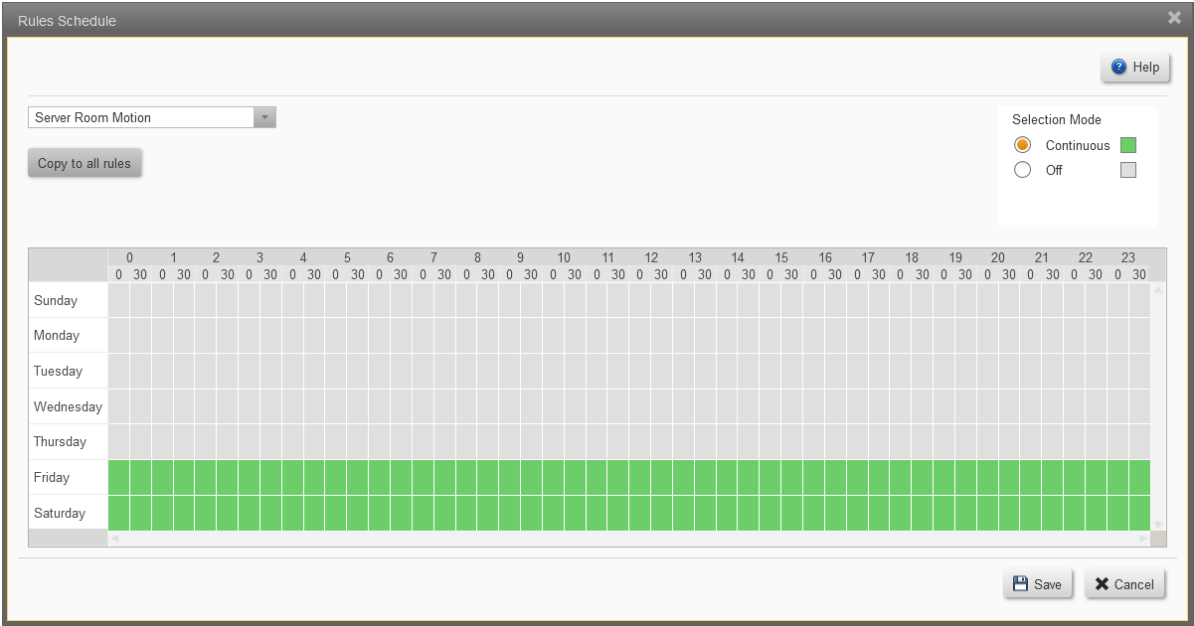

- <span id="page-82-0"></span>2. In the Selection Mode panel, select Continuous or None, and use the mouse to click-anddrag that selection for the required hours/days.
- 3. When complete, click Save **B Save** to return to the Rules screen.

#### **Delete a Rule**

From the **Rules** screen, select a rule and click the **Delete** button **X** Delete

<span id="page-82-1"></span>You will be asked to confirm that you want to delete the Rule.

#### **Event types (Sources)**

#### **Event Type**

Alarm Camera Input Pin Output Pin User Storage **Time [Trigger](#page-83-0) [Analytics](#page-83-1)** 

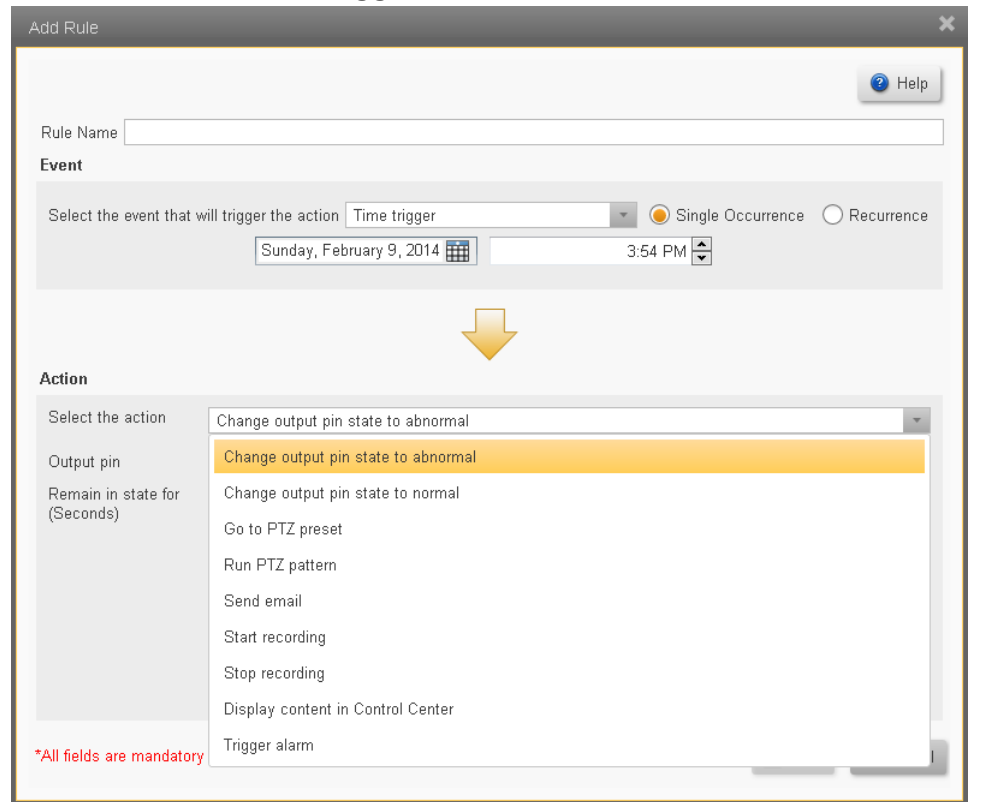

#### <span id="page-83-0"></span>**Events that are Time Triggered**

#### <span id="page-83-1"></span>**Events that are Triggered by Camera Analytics**

The Analytics capabilities of **ioi** cameras are integrated into the Horizon/Meridian system. For these to be activated, **Analytics rules** must be defined through the **ioi** cameras' web pages, and the camera/s must be set to **Armed** (using the Control Center Context Menu).

# <span id="page-84-1"></span>**9 Security Screens**

The Security Screen has two tabs: Edge Devices [\(Security\)](#page-84-0) [Password](#page-86-0) Policy (Security) **Settings [\(Security\)](#page-87-0)** 

## <span id="page-84-0"></span>**9.1 Edge Devices (Security)**

The Edge Devices Security screen allows the user to view and modify the security settings for each of the connected devices.

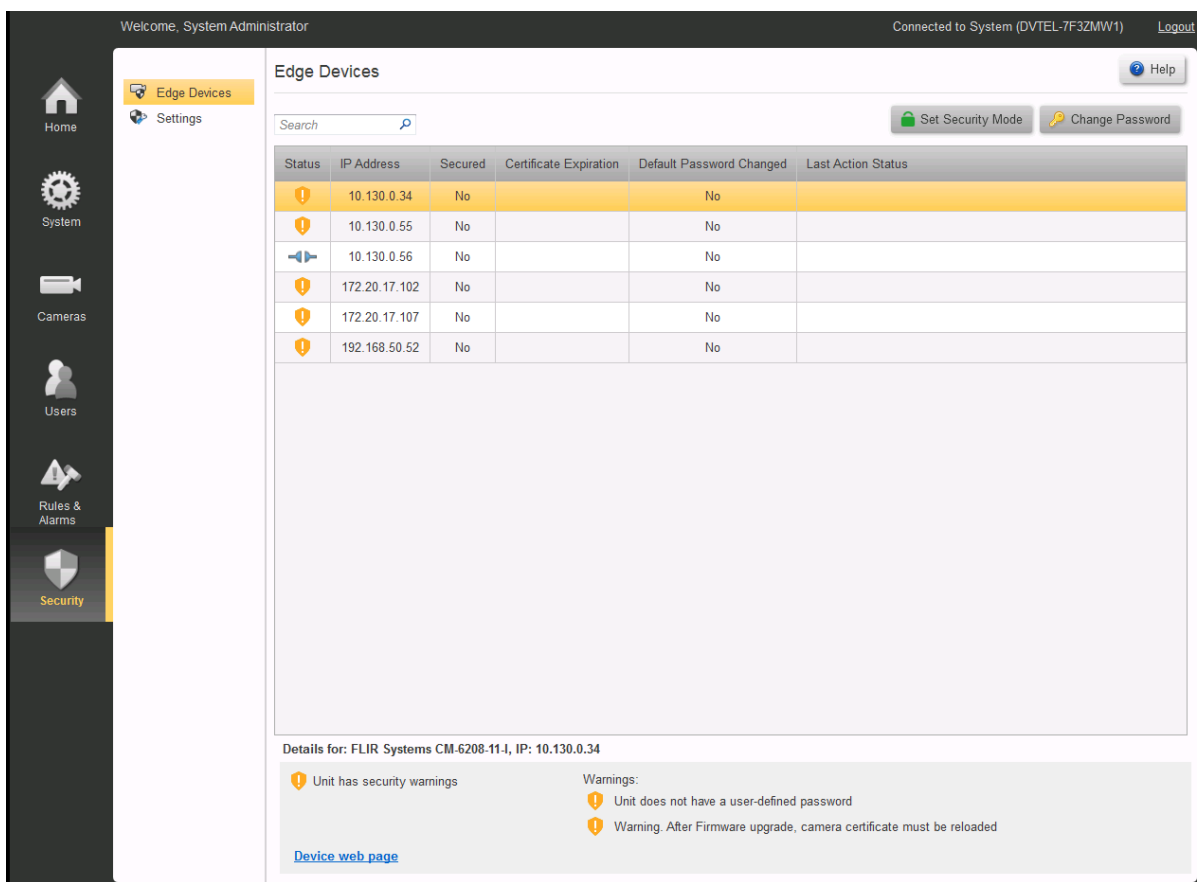

# **Security Action Buttons**

Change Password Set Security Mode Set Certificate

Click here to open/close notes on Security Action Buttons

Each of these **Security actions** can be applied to one or more entries in the table. The actions are only enabled if they are available for the device or devices selected. i.e. If more than one entry

<span id="page-85-0"></span>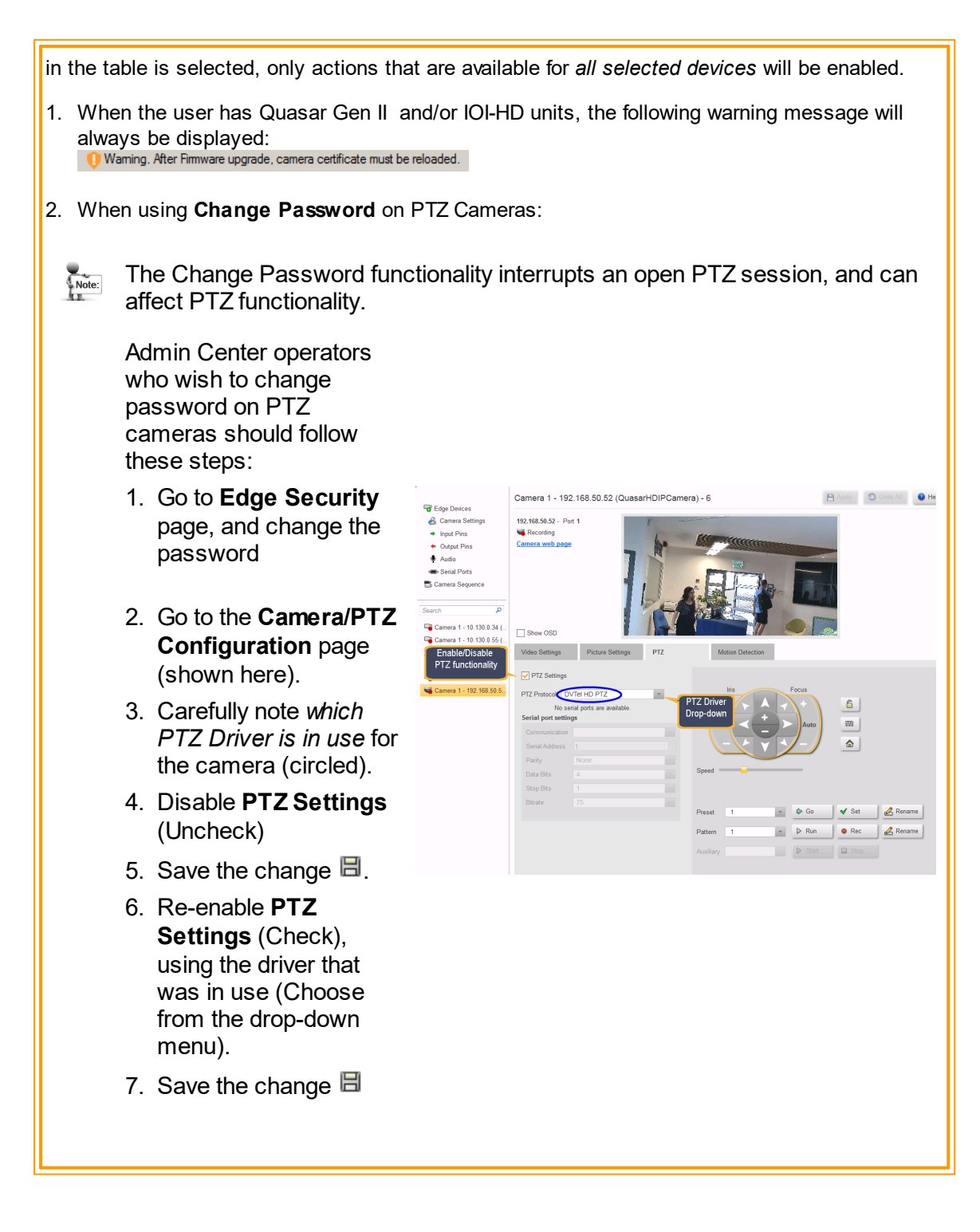

### **Search Box**

The Search Box will filter the list of displayed devices by any information entered in this field.

### **Device Security Settings**

The table shows the following fields:

#### **Status:**

· Icons indicate the security status of the device:

#### **Icon Description**

- Unit connection is secured, but does not have trusted certificate
- **Unit is fully secured (Secured connection and trusted certificate)**
- **Unit has security warning (see list below)**
- **Unit is unsecured**
- Unit is blocked
- $\Box$  Unit is inaccessible

#### **IP Address:**

**Secured:** Yes/No

#### **Date of Certificate Expiration**

**Default Password changed** : Yes/No - this highlights for the user any devices still using their original password.

Note:

It is STRONGLY recommended that these passwords be changed.

**Last Action Status**: Allows the user to see if an action was successfully completed.

### **Selected Device**

The highlighted line shows which device/s in the table is/are currently selected.

### **Selected Device ID**

Where a single device is selected, its Make, Model and IP address are displayed.

### **Device Security Warnings**

Any warnings that apply to the selected device/s are shown.

## <span id="page-86-0"></span>**9.2 Password Policy (Security)**

### **Password Policy**

This panel allows you to create rules regarding passwords across the system. Settings include the following:

#### **Setting Description**

**Minimum password** When set to a value other than 0, enforces a password policy that new passwords must be greater than or equal in length to the value entered.

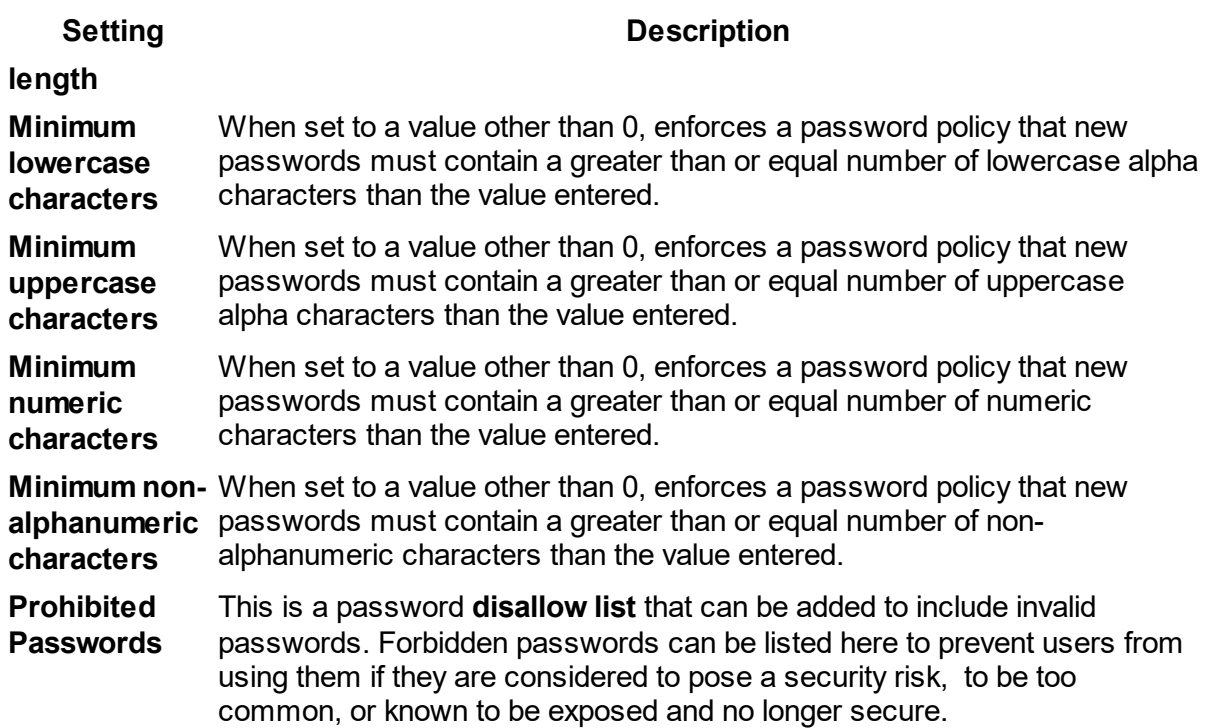

### <span id="page-87-0"></span>**9.3 Settings (Security)**

This screen is divided into two sections;

o [Establish](#page-87-1) and enforce TLS Security Policy for Edge Devices,

o Enable TLS Security for Web Client [connections](#page-90-0).

### <span id="page-87-1"></span>**1. TLS Security Policy for Edge Devices**

### **Click to show/hide the list of currently-supported facilities**

Establishing and applying these facilities requires support in the system and from the edge devices themselves. The table below shows the current facilities supported.

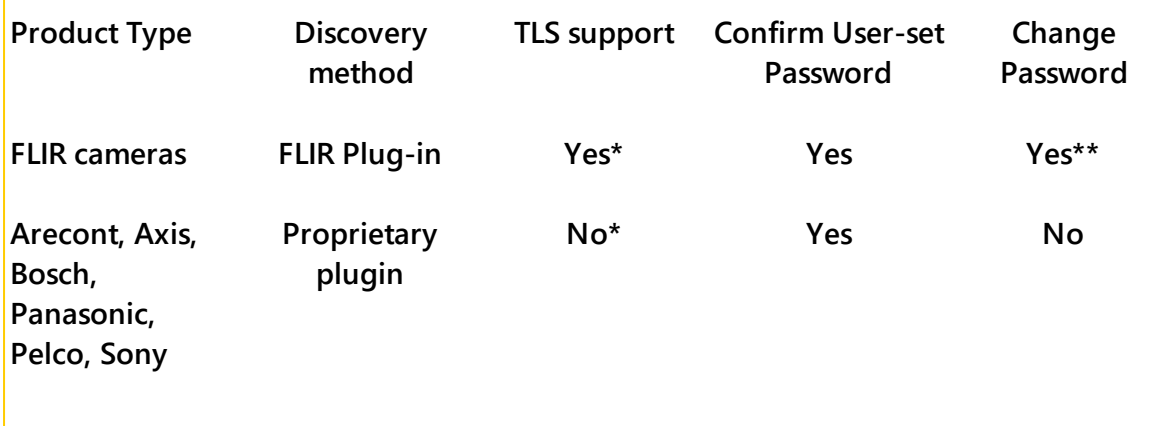

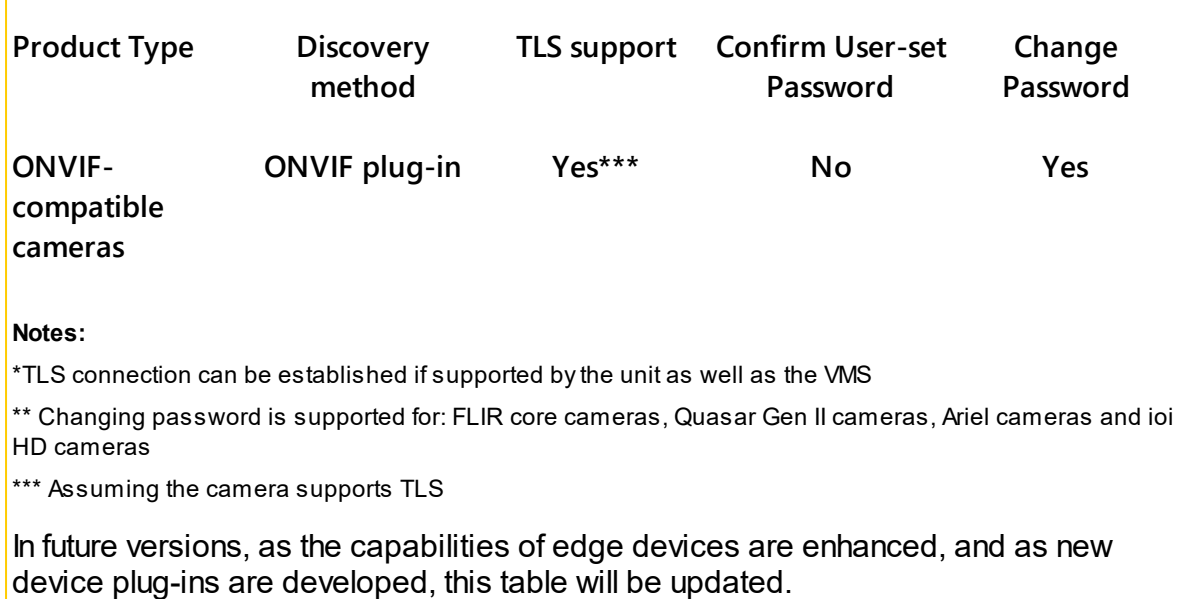

### **TLS for Edge Devices – Choosing the options**

The user sets under what conditions Edge Devices may communicate with the system. Terms used here:

**Secured Connection** - Communication uses HTTPS and encryption to ensure integrity of messages and guard against malicious users.

**Self-signed - Certificate** is generated by the camera (or unit), rather than by a third-party Trusted Certificate Authority

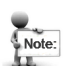

#### **Before enabling 'Use secured edge connections'**

Certificates must be loaded into the cameras BEFORE enabling this option.

- 1. Use the cameras' web pages to check if the target camera/s have an **Enable/disable SSL** option, and if so, ensure that is it **enabled** (e.g. Ariel Gen 2)
- 2. Use the web page to upload certificates or generate self-signed certificates.
- 3. If you use the Edge Device Security screen option 'Generate Self-signed certificate', please note that this is not supported by all manufacturers.
- 4. Once certificates have been loaded, you can check that they are correctly set up by accessing the camera's web page through **https**.

#### **Parameter Comments**

Use secured edge **IMPORTANT**: APPLIES UNITS IN THE CASES SHOWN - Other Units already connection if available: - Connecting new units in the system are not affected. 1. If this option is enabled the Archiver will try to establish a secured connection with the camera. If it succeeds then all the communication with the camera will be encrypted.

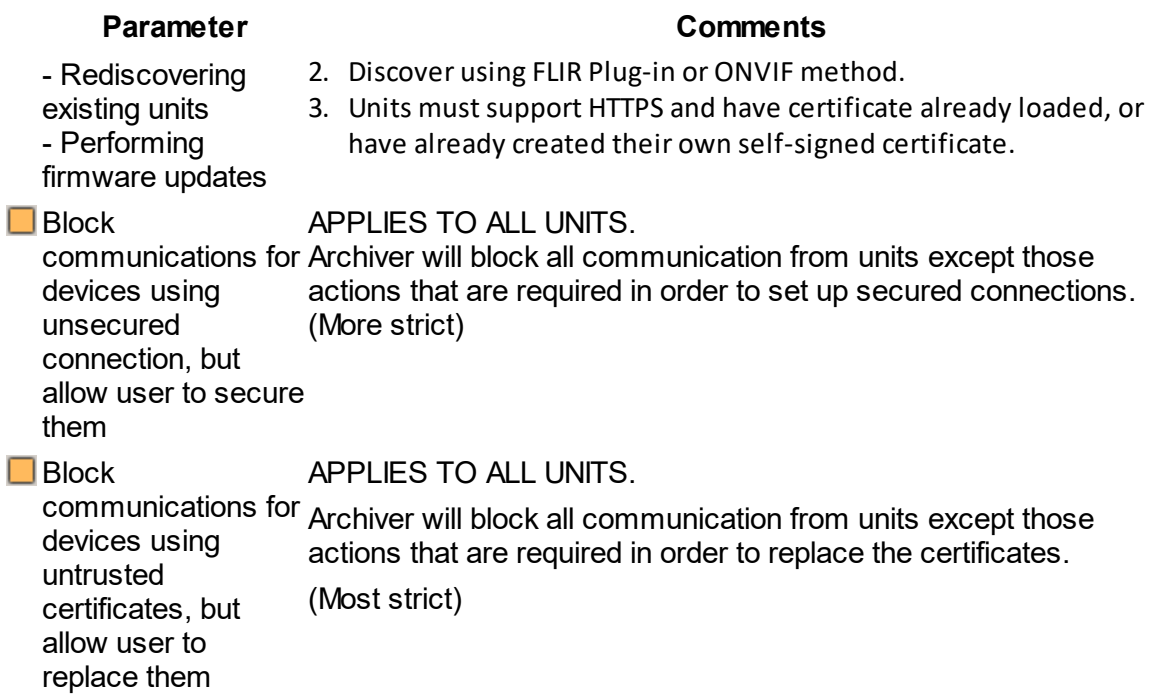

### **Click to show/hide Notes on setting Security Policy**

#### Note: **Note:**

- 1. When activating these rules, keep in mind that 'Use secured edge connection' applies only to *new* edge devices that are being discovered, **Rediscovering** units, and **updating firmware** on units – when reconnecting to devices already in the system, without rediscovering, this is not enforced.
- 2. The two 'block devices' rules are *always enforced* devices that do not meet the criteria, including those that are already connected, will be blocked.
- 3. When changing the 2nd and third parameters (**Block units with unsecured connection** or **Block units with untrusted connections**), the units are reinitialized by the Archiver, and there may be a delay before the units become accessible again. Users should allow time for units to become available before continuing.
- 4. When **Changing passwords**, special care must be taken on PTZ units. (See **When using Change [Password](#page-85-0) on PTZ Cameras**)
- 5. When **Updating Firmware** on **Quasar Gen II** and **IOI\_HD** units If Secure communications are enforced (Certificates in use), then operators must reload certificates on the units after the firmware upgrade.

#### <span id="page-90-0"></span>**2. IP Security for connections from Web Clients**

The IP Security settings allow the user to activate or deactivate Transport Layer Security (TLS) which encrypts communications between the Horizon/Meridian and Web Clients.

#### **Caution:**

These parameters should be set up in consultation with the User's IT Department

#### **Preparing to set up TLS**

The following steps must be completed before activating TLS.

- 1. In order to use this facility, the User's IT department must arrange for a suitable TLS Certificate to be accessible to the system.
- 2. The system is set up to use default port settings for this feature.The user should verify with the IT department that these ports are available. See IT Setup / [Secured](#page-31-0) Video [Transmission](#page-31-0) for External Connection

#### **Setting up TLS**

The IP Security panel initially shows two buttons.

**IP Security** 

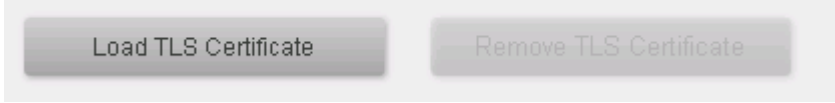

Only the 'Load TLS Certificate' button is enabled.

Clicking on this button opens an Explorer window where the user can select a TLS Certificate to be used.

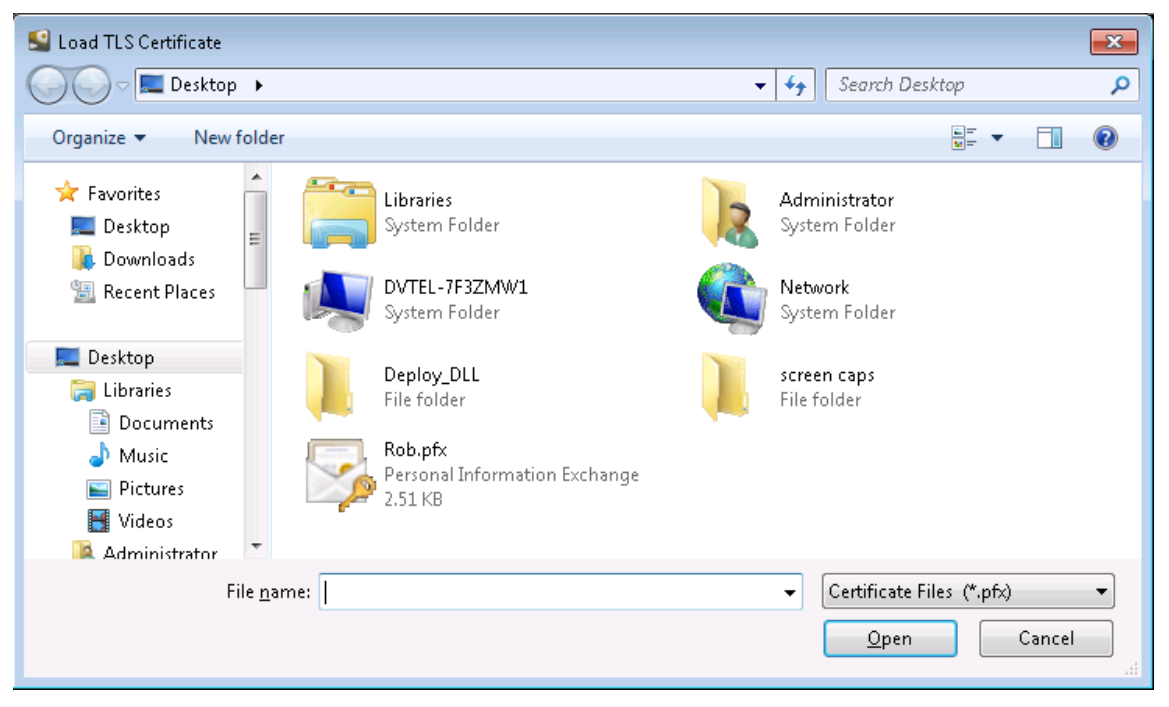

Select the .pfx file (that was previously acquired by your IT department), and click Open.

You will be asked for the Password associated with this Certificate.

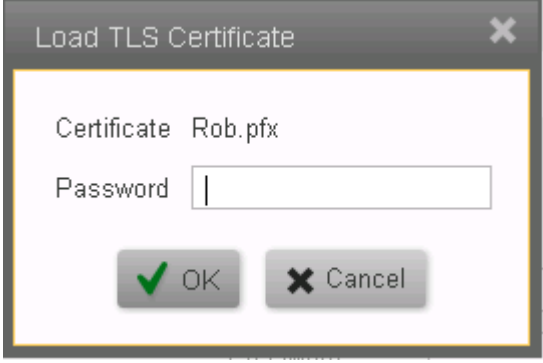

When a valid password has been entered, the system returns to the main parameter screen, and this now shows the options to Replace or Remove the TLS Certificate, and the name of the issuer of the Certificate.

 $Note:$ 

The display returns to the System Parameter screen. The user must Save<sup>III</sup> the changes.

Once the changes have been saved, the system will restart Web Client connections, and all subsequent communications with Web Clients will be encrypted. The https connection and secure icon show in Web Client address bars:

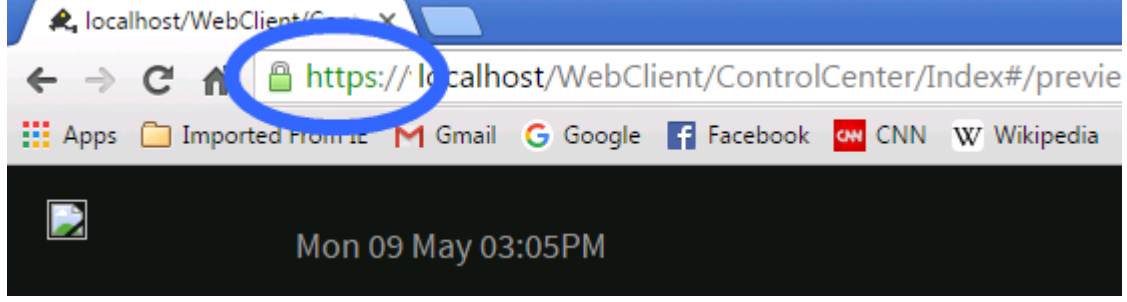

#### **Replacing or Removing the TLS Certificate**

Once a Certificate is in use, the user is shown these options.

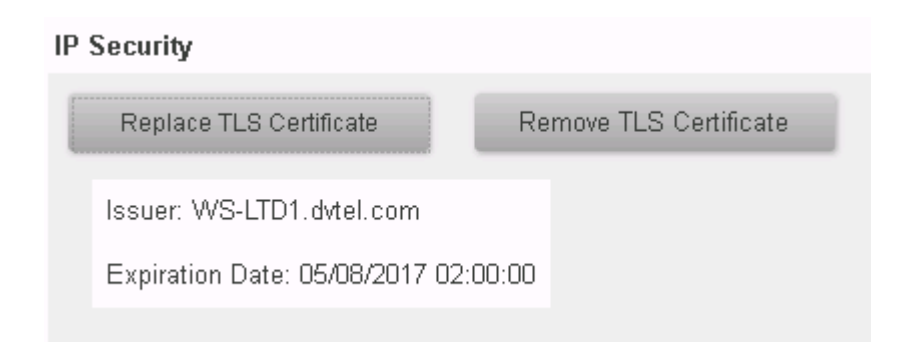

The Replace option may only be used when an alternative Certificate is available.

The Remove option results in TLS encryption being discontinued, and further WebClient traffic is in the clear.

The user must confirm this action before it is carried out.

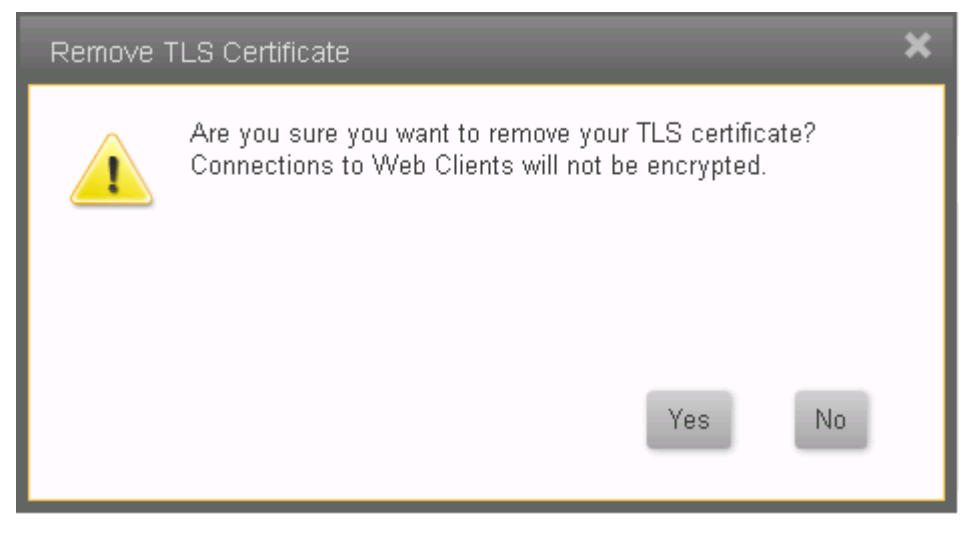

# <span id="page-93-0"></span>**10 About this File**

Welcome to the United VMS 9.2 Horizon/Meridian Admin Center Help File. Note: Changes to this file were last introduced after Application Build No: 3100

### **Summary of latest changes:**

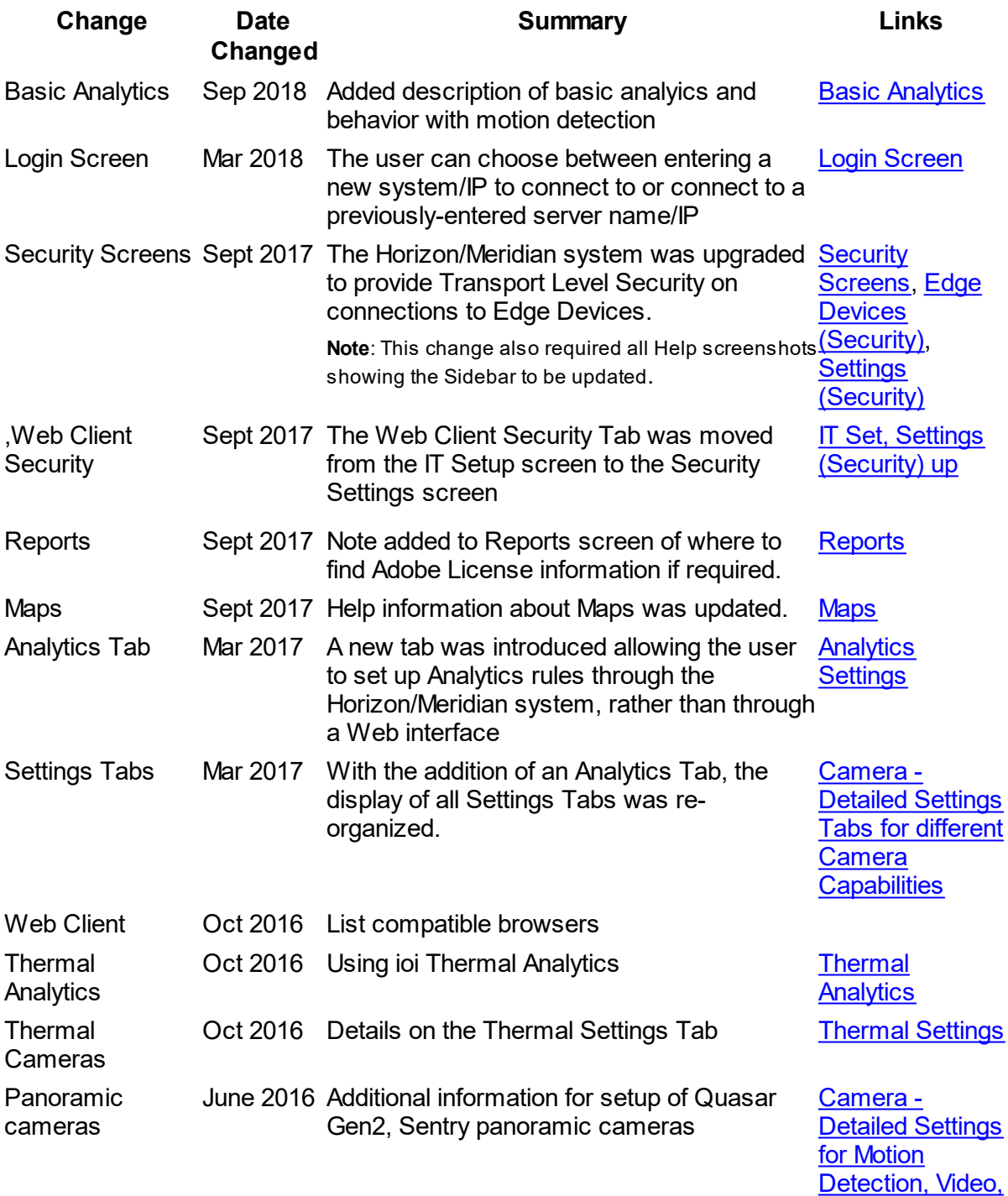

[Picture](#page-55-0) and PTZ

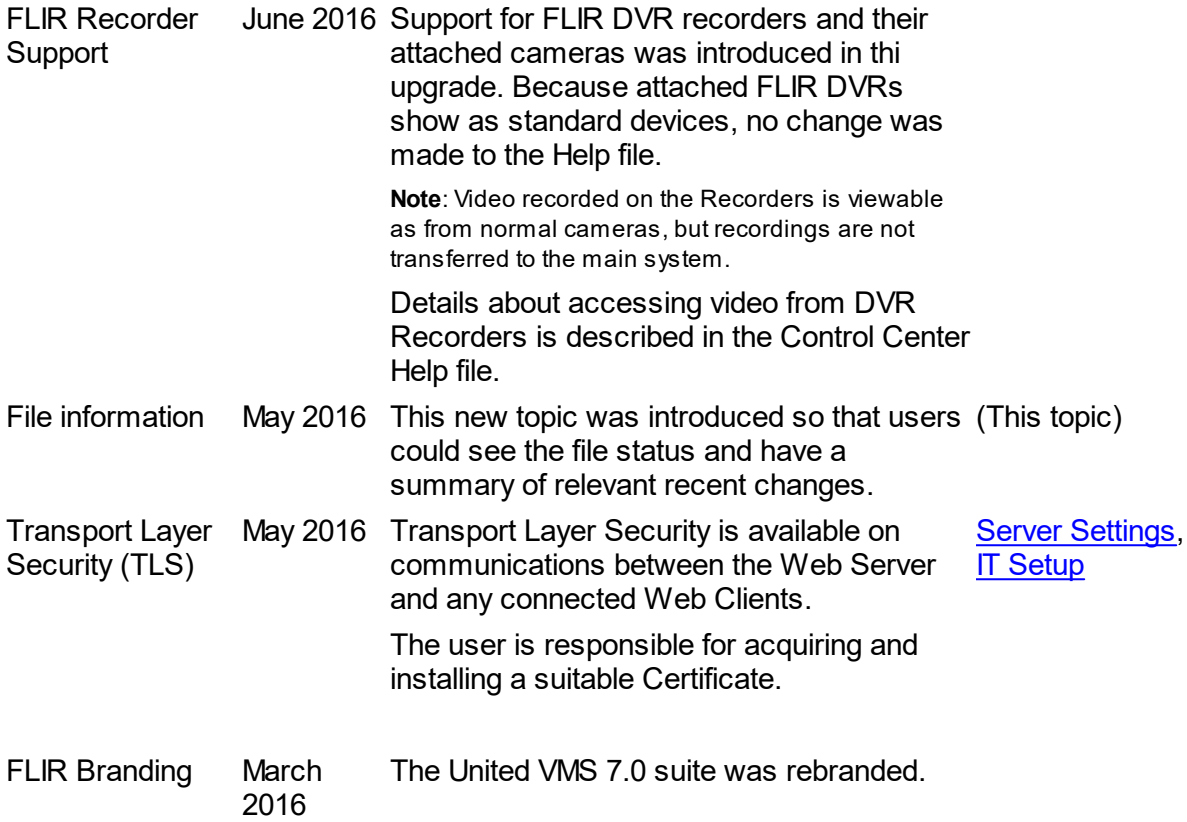

Please note: This is not a formal Change Register - the list is included so that users can quickly access Topics that contain new or changed information.

**File information:**

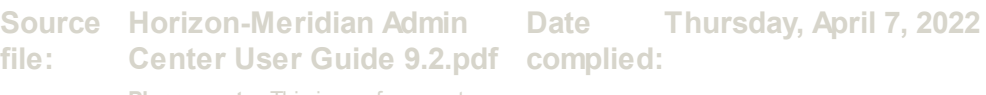

**Please note:** This is a reference to the Source File for the Help system. It is not accessible from User systems.

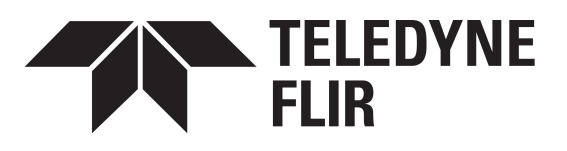

#### Americas

27700 SW Parkway Avenue Wilsonville, OR 97070 USA

6769 Hollister Avenue Goleta, CA93117 USA

# **- 3 -**

360° Lens [5](#page-55-0)2

# **- A -**

About [9](#page-93-0)0 Action Buttons [1](#page-15-0) 2 A G C [5](#page-55-0) 2 A G C R OI [5](#page-55-0) 2 Ala r m s [7](#page-77-0) 4 Analytics [6](#page-65-0)2 Apply [1](#page-15-0)2 Arming/Disarming [5](#page-55-0)2 Auxiliary [5](#page-55-0)2

# **- C -**

Camera List [5](#page-54-0)1 Camera Sequence [4](#page-51-0)8 Camera Settings [4](#page-45-0)2 Cameras Screens [3](#page-37-0)4 Color Palette [5](#page-55-0)2 Copy Configuration [4](#page-49-0)6

# **- D -**

D a s h b o a r d [1](#page-17-0) 4 D D E [5](#page-55-0) 2 D D E G ain [5](#page-55-0) 2 Depth Calibration [6](#page-65-0)2

# **- E -**

Edge Devices [3](#page-38-0) 5

# **- H -**

Home Screen [4](#page-7-0)

# **- I -**

Intrusion Area [6](#page-65-0)2

# **- L -**

Licensing [1](#page-21-0)8 Logical IDs [2](#page-29-0)6 L o gin [3](#page-6-0)

# **- M -**

Maps [2](#page-25-0)2 Masking Area [6](#page-65-0) 2 Motion Detection [5](#page-55-0)2 Motion Detection Settings [5](#page-55-0)2 Motion Detection Zones [5](#page-55-0)2

# **- O -**

Object Detection [6](#page-65-0)2

# **- P -**

p a n o r a mic [5](#page-55-0) 2 Pattern [5](#page-55-0)2 Picture Settings [5](#page-55-0)2 Preset [5](#page-55-0)2 P T Z [5](#page-55-0) 2 PTZ Tab [5](#page-55-0)2

# **- R -**

Recording Schedule [4](#page-47-0)4 R ule s [7](#page-80-0) 7

# **- S -**

# **- T -**

Thermal Analytics [5](#page-55-0)2 Thermal Settings [5](#page-55-0)2 T rip wir e [6](#page-65-0) 2

# **- U -**

User Groups [7](#page-74-0) 1 Users [7](#page-73-0)0

# **- V -**

Video Settings [52](#page-55-0)